# サイボウズ Office 10 バージョン 10.5 システム設定

### 商標について

記載された商品名、各製品名は各社の登録商標または商標です。また、当社製品には他社の著作物が含まれていることがありま す。

個別の商標・著作物に関する注記については、弊社の Web サイトを参照してください。

[http://cybozu.co.jp/company/copyright/other\\_companies\\_trademark.html](http://cybozu.co.jp/company/copyright/other_companies_trademark.html)

なお、本文および図表中では、(TM)マーク、(R)マークは明記していません。

# 目次

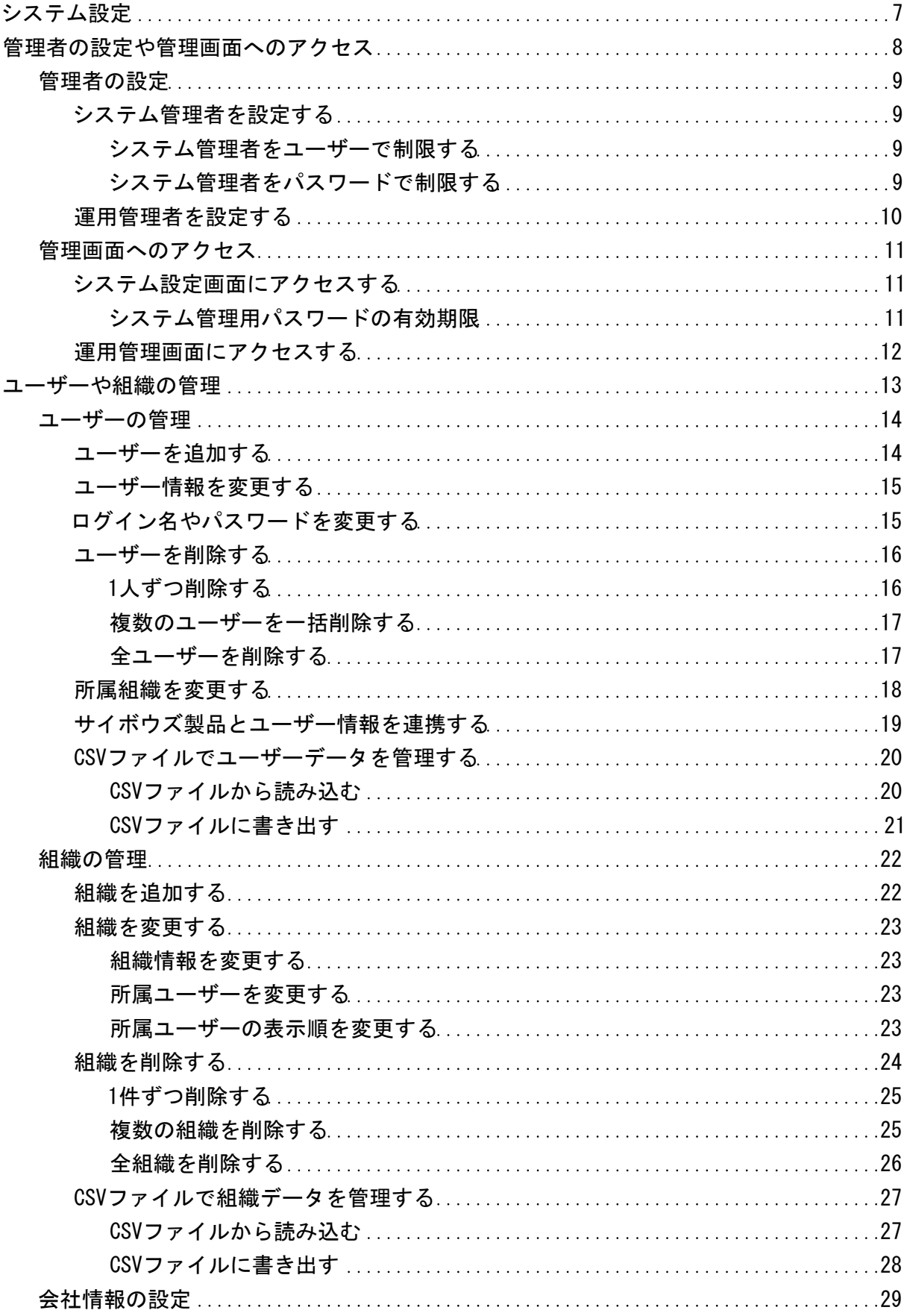

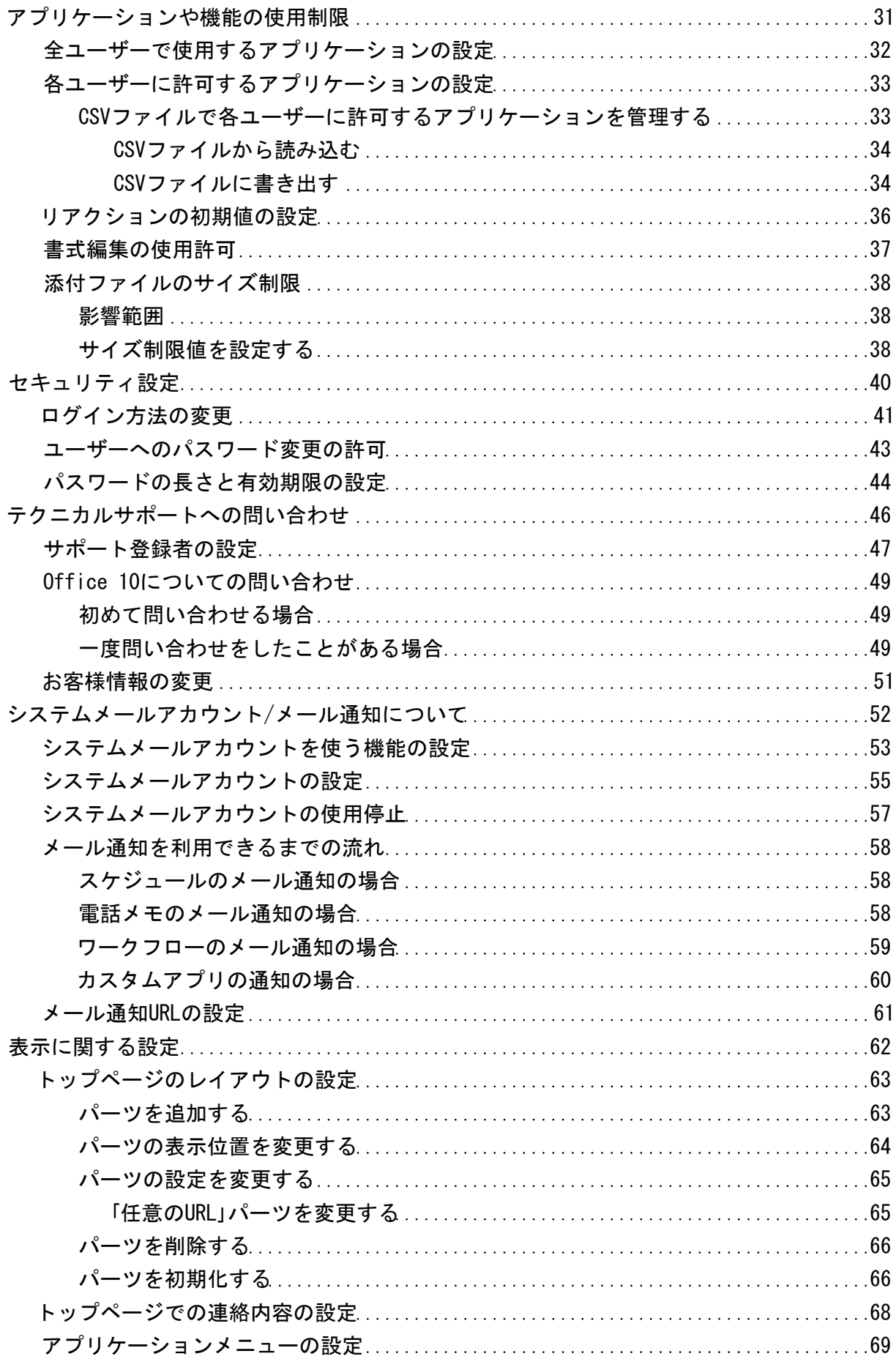

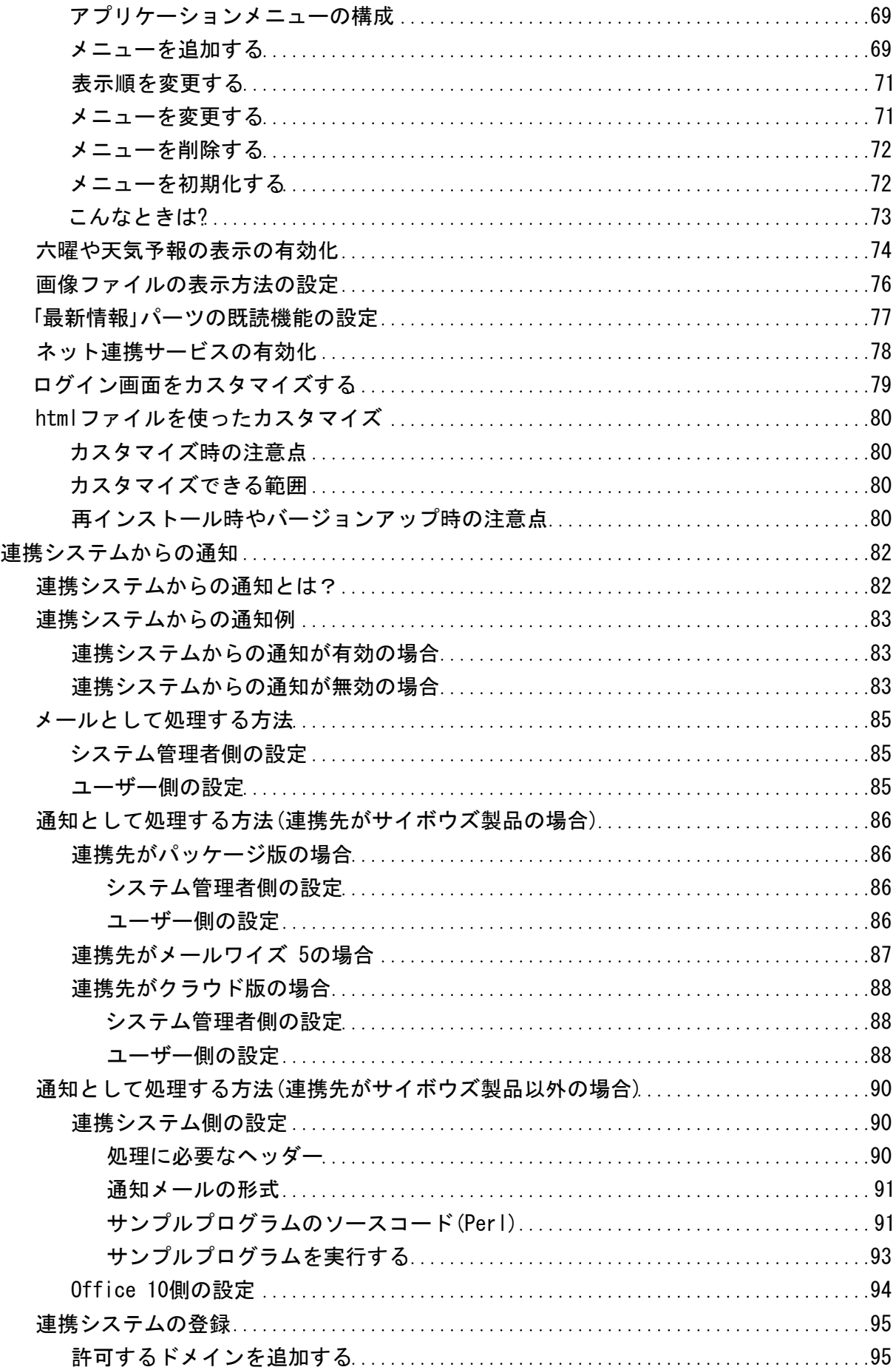

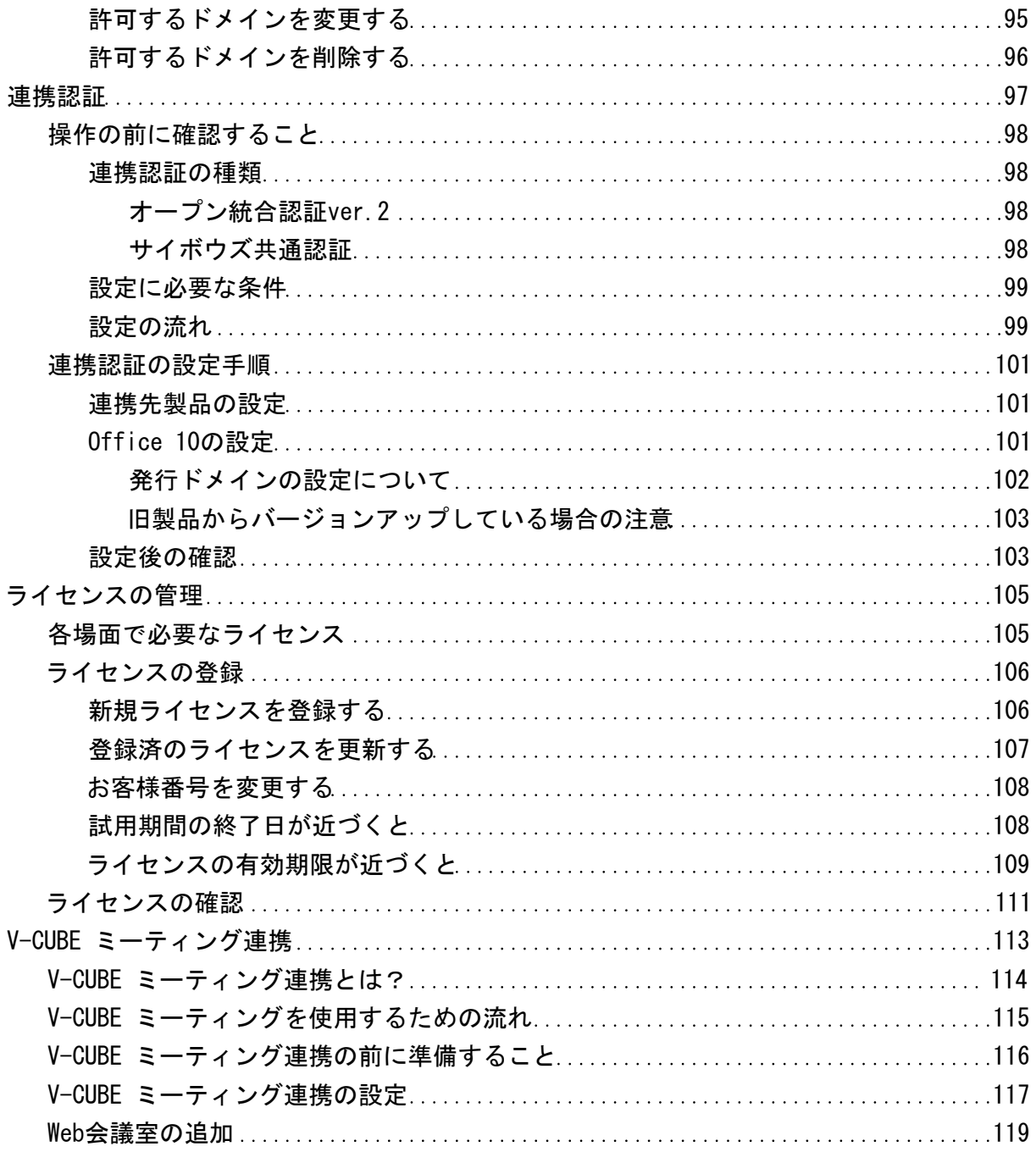

# <span id="page-6-0"></span>システム設定

システム管理者が行う、Office 10のシステム設定を説明します。

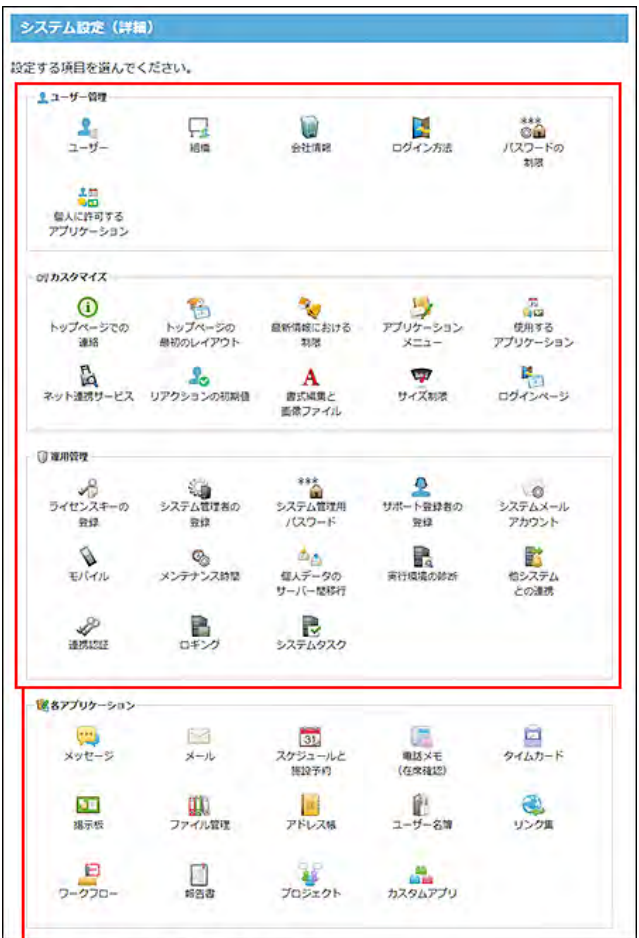

ー<br>システム設定で説明する部分です。

# <span id="page-7-0"></span>管理者の設定や管理画面へのアクセス

ここでは、管理者の設定と管理画面へのアクセス方法を説明します。

# <span id="page-8-0"></span>管理者の設定

Office 10に関連する管理者は、次の2タイプがあります。

- システム管理者 Office 10全体のシステムを管理するユーザーです。 システムに関する設定や機能管理は、システム設定画面から操作します。
- 運用管理者

システム管理者によって、アプリケーションの運用を任されたユーザーです。アプリケーションごとに設定されています。 運用管理の設定や機能は、専用の運用管理画面から操作します。

### システム管理者を設定する

システム管理者とは、ユーザー管理やセキュリティ設定など、Office 10のシステム全体を管理するユーザーです。 システム管理者のみ、システム設定画面にアクセスできます。 システム管理者の設定方法は、次の2種類です。

- 指定したユーザーをシステム管理者に設定する。
- システム管理用パスワードを設定し、システム管理者にパスワードを連絡する。

∕

● Office 10をインストールした直後は、すべてのユーザーがシステム管理画面にアクセスできます。 システム設定画面にアクセスできるユーザーを制限するには、システム管理者を設定してください。

#### システム管理者をユーザーで制限する

指定するユーザーのみ、システム管理画面にアクセスできるようにします。

1. ヘッダーの右側の歯車アイコン > [システム設定]の順にクリックします。

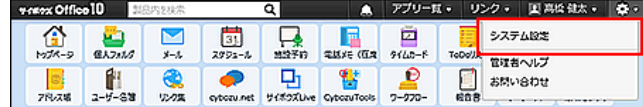

システム管理用パスワードを設定している場合は、パスワードを入力し、[OK]をクリックします。

- 2. 「詳細設定」タブをクリックします。
- 3. 「運用管理」セクションの 3 システム管理者の登録をクリックします。
- 4. 「ユーザーで制限する」を選択します。
- 5. システム管理者に設定するユーザーを選択し、 登録する をクリックします。

システム管理者をパスワードで制限する

<span id="page-9-0"></span>システム管理用パスワードを知っているユーザーのみ、システム管理画面にアクセスできるようにします。 初期設定では、システム管理用パスワードは設定されていません。

1. ヘッダーの右側の歯車アイコン > [システム設定]の順にクリックします。

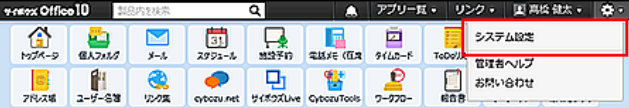

システム管理用パスワードを設定している場合は、パスワードを入力し、[OK]をクリックします。

- 2. 「詳細設定」タブをクリックします。
- 3. 「運用管理」セクションの ※ システム管理者の登録 をクリックします。
- 4. 「パスワードで制限する」を選択し、き登録する をクリックします。
- 5. システム設定画面で、 \*\* システム管理用パスワード をクリックします。
- 6. 次の項目を入力します。
	- 現在のパスワード
	- パスワード
	- パスワード(確認用)

パスワードの入力欄には「●●●●●●●●●●●●●●●」と表示されています。 「●●●●●●●●●●●●●』を削除してから、パスワードを入力します。

- 7. 変更する をクリックします。
- 8. システム管理者にパスワードを連絡します。 パスワードに有効期限を設定する場合は、次のページを参照してください。 [パスワードの長さと有効期限の設定](https://manual.cybozu.co.jp/of10/admin/sys/s05/expiration.html)

### 運用管理者を設定する

アプリケーションごとに運用管理者を設定します。運用管理者は、システム管理者からアプリケーションの運用を任されているユー ザーです。 次のアプリケーションでのみ、運用管理者を設定できます。

運用管理者を設定する方法は、アプリケーションによって異なります。

● アドレス帳

□ [運用管理者を設定する](https://manual.cybozu.co.jp/of10/admin_app/ad/administrator.html#link01)

● ワークフロー

[カテゴリに運用管理者を設定する](https://manual.cybozu.co.jp/of10/admin_app/wf/first/administrator.html#link03)

- 報告書 □ [運用管理者を設定する](https://manual.cybozu.co.jp/of10/admin_app/rp/administrator.html#link01)
- プロジェクト [運用管理者の変更](https://manual.cybozu.co.jp/of10/user_app/pj/prepare/administrator.html)
- カスタムアプリ [アプリの運用管理者の変更](https://manual.cybozu.co.jp/of10/user_app/ap_a/a02/administrator.html)

# <span id="page-10-0"></span>管理画面へのアクセス

Office 10では、次の管理画面を使用します。

- システム設定画面: Office 10全体のシステムを管理します。
- 運用管理画面: Office 10の特定のアプリケーションを管理します。

### システム設定画面にアクセスする

システム設定画面にアクセスします。システム管理者のみアクセスできます。 ただし、Office 10をインストールした直後は、すべてのユーザーがシステム管理画面にアクセスできます。 システム設定画面にアクセスできるユーザーを制限する場合は、システム管理者を設定してください。 [システム管理者を設定する](https://manual.cybozu.co.jp/of10/admin/sys/s01/administrator.html#link01)

1. ヘッダーの右側の歯車アイコン > [システム設定] の順にクリックします。 システム管理用パスワードが設定済みの場合:手順2に進みます。 。<br>システム管理用パスワードが未設定の場合:手順3に進みます。

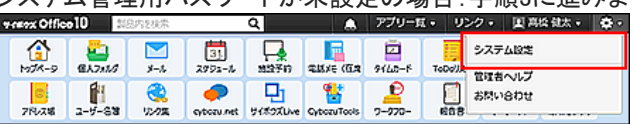

2. システム管理用パスワードを入力し、 OK をクリックします。

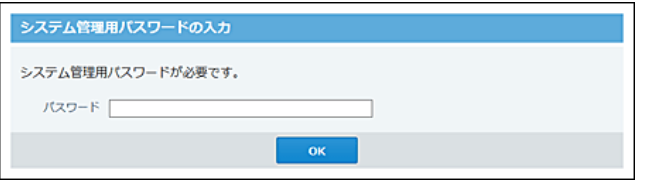

- 3. 目的に応じてタブを切り替えます。
	- 基本設定タブ

Office 10の使用を開始するために、最低限必要な設定のメニューが表示されます。使用を開始する前に、「基本設 定」タブ内の設定を完了しているかどうかを確認することを推奨します。

詳細設定タブ

システム管理者が利用できるすべてのメニューが表示されます。

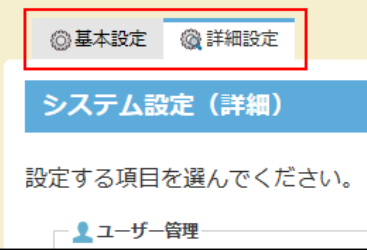

4. メニューを選択し、Office 10のシステムを設定します。

<span id="page-11-0"></span>パスワードの有効期限の設定は、システム管理用パスワードにも適用されます。 [パスワードの長さと有効期限の設定](https://manual.cybozu.co.jp/of10/admin/sys/s05/expiration.html)

#### ■ パスワードの有効期限が近づいた場合

有効期限が近づくと通知するように設定している場合、次の画面が表示されます。

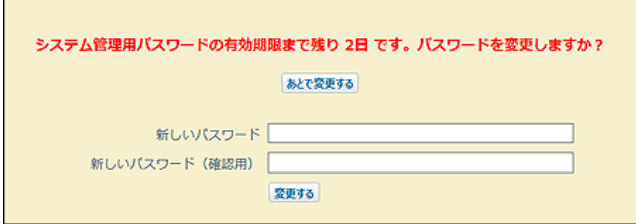

すぐにパスワードを変更しない場合は、 あとで変更する をクリックして、後日パスワードを変更してください。

すぐにパスワードを変更する場合は、新しいパスワードを確認用とあわせて2回入力し、変更する をクリックして、パスワードを 変更します。

#### ■ パスワードの有効期限が切れた場合

パスワードの有効期限が切れると、次の画面が表示されます。

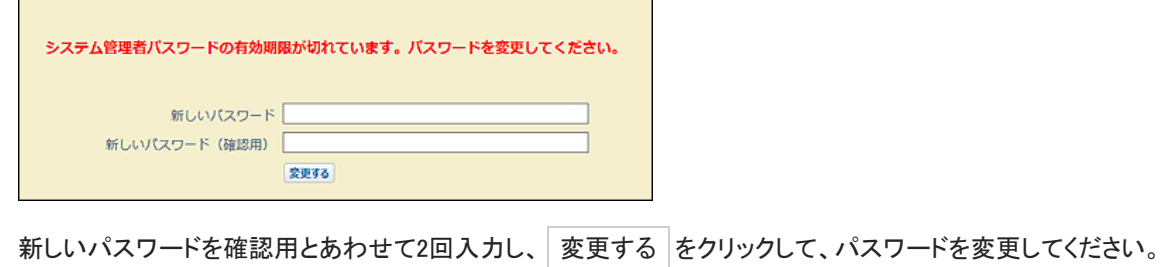

## 運用管理画面にアクセスする

運用管理者は、システム管理者からアプリケーションの運用管理権限を付与されたユーザーです。 次のアプリケーションに対してのみ、運用管理者を設定できます。 運用管理画面にアクセスする方法は、アプリケーションによって異なります。

- アドレス帳 [運用管理画面にアクセスする](https://manual.cybozu.co.jp/of10/admin_app/ad/administrator.html#link02)
- ワークフロー [運用管理画面にアクセスする](https://manual.cybozu.co.jp/of10/admin_app/wf/first/administrator.html#link04)
- 報告書 [運用管理画面にアクセスする](https://manual.cybozu.co.jp/of10/admin_app/rp/administrator.html#link02)
- プロジェクト [プロジェクト\(内容\)画面の見かた](https://manual.cybozu.co.jp/of10/user_app/pj/screen/p_content.html)
- カスタムアプリ ロ[ヘッダーとツールメニューの見かた](https://manual.cybozu.co.jp/of10/user_app/ap_c/c01/header.html)

# <span id="page-12-0"></span>ユーザーや組織の管理

ここでは、次の赤枠の機能について説明します。

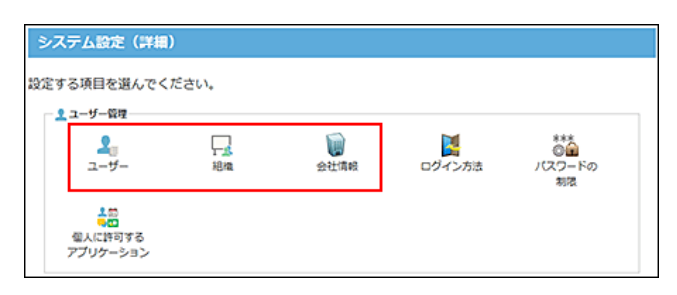

# <span id="page-13-0"></span>ユーザーの管理

Office 10のユーザーを管理します。

⚠

● ライセンスを購入している場合、ライセンスキーを登録してから、ユーザーの追加やユーザー情報の連携を行ってくださ い。

# ユーザーを追加する

Office 10を使用するユーザーを追加します。追加したユーザーは、Office 10の「ユーザー名簿」で確認できます。

1. ヘッダーの右側の歯車アイコン > [システム設定]の順にクリックします。

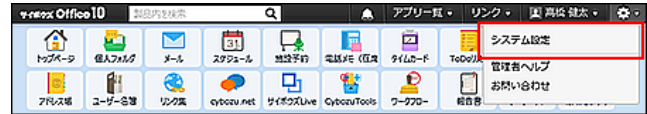

システム管理用パスワードを設定している場合は、パスワードを入力し、[OK]をクリックします。

- 2. 「詳細設定」タブをクリックします。
- 3. 「ユーザー管理」セクションの ♪ ユーザー をクリックします。
- 4. ●追加する をクリックします。
- 5. 必要な項目を設定し、追加する をクリックします。

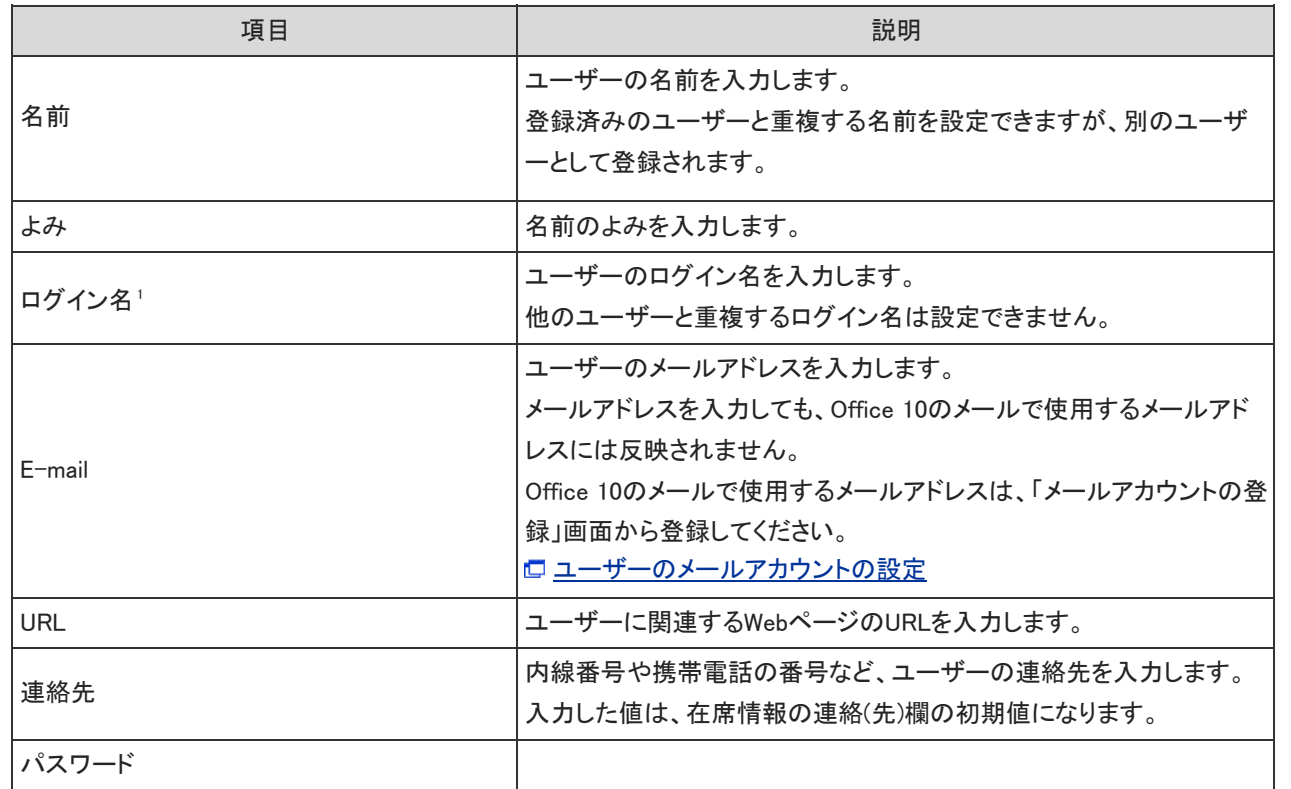

■ ユーザーの設定項目

<span id="page-14-0"></span>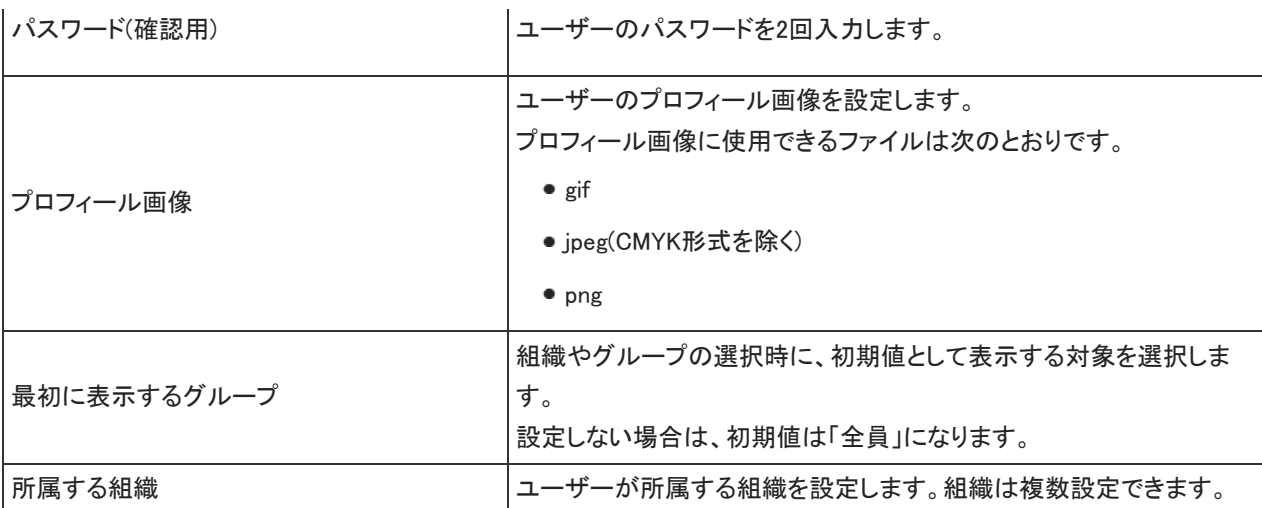

1:ユーザー情報のログイン名は、次の場合に使用します。

- ・Office 10のログイン方法を「ログイン名を入力する」に設定している
- ・連携認証を利用する
- ・サイボウズリモートサービスでシステム管理者としてログインする
- ・サイボウズ KUNAIを利用する

#### $\bigcirc$

- 名前、ログイン名、所属する組織以外の項目は、各ユーザーが個人設定で変更できます。
- ユーザー名簿にカスタマイズ可能な項目を使用している場合 カスタマイズ可能な項目はユーザーの追加画面では設定できません。 ユーザー名簿の画面から設定します。

### ユーザー情報を変更する

ユーザー情報を変更します。

1. ヘッダーの右側の歯車アイコン > [システム設定]の順にクリックします。

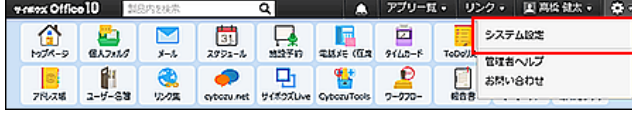

システム管理用パスワードを設定している場合は、パスワードを入力し、[OK]をクリックします。

- 2. 「詳細設定」タブをクリックします。
- 3. 「ユーザー管理」セクションの ココーザー をクリックします。
- 4. 変更するユーザーの ノ変更する をクリックします。
- 5. 必要な項目を変更し、変更する をクリックします。 [ユーザーの設定項目](https://manual.cybozu.co.jp/of10/admin/sys/s03/user.html#link01_1)

### ログイン名やパスワードを変更する

ユーザーのログイン名やパスワードを変更します。

<span id="page-15-0"></span>ユーザーがパスワードを忘れてログインできない場合は、システム管理者が新しいパスワードを設定し、ユーザーに連絡します。

1. ヘッダーの右側の歯車アイコン > [システム設定]の順にクリックします。

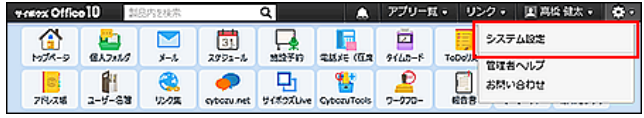

システム管理用パスワードを設定している場合は、パスワードを入力し、[OK]をクリックします。

- 2. 「詳細設定」タブをクリックします。
- 3. 「ユーザー管理」セクションの ■■ ユーザー をクリックします。
- 4. ログイン名やパスワードを変更するユーザーの ノ変更するをクリックします。
- 5. ログイン名とパスワードを変更し、 変更する をクリックします。
- 6. ユーザーに連絡します。

ユーザーを削除する

ユーザーを削除します。

∧

● 削除したユーザーは元に戻せません。 ユーザーを削除する前に、データのバックアップを取ることを推奨します。 ロ [バックアップ](https://manual.cybozu.co.jp/of10/admin/maint/backup/index.html) [CSVファイルでユーザーデータを管理する](https://manual.cybozu.co.jp/of10/admin/sys/s03/user.html#link07)

- ユーザーを削除すると、削除するユーザーの次のデータも削除されます。データが削除されても運用に支障がないかどう か十分に確認してからユーザーを削除してください。
	- ユーザー名簿
	- 予定
	- ToDoリスト
	- 個人フォルダ
	- メール
	- タイムカード
- ユーザーを削除しても、次のデータは残ります。
	- 削除されたユーザーが登録したデータ
	- 削除されたユーザーが書き込んだコメント

1人ずつ削除する

ユーザーを1人ずつ削除します。

1. ヘッダーの右側の歯車アイコン > [システム設定]の順にクリックします。

<span id="page-16-0"></span>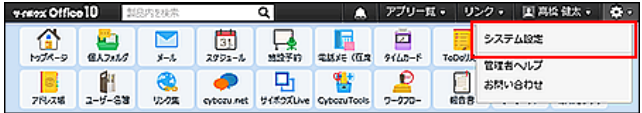

システム管理用パスワードを設定している場合は、パスワードを入力し、[OK]をクリックします。

- 2. 「詳細設定」タブをクリックします。
- 3. 「ユーザー管理」セクションの ユーザー をクリックします。
- 4. 削除するユーザーの \*削除する をクリックします。
- 5. 確認画面で、 削除する をクリックします。

### 複数のユーザーを一括削除する

削除するユーザーを選択し、まとめて削除します。

1. ヘッダーの右側の歯車アイコン > [システム設定]の順にクリックします。

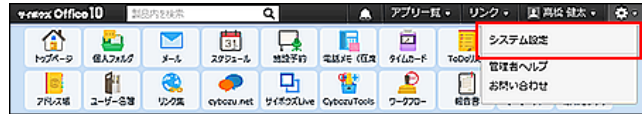

システム管理用パスワードを設定している場合は、パスワードを入力し、[OK]をクリックします。

- 2. 「詳細設定」タブをクリックします。
- 3. 「ユーザー管理」セクションの ユ ユーザー をクリックします。
- 4. 削除するユーザーを選択します。
- 5. 選択したユーザーを確認し、 \* 削除する をクリックします。

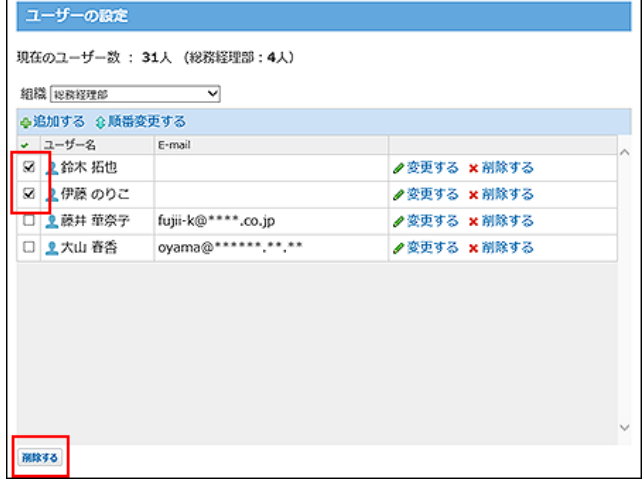

6. 確認画面で、 一括削除する をクリックします。

すべてのユーザーを削除します。

<span id="page-17-0"></span>1. ヘッダーの右側の歯車アイコン > [システム設定]の順にクリックします。

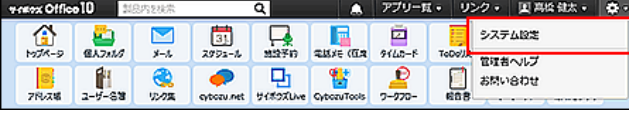

システム管理用パスワードを設定している場合は、パスワードを入力し、[OK]をクリックします。

- 2. 「詳細設定」タブをクリックします。
- 3. 「ユーザー管理」セクションの ■■ ユーザー をクリックします。
- 4. 画面下の すべてのユーザーを削除する をクリックします。

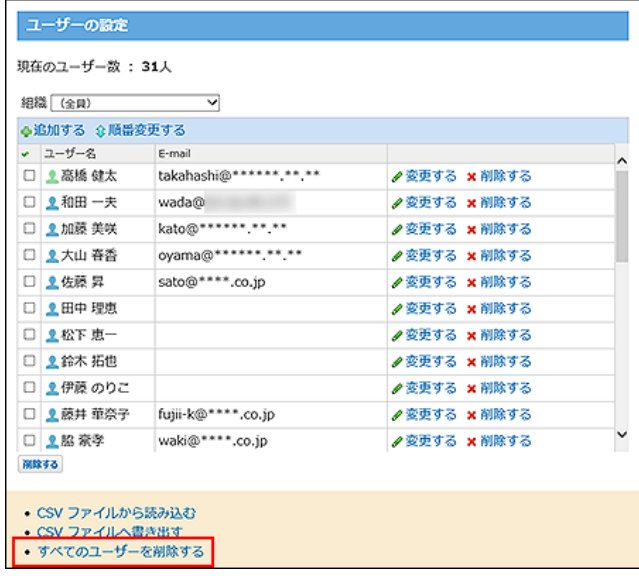

5. 確認画面で、 すべて削除する をクリックします。

# 所属組織を変更する

ユーザーが所属する組織を変更します。

1. ヘッダーの右側の歯車アイコン > [システム設定]の順にクリックします。

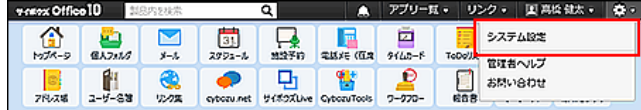

- 2. 「詳細設定」タブをクリックします。
- 3. 「ユーザー管理」セクションの ユーザー をクリックします。
- 4. 所属組織を変更するユーザーの ノ変更するをクリックします。
- 5. 所属組織を変更し、要更する をクリックします。

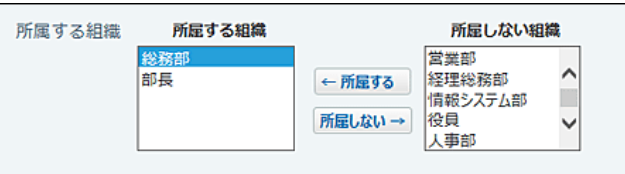

### <span id="page-18-0"></span>サイボウズ製品とユーザー情報を連携する

Office 10と他のサイボウズ製品のユーザー情報を連携させる方法は次の2とおりです。

連携認証

Office 10で登録したユーザー情報を連携先の製品で使用できます。 Office 10にログインすれば、連携するすべてのサイボウズ製品にログインした状態になります。(シングルサインオン)

ユーザー情報連携

Office 10で登録したユーザー情報を連携先の製品で使用できます。 連携するサイボウズ製品ごとに、ログインする必要があります。

Office 10と他のサイボウズ製品を連携すると、連携先の製品で、Office 10で登録した次の情報を使用できます。

- ユーザー情報
- 組織情報
- ログイン方法

ユーザー情報連携を連携すると、連携先の製品はOffice 10のユーザー情報を読み込むため、連携先の製品で上記の情報を設 定する手間を省けます。 Office 10と連携できる製品は、次のとおりです。

メールワイズ 5

バージョン 5.1.0以前をお使いの場合、ユーザー情報を連携できません。 連携する場合は、最新版(バージョン 5.1.1以降)にバージョンアップしてから、ユーザー情報を連携してください。

● バージョン 8.1.0以降のデヂエ 8

Office 10とユーザー情報連携をする場合は、必ずデヂエのバージョンが、「デヂエ 8.1.0以降」であることを確認してください。 それ以前のバージョンのデヂエでは、ユーザー情報連携ができません。

- '∧
- 連携先の製品に登録されているユーザーで、Office 10に登録されていないユーザーが存在する場合、ユーザー情報連 携、または連携認証を設定すると、該当のユーザーは連携先の製品から削除されます。 また、連携先の製品の組織情報はOffice 10の組織情報で上書きされます。
- ユーザー情報連携、または連携認証を設定すると、連携先製品では次の操作ができなくなります。
	- ユーザーの追加、変更、削除
	- 組織の追加、変更、削除
	- パスワードの変更
- 1. Office 10と連携先の製品に、連携認証を設定します。 ユーザー情報を連携する場合は、連携認証をあわせて設定することを推奨します。 [連携認証](https://manual.cybozu.co.jp/of10/admin/sys/s10/index.html) ユーザー情報連携だけを設定する場合は、手順2に進みます。
- 2. 連携先の製品でユーザー情報連携を設定します。 設定方法の詳細は、各製品のマニュアルを参照してください。 メールワイズ 5[:サイボウズ製品とユーザー情報を連携する](https://manual.cybozu.co.jp/mailwise5/admin/user.html#anchor011) デヂエ 8[:サイボウズ Office パッケージ版と連携する場合](https://manual.cybozu.co.jp/dezie8/admin/userconnect.html#011)

### <span id="page-19-0"></span>CSVファイルでユーザーデータを管理する

ユーザーデータをCSVファイルから読み込んだり、CSVファイルに書き出したりします。

CSVファイルから読み込む

CSVファイルからユーザーデータを読み込みます。

- 1. 読み込み可能なレコード数の上限など、CSVファイルを読み込む際の注意点を確認します。 [CSVファイル読み込み時の注意点](https://manual.cybozu.co.jp/of10/admin/spec/csv/note_import.html)
- 2. CSVファイルから読み込める項目を確認します。 [ユーザーのCSVフォーマット](https://manual.cybozu.co.jp/of10/admin/spec/format/user.html)
- 3. 次のどちらかの方法で、ユーザーのデータをCSVファイルで準備します。
	- Excelなどを使って、CSVファイルを作成する。 [CSVファイル作成時の注意点](https://manual.cybozu.co.jp/of10/admin/spec/csv/note_create.html)
	- Office 10から書き出したCSVファイルを編集する。 [CSVファイルに書き出す](https://manual.cybozu.co.jp/of10/admin/sys/s03/user.html#link072)

ファイル内のユーザーIDが登録済みのユーザーと一致する場合、該当するユーザーのユーザー情報はCSVファイルの 内容で更新されます。

新規にユーザーを追加する場合は、ユーザーIDを空にしてください。

- 4. 準備したファイルを「CSV(カンマ区切り)(\*.csv)」の形式で保存します。
- 5. ヘッダーの右側の歯車アイコン > [システム設定]の順にクリックします。

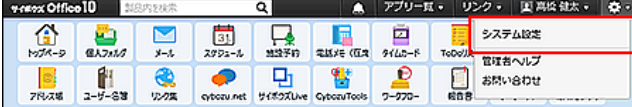

- 6. 「詳細設定」タブをクリックします。
- 7. 「ユーザー管理」セクションの ♪ ユーザー をクリックします。
- 8. 画面下部にある CSVファイルから読み込む をクリックします。
- 9. 手順4で保存したファイルを選択し、CSVファイルの文字コードを選択して、 次に、ファイルの中身を確認する>> をクリックします。

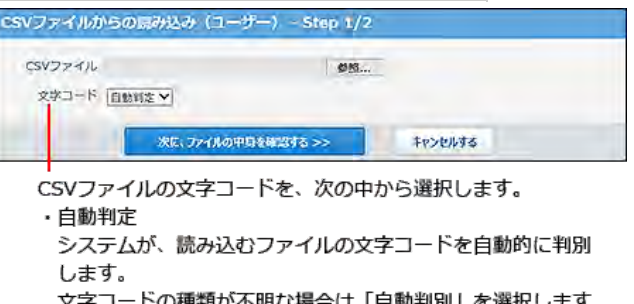

- 卜明な場合は「目動判別」を選択しまり。
- ・シフトJIS  $\cdot$  UTF-8
- <span id="page-20-0"></span>10 . 次の項目を設定します。
	- CSVファイルのデータとユーザー情報の項目との関連付け: CSVファイルのどの列のデータを、ユーザー情報のどの項目に登録するのかを設定します。
	- CSVファイルの先頭行を項目名として無視するかどうか: ファイルの1行目に項目名を入力している場合は、「先頭行を項目名として無視する」を選択します。
- 11 . プレビューで、読み込むデータを確認し、 |読み込む |をクリックします。 プレビューには、ファイルの先頭から5行分のデータが表示されます。

#### CSVファイルに書き出す

ユーザーデータをCSVファイルに書き出します。書き出したファイルはバックアップデータとして保管できます。

- 1. CSVファイルに書き出せる項目を確認します。 [ユーザーのCSVフォーマット](https://manual.cybozu.co.jp/of10/admin/spec/format/user.html)
- 2. ヘッダーの右側の歯車アイコン > [システム設定]の順にクリックします。

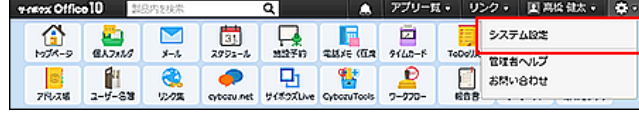

- 3. 「詳細設定」タブをクリックします。
- 4. 「ユーザー管理」セクションの ♪ ユーザー をクリックします。
- 5. 画面下部にある CSVファイルへ書き出す をクリックします。
- 6. 書き出す項目と、CSVファイルの文字コードを選択し、 次に、書き出す内容を確認する>> をク リックします。

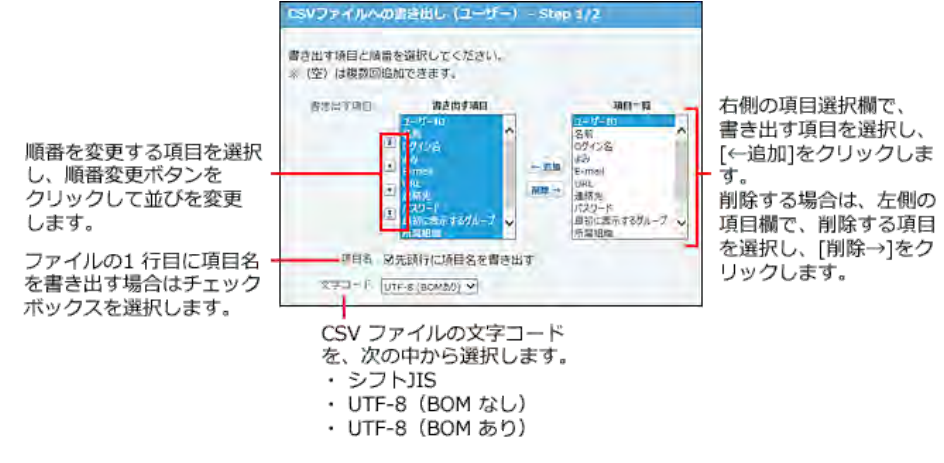

- 7. ファイルの中身をプレビューで確認して、 書き出す をクリックします。
- 8. Webブラウザーのファイル保存機能を使って、ファイルを保存します。

# <span id="page-21-0"></span>組織の管理

組織の管理について説明します。

## 組織を追加する

組織を追加します。

組織を追加すると、掲示板やファイル管理に組織名と同じ名前の組織カテゴリや組織フォルダが作成されます。

#### ● 掲示板に表示される組織カテゴリの例:

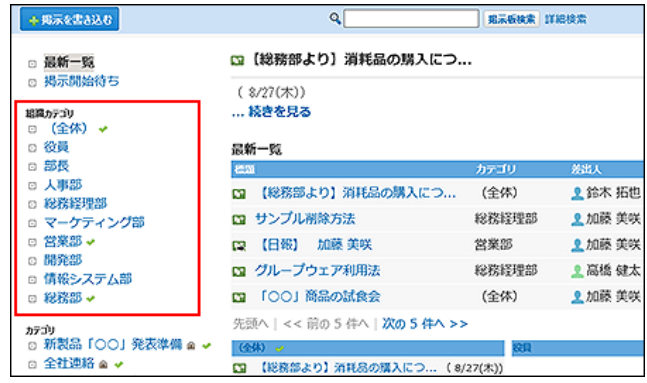

1. ヘッダーの右側の歯車アイコン > [システム設定]の順にクリックします。

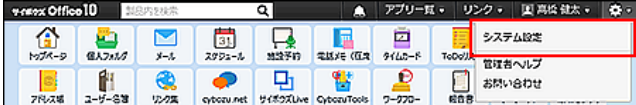

- 2. 「詳細設定」タブをクリックします。
- 3. 「ユーザー管理」セクションの □ 組織をクリックします。
- 4. ●追加する をクリックします。
- 5. 必要な項目を設定し、 追加する をクリックします。 組織の表示順を変更する場合は、「組織の設定」画面で、企順番変更するをクリックします。

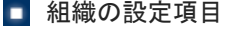

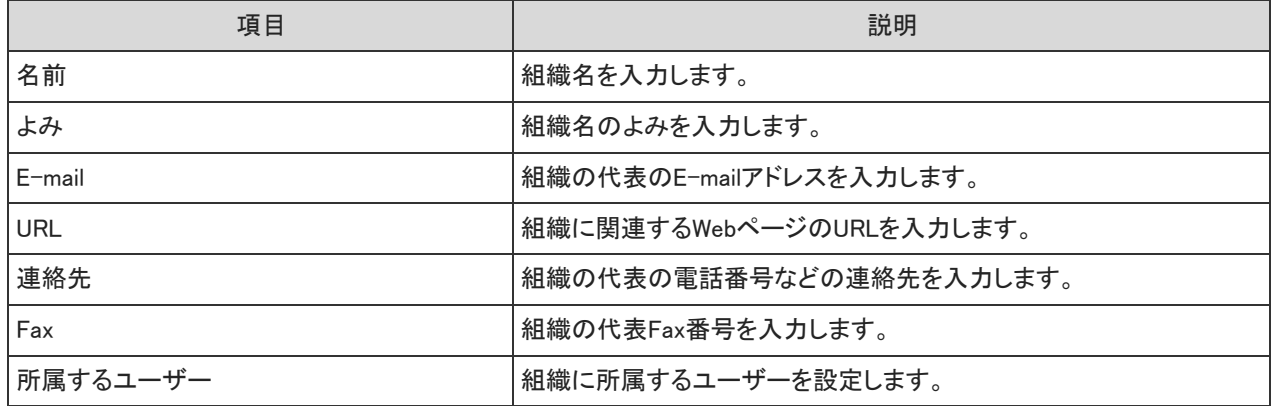

### <span id="page-22-0"></span>組織を変更する

組織情報や組織の所属ユーザーを変更します。

#### 組織情報を変更する

組織名や組織情報などを変更します。

1. ヘッダーの右側の歯車アイコン > [システム設定]の順にクリックします。

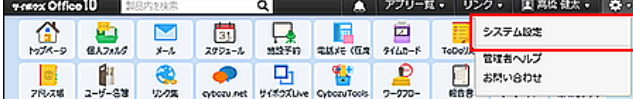

システム管理用パスワードを設定している場合は、パスワードを入力し、[OK]をクリックします。

- 2. 「詳細設定」タブをクリックします。
- 3. 「ユーザー管理」セクションの □ 組織をクリックします。
- 4. 変更する組織の ノ変更する をクリックします。
- 5. 必要な項目を変更し、変更する をクリックします。 [組織の設定項目](https://manual.cybozu.co.jp/of10/admin/sys/s03/org.html#link01_1)

所属ユーザーを変更する

組織に所属するユーザーを変更します。

1. ヘッダーの右側の歯車アイコン > [システム設定]の順にクリックします。

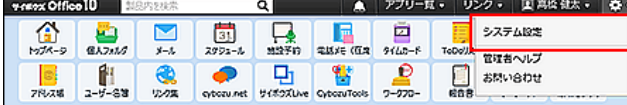

- 2. 「詳細設定」タブをクリックします。
- 3. 「ユーザー管理」セクションの 組織をクリックします。
- 4. 所属ユーザーを変更する組織の ノ変更するをクリックします。
- 5. 所属ユーザーを選択し、変更する をクリックします。

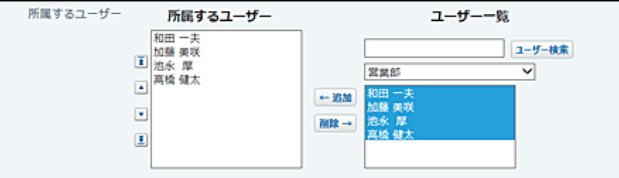

#### <span id="page-23-0"></span>組織に所属するユーザーの表示順を変更します。

ここで設定する表示順は、たとえば、メッセージの宛先設定で、ドロップダウンリストから組織を選択した際に表示されるユーザー の順番に反映されます。

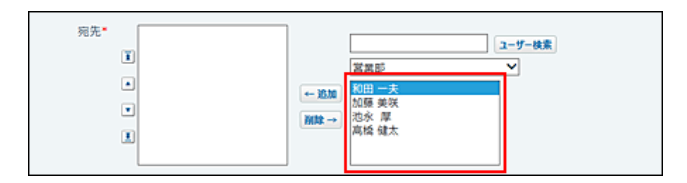

1. ヘッダーの右側の歯車アイコン > [システム設定]の順にクリックします。

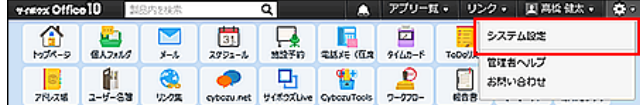

システム管理用パスワードを設定している場合は、パスワードを入力し、[OK]をクリックします。

- 2. 「詳細設定」タブをクリックします。
- 3. 「ユーザー管理」セクションの ユーザー をクリックします。
- 4. ドロップダウンリストから組織を選択します。

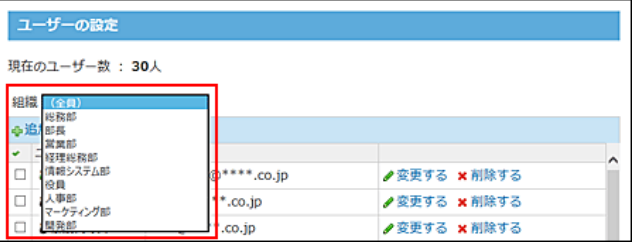

- 5. 企順番変更する をクリックします。
- 6. ユーザーの表示順を設定し、 変更する をクリックします。

順番を変更している途中で、最初の状態からやり直す場合は、「最初から順番を変更する」タブを選択し、表示順を設定 しなおします。

| ユーザーの顧器変更                                                                                | i - - 1 1 で順番を変更し、最 <mark>後に[変更する]をクリックしてください。</mark> |               |  |                    |                         |
|------------------------------------------------------------------------------------------|-------------------------------------------------------|---------------|--|--------------------|-------------------------|
| 泡水 厚<br>10田 一夫<br>■ 高橋健太<br>加張 美咲<br>$\overline{\phantom{a}}$<br>$\vert \tau \vert$<br>国 | 現在の障器を変更する 最初から障器を変更する                                |               |  | ユーザーの設定            |                         |
| ユーザーの関番変更                                                                                |                                                       |               |  |                    | 現在のユーザー数: 31人 (営業部: 4人) |
| i · · I で順番を変更し、最後に「変更する]をクリックしてください。                                                    |                                                       |               |  | 組織 営業部             | $\checkmark$            |
| ※すべてのユーザーを左側のリストボックスに追加してください。                                                           |                                                       |               |  | △追加する 公順番変更する      |                         |
|                                                                                          |                                                       | 觉望感<br>和田一夫   |  | ↓ ユーザー名<br>□ ●和田一夫 | E-mail<br><b>Wada@</b>  |
|                                                                                          |                                                       | 加藤 美铁<br>池永 厚 |  | □ 2加藤 美咲           | kato@****** ** *        |
|                                                                                          |                                                       | 高级 健太         |  | ■池永厚<br>Ω          | ikenaga@"""".co.j       |
| $ \mathbf{I} $<br>$\blacksquare$                                                         | 一追加                                                   |               |  |                    |                         |
| $\left  \cdot \right $                                                                   | <b>NISE</b>                                           |               |  | □ 高橋健太             | takahashi@******        |

変更前の状態に戻ります。

<span id="page-24-0"></span>組織を削除します。 削除した組織の所属ユーザーは、組織選択のドロップダウンリストで「(全員)」を選択すると表示されます。

### Δ

- 削除した組織は元に戻せません。 組織を削除しても運用に支障がないかどうか十分に確認してから削除してください。 組織を削除する前に、データのバックアップを取ることを推奨します。 [バックアップ](https://manual.cybozu.co.jp/of10/admin/maint/backup/index.html) [CSVファイルで組織データを管理する](https://manual.cybozu.co.jp/of10/admin/sys/s03/org.html#link04)
- 組織を削除すると、掲示板やファイル管理に登録されている組織カテゴリや組織フォルダも削除されます。削除されたカテ ゴリやフォルダに登録されていたデータは、次のように処理されます。
	- 掲示板の場合 削除された組織カテゴリ内の掲示は、最新一覧に「未分類のデータ」として表示されます。未分類のデータは、「システ ム設定」で他のカテゴリへ移動できます。
	- ファイル管理の場合 削除された組織のフォルダ内のデータは、自動的に作成されるフォルダ「 (削除された組織名) 」に移動します。 このフォルダのファイルデータが0件になった時点で、「 ■(削除された組織名) 」は自動的に削除されます。

1件ずつ削除する

組織を1件ずつ削除します。

1. ヘッダーの右側の歯車アイコン > [システム設定]の順にクリックします。

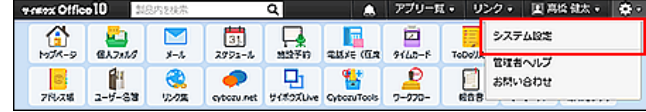

システム管理用パスワードを設定している場合は、パスワードを入力し、[OK]をクリックします。

- 2. 「詳細設定」タブをクリックします。
- 3. 「ユーザー管理」セクションの □ 組織をクリックします。
- 4. 削除する組織の ×削除する 削除するをクリックします。
- 5. 確認画面で、削除する をクリックします。

#### 複数の組織を削除する

削除する組織を選択し、まとめて削除します。

1. ヘッダーの右側の歯車アイコン > [システム設定]の順にクリックします。

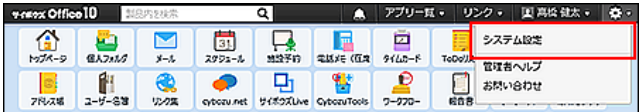

- <span id="page-25-0"></span>2. 「詳細設定」タブをクリックします。
- 3. 「ユーザー管理」セクションの □ 組織をクリックします。
- 4. 削除する組織を選択します。
- 5. 選択した組織を確認し、 削除する をクリックします。

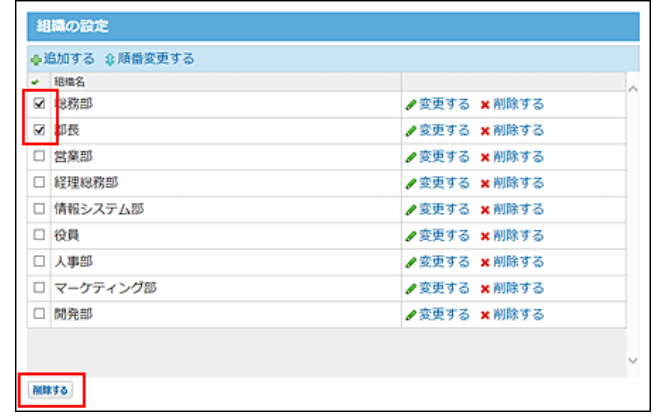

6. 確認画面で、 一括削除する をクリックします。

#### 全組織を削除する

すべての組織を削除します。

1. ヘッダーの右側の歯車アイコン > [システム設定]の順にクリックします。

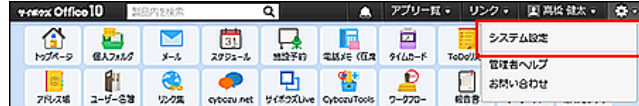

システム管理用パスワードを設定している場合は、パスワードを入力し、[OK]をクリックします。

- 2. 「詳細設定」タブをクリックします。
- 3. 「ユーザー管理」セクションの □ 組織をクリックします。
- 4. 画面下の すべての組織を削除する をクリックします。

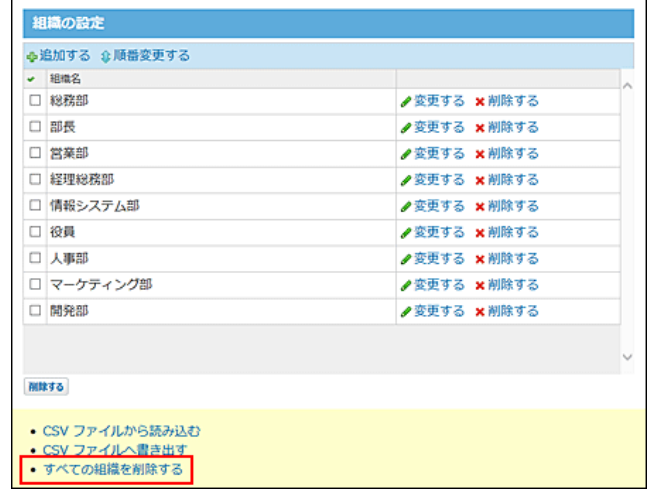

5. 確認画面で、すべて削除する をクリックします。

### <span id="page-26-0"></span>CSVファイルで組織データを管理する

組織データをCSVファイルから読み込んだり、CSVファイルに書き出したりします。

#### CSVファイルから読み込む

CSVファイルから組織データを読み込みます。

- 1. 読み込み可能なレコード数の上限など、CSVファイルを読み込む際の注意点を確認します。 [CSVファイル読み込み時の注意点](https://manual.cybozu.co.jp/of10/admin/spec/csv/note_import.html)
- 2. CSVファイルから読み込める項目を確認します。 [組織のCSVフォーマット](https://manual.cybozu.co.jp/of10/admin/spec/format/org.html)
- 3. 次のどちらかの方法で、組織データをCSVファイルで準備します。
	- Excelなどを使って、CSVファイルを作成する。 [CSVファイル作成時の注意点](https://manual.cybozu.co.jp/of10/admin/spec/csv/note_create.html)
	- Office 10から書き出したCSVファイルを編集する。 [CSVファイルに書き出す](https://manual.cybozu.co.jp/of10/admin/sys/s03/org.html#link042)

ファイル内の組織IDが登録済みの組織と一致する場合、該当する組織の組織情報はCSVファイルの内容で更新されま す。新規に組織を追加する場合は、組織IDを空にしてください。

- 4. 準備したファイルを「CSV(カンマ区切り)(\*.csv)」の形式で保存します。
- 5. ヘッダーの右側の歯車アイコン > [システム設定]の順にクリックします。

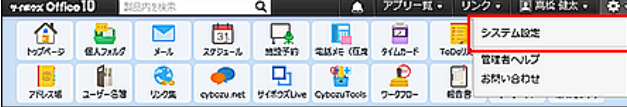

- 6. 「詳細設定」タブをクリックします。
- 7. 「ユーザー管理」セクションの 組織をクリックします。
- 8. 画面下部にある CSVファイルから読み込む をクリックします。
- 9. 手順4で保存したファイルを選択し、CSVファイルの文字コードを選択して、 次に、ファイルの中身を確認する>> をクリックします。

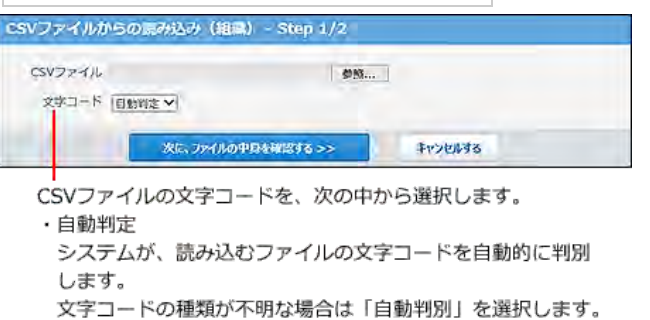

- ・シフトJIS
- $\cdot$  UTF-8
- <span id="page-27-0"></span>10 . 次の項目を設定します。
	- CSVファイルのデータと組織情報の項目との関連付け: CSVファイルのどの列のデータを、組織情報のどの項目に登録するのかを設定します。
	- CSVファイルの先頭行を項目名として無視するかどうか: ファイルの1行目に項目名を入力している場合は、「先頭行を項目名として無視する」を選択します。
- 11 . プレビューで、読み込むデータを確認し、 |読み込む |をクリックします。 プレビューには、ファイルの先頭から5行分のデータが表示されます。

#### CSVファイルに書き出す

組織データをCSVファイルに書き出します。書き出したファイルはバックアップデータとして保管できます。

- 1. CSVファイルに書き出せる項目を確認します。 [組織のCSVフォーマット](https://manual.cybozu.co.jp/of10/admin/spec/format/org.html)
- 2. ヘッダーの右側の歯車アイコン > [システム設定]の順にクリックします。

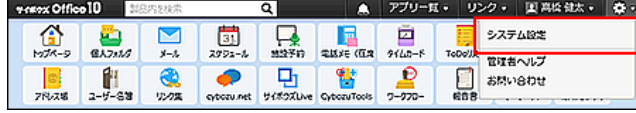

- 3. 「詳細設定」タブをクリックします。
- 4. 「ユーザー管理」セクションの □ 組織をクリックします。
- 5. 画面の下部にある CSVファイルへ書き出す をクリックします。
- 6. 書き出す項目と、CSVファイルの文字コードを選択し、 次に、書き出す内容を確認する>> をク リックします。

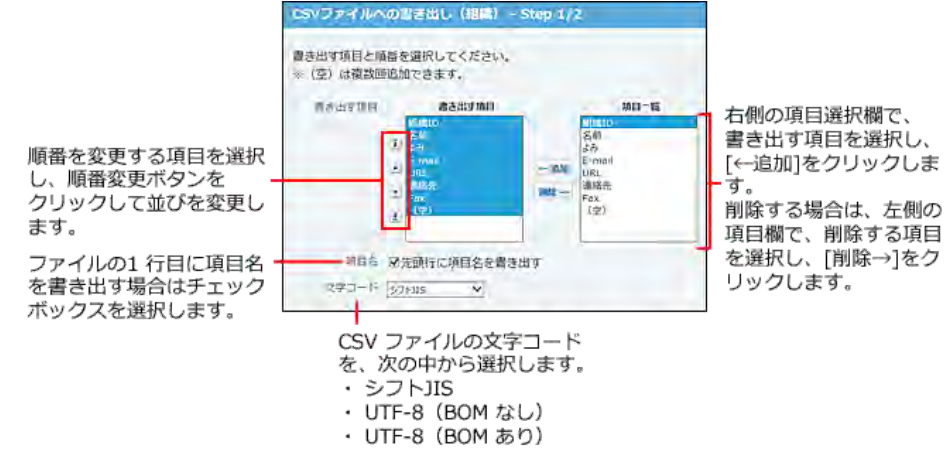

- 7. 書き出す内容を確認し、書き出す をクリックします。
- 8. Webブラウザーのファイル保存機能を使って、ファイルを保存します。

# <span id="page-28-0"></span>会社情報の設定

ログイン画面やヘッダーに表示する会社名や会社のロゴなどの会社情報を設定します。 会社名は、インストール後に表示される初回アクセス画面でも設定できます。

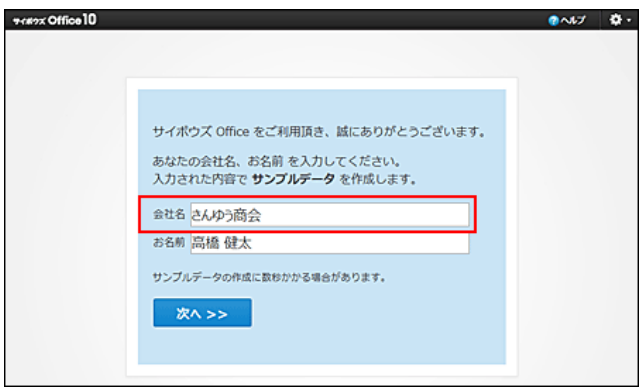

1. ヘッダーの右側の歯車アイコン > [システム設定]の順にクリックします。

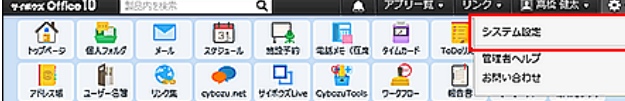

システム管理用パスワードを設定している場合は、パスワードを入力し、[OK]をクリックします。

- 2. 「詳細設定」タブをクリックします。
- 3. 「ユーザー管理」セクションの 』会社情報をクリックします。
- 4. 会社名、URL、メモを入力します。 URL欄に指定する値は、ログイン画面に表示される会社名のリンク先に設定できます。設定方法は、次のページを参照 してください。 [ログイン画面をカスタマイズする](https://manual.cybozu.co.jp/of10/admin/sys/s07/login.html)
- 5. ファイルを選択し、ロゴを設定します。 ファイルを指定すると、製品の動作が遅くなる場合があります。 会社情報の画像に使用できるファイルは次のとおりです。
	- $\bullet$  gif
	- $epng$
	- jpeg(CMYK 形式を除く)

ファイルを指定しない場合は、 #f#xx Office10 が表示されます。

 $\bigcirc$ 

- バージョン 8以前から最新のパッケージ版にバージョンアップする場合
	- 最新版では、バージョン 8以前で使用していた会社よみ、E-mail、会社Tel、および会社Fax の項目は、「メモ」に統合さ れています。

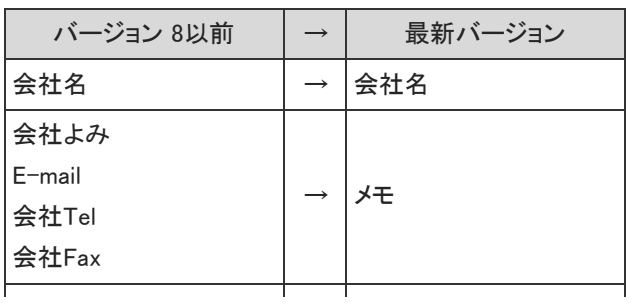

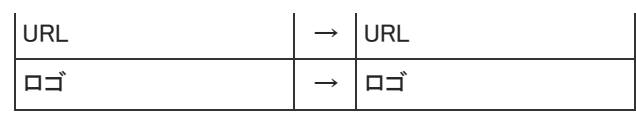

最新版ではファイル指定でのみ、ロゴを設定できます。

バージョン 8以前でURL指定していたロゴは、最新版にバージョンアップすると解除されます。最新版にバージョンアッ プした後に、ファイルを指定して、再度ロゴを設定する必要があります。

# <span id="page-30-0"></span>アプリケーションや機能の使用制限

ここでは、次の赤枠の機能について説明します。

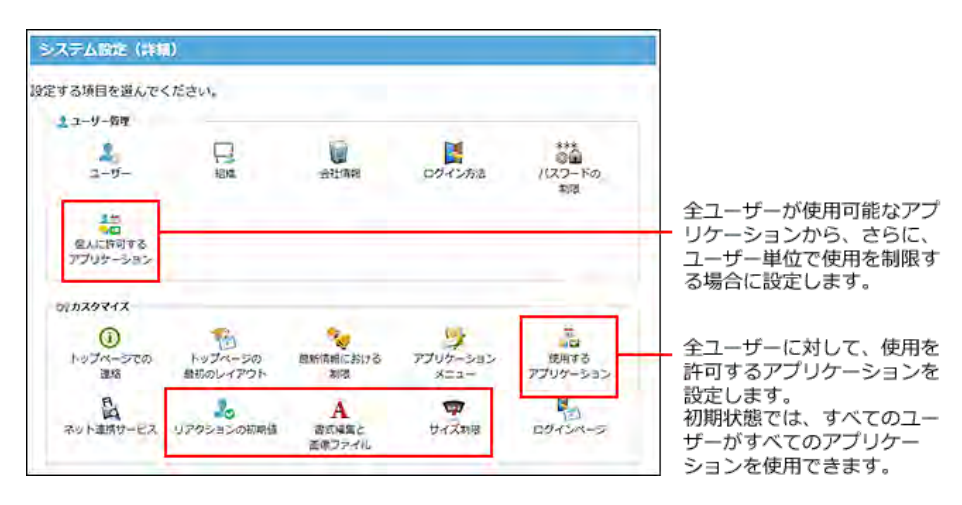

# <span id="page-31-0"></span>全ユーザーで使用するアプリケーションの設定

全ユーザーに対して、使用を許可するアプリケーションを設定します。 使用が許可されたアプリケーションのみ、画面上部のアプリケーションメニューにリンクが表示されます。

- A
- 各アプリケーションの使用を無効にする場合の注意
	- URLから直接アクセスする場合は、無効にしたアプリケーションでもアクセスできます。
	- 使用を無効にすると、各アプリケーションに登録済みのデータは非表示になります。削除はされません。 各アプリケーションを再度有効にすると、登録済みのデータが表示されます。
- 1. ヘッダーの右側の歯車アイコン > [システム設定]の順にクリックします。

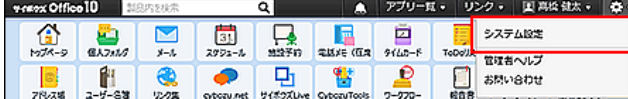

システム管理用パスワードを設定している場合は、パスワードを入力し、[OK]をクリックします。

- 2. 「詳細設定」タブをクリックします
- 3. 「カスタマイズ」セクションの 使用するアプリケーション をクリックします。
- 4. Office 10全体で使用するアプリケーションが選択されていることを確認し、 設定する をクリック します。

アプリケーションを使用しない場合は、選択を外します。

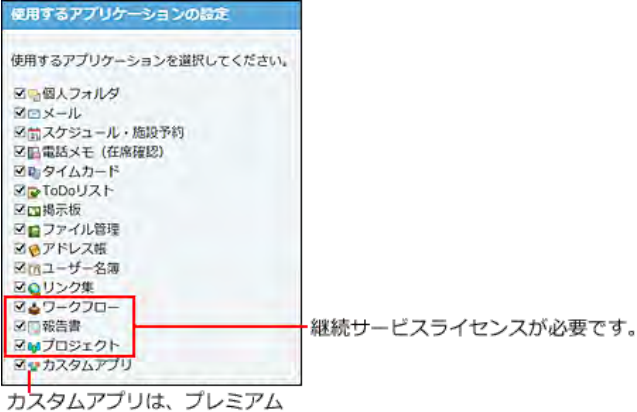

コースでのみ使用できます。

# <span id="page-32-0"></span>各ユーザーに許可するアプリケーションの設定

全ユーザーが使用可能なアプリケーションから、さらに、ユーザー単位で利用を制限する場合に設定します。 利用が許可されたアプリケーションのみ、画面上部のアプリケーションメニューにリンクが表示されます。

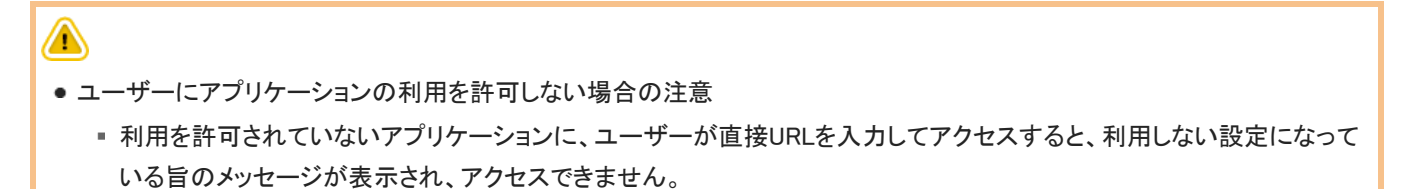

利用を禁止すると、各アプリケーションに登録済みのデータは非表示になります。削除はされません。 ユーザーにアプリケーションの利用を再度許可すると、登録済みのデータが表示されます。

特定のユーザーに適用する設定

例:

#### Office 10全体に適用する設定

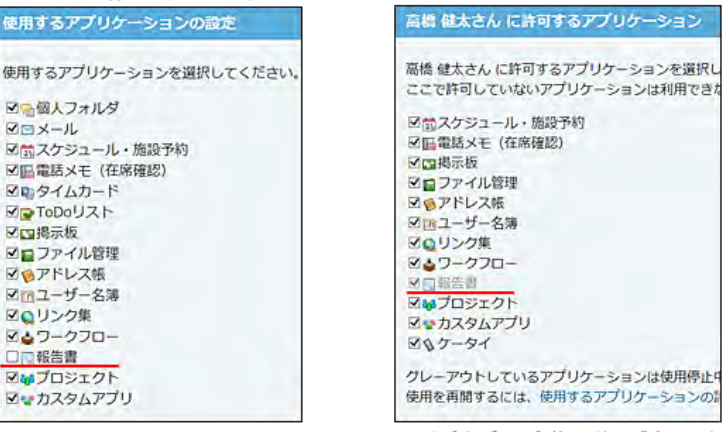

サイボウズ 10全体で利用が許可されて いないアプリケーションの項目は、 グレーアウトで表示され選択できません。

1. ヘッダーの右側の歯車アイコン > [システム設定]の順にクリックします。

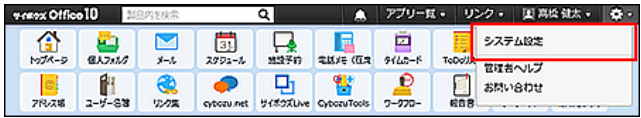

システム管理用パスワードを設定している場合は、パスワードを入力し、[OK]をクリックします。

- 2. 「詳細設定」タブをクリックします。
- 3. 「ユーザー管理」セクションの 高個人に許可するアプリケーション をクリックします。
- 4. アプリケーションの利用を許可するユーザーの 設定する をクリックします。
- 5. ユーザーに利用を許可するアプリケーションを選択し、 設定する をクリックします。 ユーザーの利用を禁止する場合は、選択を外します。

# CSVファイルで各ユーザーに許可するアプリケーションを管理する

各ユーザーに許可するアプリケーションの設定をCSVファイルから読み込んだり、CSVファイルに書き出したりできます。

<span id="page-33-0"></span>CSVファイルから読み込む

CSVファイルを使用して、各ユーザーに許可するアプリケーションの設定データを一括で読み込みます。

- 1. 読み込み可能なレコード数の上限など、CSVファイルを読み込む際の注意点を確認します。 [CSVファイル読み込み時の注意点](https://manual.cybozu.co.jp/of10/admin/spec/csv/note_import.html)
- 2. CSVファイルから読み込める項目を確認します。 [個人に許可するアプリケーションのCSVフォーマット](https://manual.cybozu.co.jp/of10/admin/spec/format/for_each.html)
- 3. 次のどちらかの方法で、各ユーザーに許可するアプリケーションの設定データをCSVファイルで 準備します。
	- Excelなどを使って、CSVファイルを作成する。 [CSVファイル作成時の注意点](https://manual.cybozu.co.jp/of10/admin/spec/csv/note_create.html)
	- Office 10から書き出したCSVファイルを編集する。 [CSVファイルに書き出す](https://manual.cybozu.co.jp/of10/admin/sys/s04/for_each.html#link012)
- 4. 準備したファイルを「CSV(カンマ区切り)(\*.csv)」形式で保存します。
- 5. ヘッダーの右側の歯車アイコン > [システム設定]の順にクリックします。

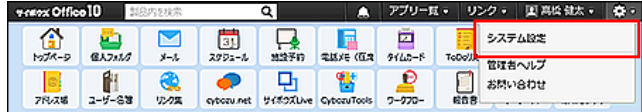

- 6. 「詳細設定」タブをクリックします。
- 7. 「ユーザー管理」セクションの - 個人に許可するアプリケーション をクリックします。
- 8. 画面下部にある CSVファイルから読み込む をクリックします。
- 9. 手順4で保存したファイルを選択し、CSVファイルの文字コードを選択して、 次に、ファイルの中身を確認する>> |をクリックします。

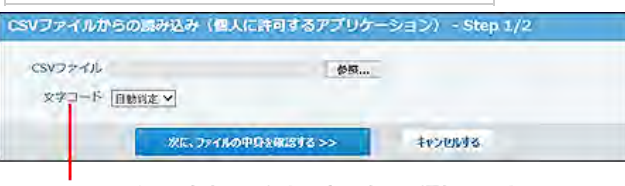

```
CSVファイルの文字コードを、次の中から選択します。
・自動判定
 システムが、読み込むファイルの文字コードを自動的に判別
 します。
文字コードの種類が不明な場合は「自動判定」を選択します。
・シフトJIS
\cdot UTF-8
```
- 10 . 先頭行を項目名として無視するかどうかを設定します。 ファイルの1行目に項目名を入力している場合は、「先頭行を項目名として無視する」を選択します。
- 11 . プレビューで、読み込むデータを確認し、 読み込む をクリックします。 プレビューには、ファイルの先頭から5行分のデータが表示されます。

CSVファイルに書き出す

各ユーザーに許可するアプリケーションの設定データをCSVファイルに書き出します。書き出したファイルは、バックアップデータと して保管できます。

- 1. CSVファイルに書き出せる項目を確認します。 [個人に許可するアプリケーションのCSVフォーマット](https://manual.cybozu.co.jp/of10/admin/spec/format/for_each.html)
- 2. ヘッダーの右側の歯車アイコン > [システム設定]の順にクリックします。

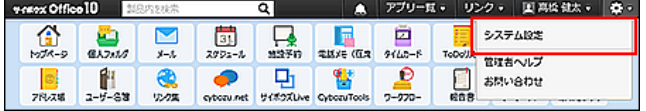

- 3. 「詳細設定」タブをクリックします。
- 4. 「ユーザー管理」セクションの 書 個人に許可するアプリケーション をクリックします。
- 5. 画面下部にある CSVファイルへ書き出し をクリックします。
- 6. 書き出す項目と、CSVファイルの文字コードを選択し、 次に、書き出す内容を確認する>> をク リックします。<br>「GSVファイルへの書き出し(国人に許可するアプリケーション) - Step 1/2 を

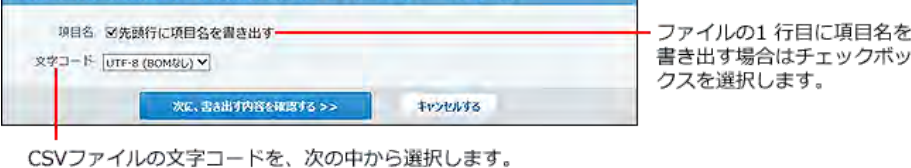

- ・シフトJIS
- · UTF-8 (BOM なし)
- ・UTF-8 (BOM あり)
- 7. ファイルの中身をプレビューで確認して、|書き出す をクリックします。
- 8. Webブラウザーのファイル保存機能を使って、ファイルを保存します。

# <span id="page-35-0"></span>リアクションの初期値の設定

リアクション機能は、あなたが目にした情報やコメントに対し、意思表示できる機能です。 コメントを書き込まなくても、共感や確認しました、という意思を表現できます。

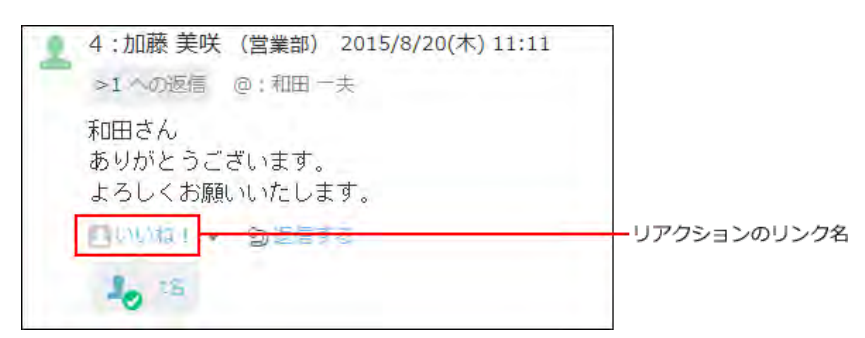

ここでは、システム管理者がリアクションのリンク名の初期値を設定する手順を説明します。 システム管理者が設定したリアクションのリンク名の初期値は、ユーザーがデータごとに変更できます。 リアクション機能の詳細は、次のページを参照してください。 □ 基本的な操作:[リアクション機能の使いかた](https://manual.cybozu.co.jp/of10/user/per/p02/reaction.html)

- 1. システム設定画面で、 ノワクションの初期値 をクリックします。
- 2. リアクションのリンク名の初期値を設定します。 初期値に設定できるリンク名は、次のとおりです。 Office 10をインストールした直後は、「いいね!」に設定されています。
	- $\bullet$ いいね!
	- 確認しました
	- 了解です
	- よろしくお願いします
	- (直接入力) 任意のリンク名を設定できます。
- 3. 設定したリンク名を確認し、設定する をクリックします。
# 書式編集の使用許可

メモや掲示板、トップページでの連絡などで、書式編集機能を使用するかどうかを設定します。

1. ヘッダーの右側の歯車アイコン > [システム設定]の順にクリックします。

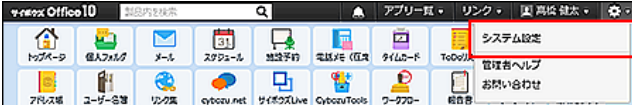

- 2. 「詳細設定」タブをクリックします。
- 3. 「カスタマイズ」セクションの A 書式編集と添付ファイル をクリックします。
- 4. 書式編集機能を使用するかどうかを選択し、 設定する をクリックします。
	- テキストのみ すでに書式編集を使って書き込まれている文字列がある場合、テキスト表示に変換されます。
	- 書式編集機能を使用する

## 添付ファイルのサイズ制限

ファイル添付が可能な本文やコメント欄で、アップロードを許可する、1ファイルあたりのサイズを制限します。 影響範囲を確認してから、制限値を設定してください。

### 影響範囲

添付ファイルのサイズ制限値は、次のパーツに影響します。

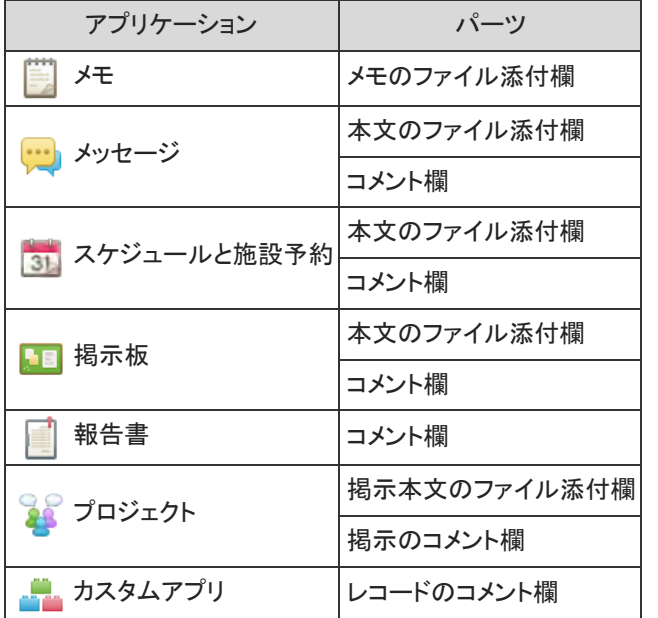

 $\circledcirc$ 

次のパーツや項目は制限の対象外です。添付ファイルのサイズ制限の影響を受けません。

- メール本文の添付ファイル
- アドレス帳の人名データの画像
- プロジェクトのロゴ画像
- カスタムアプリのアイコン画像
- ユーザー情報のプロフィール画像
- 会社情報のロゴ画像
- カスタマイズにより追加した、ファイル添付が可能な項目

### サイズ制限値を設定する

ファイル添付が可能な本文やコメント欄でアップロードを許可する、1ファイルあたりのサイズ制限値を設定します。

1. ヘッダーの右側の歯車アイコン > [システム設定]の順にクリックします。

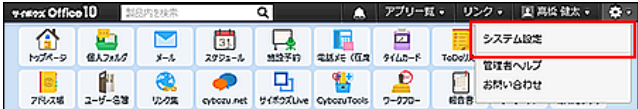

システム管理用パスワードを設定している場合は、パスワードを入力し、[OK]をクリックします。

- 2. 「詳細設定」タブをクリックします。
- 3. 「カスタマイズ」セクションの マサイズ制限をクリックします。
- 4. 添付ファイル をクリックします。
- 5. 1ファイルあたりの制限値を、ドロップダウンリストから選択します。 選択できるファイルサイズの制限値は、次のとおりです。
	- $256KR$
	- 512KB
	- $1MB$
	- 3MB
	- $5MB$
	- 無制限

#### ⚠

● 添付ファイルのサイズ制限値には、 カファイル管理 で設定しているサイズ制限値以下の値を設定する必要 があります。

ファイル管理のファイルサイズ制限の詳細は、次のページを参照してください。

□[1ファイルあたりのサイズ制限](https://manual.cybozu.co.jp/of10/admin_app/cb/filesize.html)

6. 設定した内容を確認し、 設定する をクリックします。

ログイン方法の設定やパスワードの制限など、ログインのセキュリティ設定について説明します。 ここで説明する設定は、システム設定画面で赤枠内のアイコンをクリックすると、設定画面が表示されます。

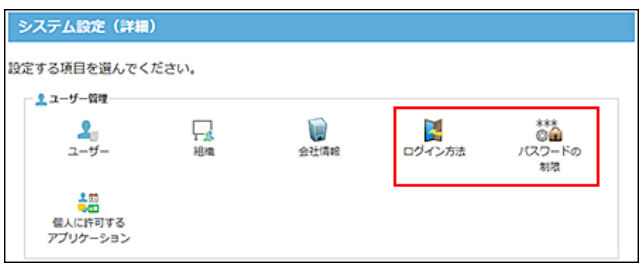

ログイン方法の変更

ユーザーのログイン方法は次の3通りです。運用に適したログイン方法を設定します。

- ユーザー名で選ぶ
- 組織とユーザー名で選ぶ
- ログイン名を入力する
- ⚠
- ログイン方法を「ログイン名を入力する」に設定すると、ログイン名が設定されていないユーザーはログインできなくなりま す。ユーザーのログイン名を設定してから、ログイン方法を変更してください。
- ログイン方法には、リストからユーザーを選択する方法と、ユーザー名を入力してログインする方法があります。 インターネット環境で利用する場合、リストから選択できる方法にしていると、ユーザー名や組織情報が閲覧される恐れが あります。
- 1. ヘッダーの右側の歯車アイコン > [システム設定]の順にクリックします。

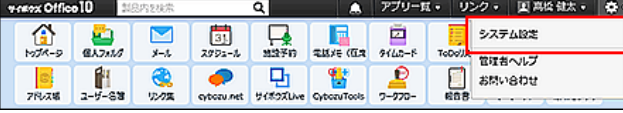

システム管理用パスワードを設定している場合は、パスワードを入力し、[OK]をクリックします。

- 2. 「詳細設定」タブをクリックします。
- 3. 「ユーザー管理」セクションの | ログイン方法 をクリックします。
- 4. ログイン方法を選択し、変更する をクリックします。
	- ユーザー名で選ぶ

ドロップダウンリストからユーザー名を選択し、パスワードを入力します。

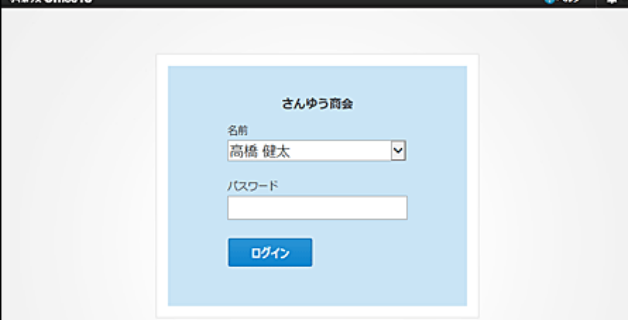

組織名とユーザー名で選ぶ 組織名とユーザー名を選択し、パスワードを入力します。

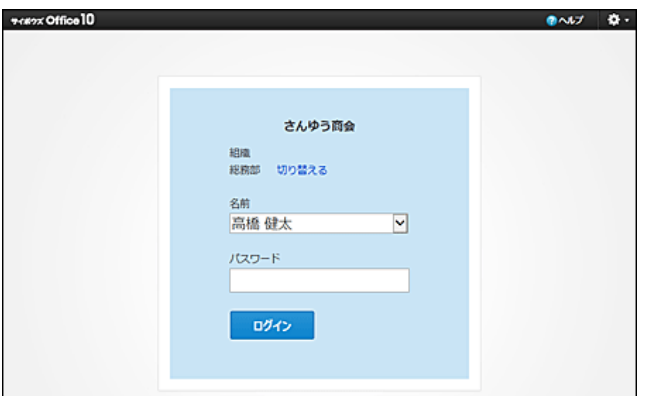

● ログイン名を入力する ログイン名とパスワードを入力してログインします。

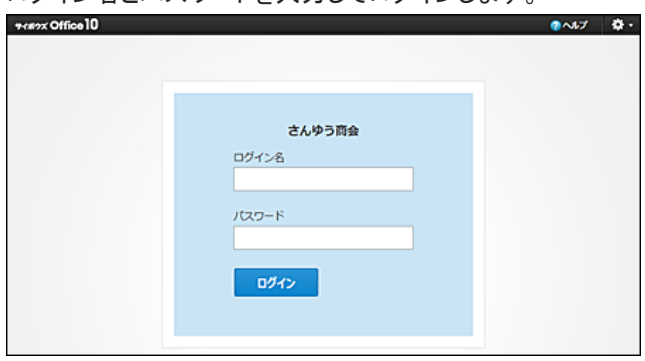

## ユーザーへのパスワード変更の許可

ユーザーが個人設定でパスワードを変更できるようにします。

1. ヘッダーの右側の歯車アイコン > [システム設定]の順にクリックします。

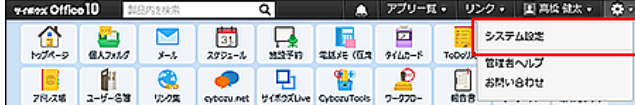

- 2. 「詳細設定」タブをクリックします。
- 3. 「ユーザー管理」セクションの \*\*\* パスワードの制限 をクリックします。
- 4. 「個人設定でのパスワード変更を許可する」を選択し、変更する をクリックします。

### パスワードの長さと有効期限の設定

パスワードの長さ、有効期限、および有効期限の通知を設定します。

1. ヘッダーの右側の歯車アイコン > [システム設定]の順にクリックします。

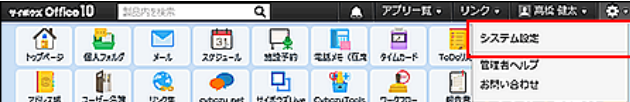

システム管理用パスワードを設定している場合は、パスワードを入力し、[OK]をクリックします。

- 2. 「詳細設定」タブをクリックします。
- 3. 「ユーザー管理」セクションの 巻きパスワードの制限 をクリックします。
- 4. 必要な項目を設定し、変更する をクリックします。
	- パスワードの長さ:

ドロップダウンリストから、パスワードの最低文字数を選択します。

- パスワードの有効期限: 有効期限を設定する場合は、「○日間(1~999)」を選択し、期間を入力します。
- 有効期限の通知: 有効期限を設定している場合に、期限が近づいていることをユーザーに通知するかどうかを設定します。通知する 場合は、「○日前から通知する(1~999)」を選択し、期間を入力します。

 $\circledcirc$ 

● パスワードの長さ、有効期限、および有効期限の通知の設定は、次のパスワードに適用されます。

- ユーザーのパスワード
- システム管理用パスワード
- ケータイ用のログインパスワード

ただし、「個人設定でのパスワード変更を許可する」を選択していない場合、有効期限の設定は、システム管理用パスワー ドにだけに適用されます。ユーザーのパスワードおよびケータイ用のログインパスワードには、有効期限の設定は適用さ れません。

- 次のクライアントツールを使用している場合、パスワードの有効期間が過ぎると、クライアントツールからOffice 10にアクセ スできなくなります。Office 10でパスワードを変更したあと、クライアントツールに設定しているパスワードを変更すると、ク ライアントツールからOffice 10にアクセスできるようになります。
	- Cybozu Desktop 2(Windows版):[接続設定](https://help.cybozu.com/ja/dt2/win/settings.html)
	- Cybozu Desktop 2(Mac版): 接続設定
	- サイボウズ Office 7 リマインダー:[基本情報を設定する](http://kantan.cybozu.co.jp/office7/manual/reminder/user/basic_setting.html)
	- サイボウズ Office 7 ファイルナビ:[基本情報を設定する](http://kantan.cybozu.co.jp/office7/manual/filenavi/user/basic_setting.html)
	- KUNAI for iPhone[:接続設定マニュアル](https://manual.cybozu.co.jp/kunai/ip/setting/)
	- KUNAI for Android:[接続設定マニュアル](https://manual.cybozu.co.jp/kunai/an/setting/index.html)

■ 有効期限が切れると

パスワードの有効期限を設定すると、有効期限が切れた場合、ログイン画面にパスワードの変更を促すメッセージが表示されま す。

変更する をクリックし、パスワードを変更します。

画面例

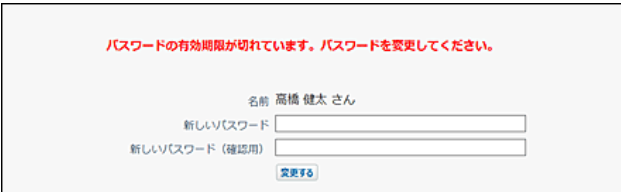

#### ■ 有効期限が近づくと

有効期限の通知を設定にすると、パスワードの有効期限が近づいた場合、画面にパスワードの変更を促すメッセージが表示され ます。

変更する をクリックし、パスワードを変更します。

後日パスワードを変更する場合は、 あとで変更する をクリックします。

画面例

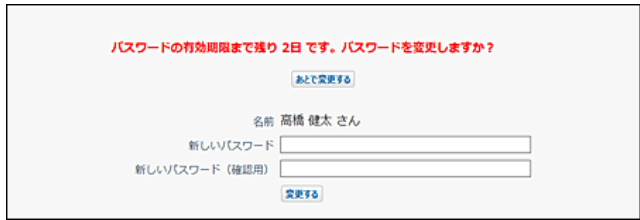

# テクニカルサポートへの問い合わせ

運用や操作に関する不明点などは、サイボウズのテクニカルサポートに問い合わせることができます。

Office 10にログインして問い合わせる場合は、次のページを参照してください。 □ [Office 10についての問い合わせ](https://manual.cybozu.co.jp/of10/admin/sys/s02/ask.html)

Office 10にログインできない場合は、次のページに記載の「メールでのご相談」をご利用ください。 製品サイト[:お問い合わせ](http://products.cybozu.co.jp/office/users/support/)

#### $\triangle$

- テクニカルサポートへの問い合わせには、継続サービスライセンスが必要です。試用期間中、または継続サービスライセン スが有効なお客様のみ、テクニカルサポートに問い合わせできます。
- テクニカルサポートに問い合わせできるのは、システム管理者が「サポート登録者」に設定したユーザーだけです。
- サポートセンターに送信する情報は、「サポート登録者」が問い合わせ時に任意に設定できます。
- 「お客様情報」は、お問い合わせフォームに必要な情報を入力し、メールで問い合わせする場合にのみ、サポートセンター に送信されます。

# サポート登録者の設定

テクニカルサポートへ問い合わせを行うユーザーを、サポート登録者として登録します。 システム管理者や問い合わせの窓口となるユーザーをサポート登録者に設定することを推奨します。 サポート登録者は5名まで登録できます。

1. ヘッダーの右側の歯車アイコン > [システム設定]の順にクリックします。

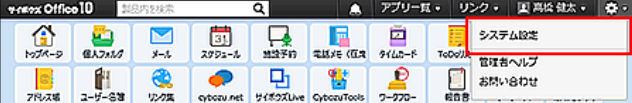

システム管理用パスワードを設定している場合は、パスワードを入力し、[OK]をクリックします。

- 2. 「詳細設定」タブをクリックします。
- 3. 「運用管理」セクションの サポート登録者の登録 をクリックします。
- 4. サポート登録者に設定するユーザーを選択し、 変更する をクリックします。
	- サポート登録者に設定するユーザーにメールアドレスが登録されていない場合 サポート登録者に設定するユーザーはメールアドレスの登録が必要です。

ユーザー情報にメールアドレスが登録されていないユーザーを選択し ←追加 をクリックすると、メールアドレスの

入力画面が表示されます。

 $\Gamma$ 

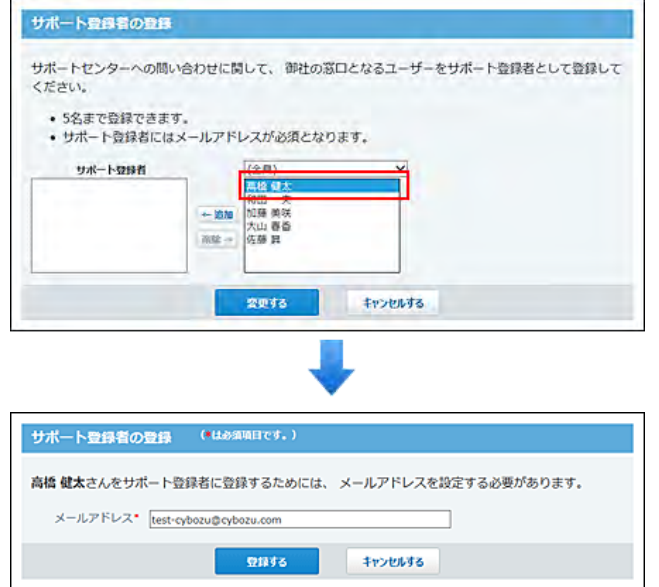

メールアドレスを入力し、 登録する をクリックすると、サポート登録者として選択されます。

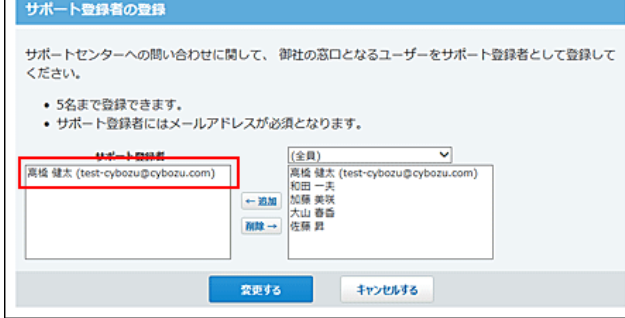

入力したメールアドレスは、ユーザー情報に反映されます。

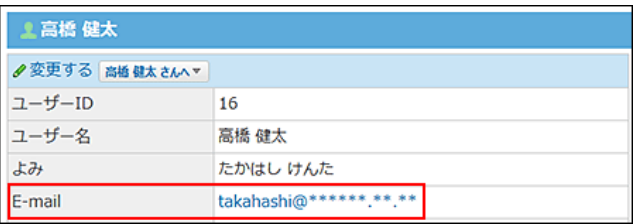

## Office 10についての問い合わせ

サポート登録者がテクニカルサポートに問い合わせます。

次の方法で問い合わせると、お客様の動作環境やネットワーク環境の情報を送信できるため、テクニカルサポートでより迅速に対 応できます。

### 初めて問い合わせる場合

1. ヘッダーで、歯車アイコン > [お問い合わせ]の順にクリックします。

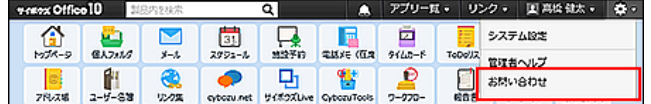

2. お客様情報を入力し、変更する をクリックします。

サポートセンターへの送信を控えたい情報は「送信しない」を選択します。

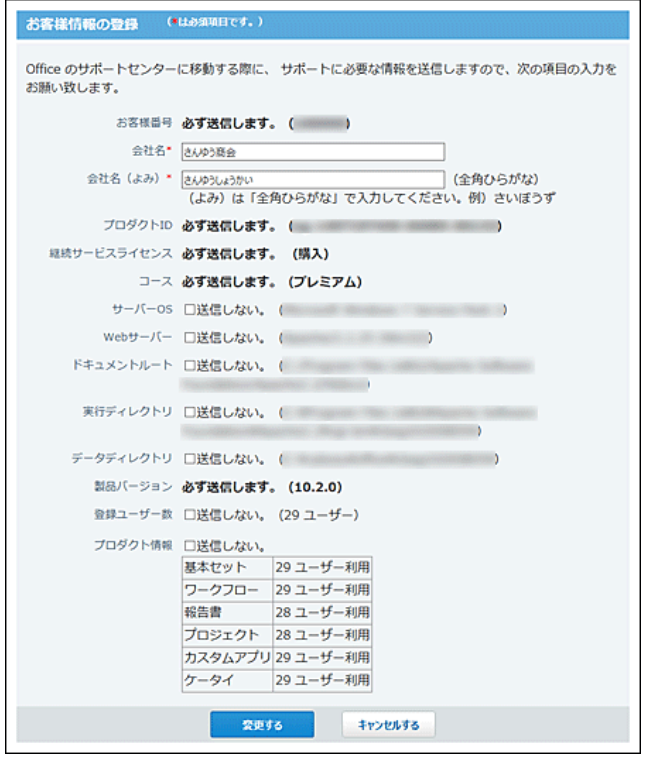

3. 「お客様サポートオンライン」への問い合わせ画面で、「⇒「お客様サポートオンライン」に問い合 わせる]をクリックします。

お客様情報がサポートセンターに送信され、「お客様サポートオンライン」画面が表示されます。

4. 画面の指示に従って、問い合わせ内容を入力し送信します。

### 一度問い合わせをしたことがある場合

1. ヘッダーで、歯車アイコン > [お問い合わせ] の順にクリックします。

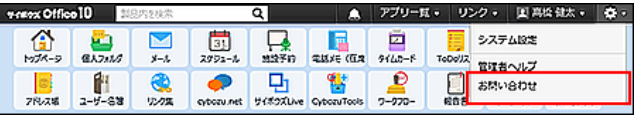

- 2. 「お客様サポートオンライン」への問い合わせ画面で、[⇒「お客様サポートオンライン」に問い合 わせる]をクリックします。 お客様情報がサポートセンターに送信され、「お客様サポートオンライン」画面が表示されます。
- 3. 画面の指示に従って、問い合わせ内容を入力し送信します。

## お客様情報の変更

問い合わせ時に、サポートセンターに送信されるお客様情報を変更します。

1. ヘッダーで、歯車アイコン > [お問い合わせ] の順にクリックします。

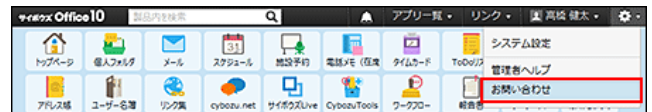

- 2. 「「お客様サポートオンライン」への問い合わせ」画面で、 ノ変更するをクリックします。
- 3. 必要な項目を変更し、 変更する をクリックします。

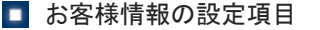

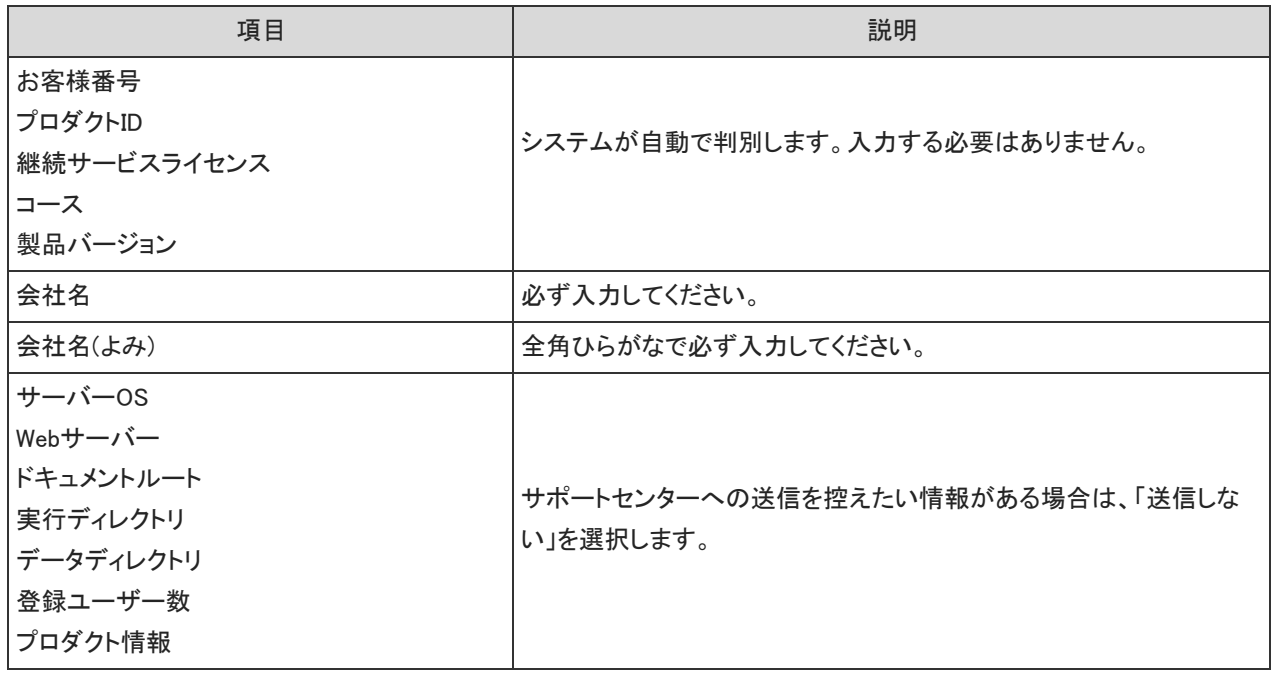

 $\bigcirc$ 

●「「お客様サポートオンライン」への問い合わせ」画面で、 ■環境変数の表示 をクリックすると、製品の動作環境を確認でき ます。

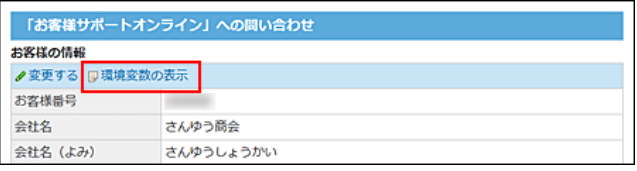

# システムメールアカウント/メール通知について

システムメールアカウントは、電話メモのメール通知やケータイ用のURLの送信など、システムメールの送信に使用されるメールア ドレスです。メール機能が有効かどうかに関わらず、システムメールアカウントを設定すれば、システムメールを送信できます。

# システムメールアカウントを使う機能の設定

システムメールアカウントを使用する機能には、大きく分けて「メール通知機能」と「メール送信機能」があります。

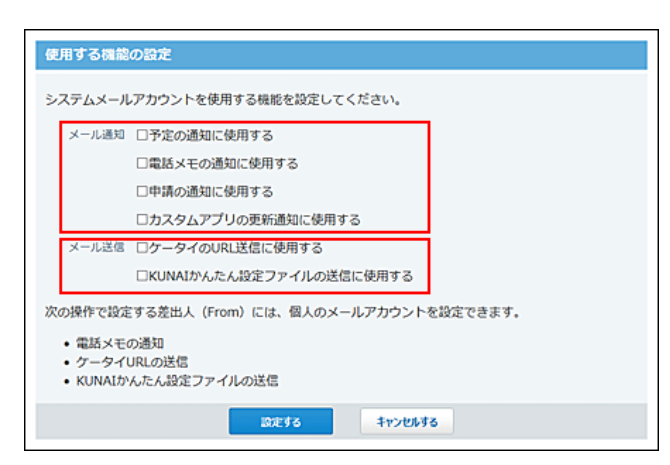

メール通知を設定すると、アプリケーションの更新通知をメールで受信したり、指定するメールアドレスで更新通知を受信したりで きます。

ユーザーがメール通知を利用するには、あらかじめシステム管理者が、どの操作でメール通知の利用を許可するかを指定する必 要があります。

ユーザーは、システム管理者が許可した操作の中から、メール通知を受信する操作を選択します。

システムメールアカウントを、どの操作で使用するかを設定します。

1. ヘッダーの右側の歯車アイコン > [システム設定]の順にクリックします。

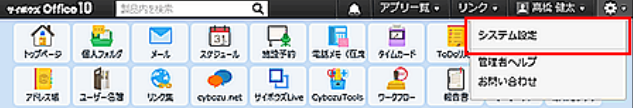

システム管理用パスワードを設定している場合は、パスワードを入力し、[OK]をクリックします。

- 2. 「詳細設定」タブをクリックします。
- 3. 「運用管理」セクションの あシステムメールアカウント をクリックします。
- 4. ※ 使用する機能 をクリックします。
- 5. システムメールアカウントを使用するメール通知の種類を選択します。 アプリケーションに応じて、メール通知を利用開始できるまでの手順が異なります。 詳細は、次のページを参照してください。 ロ[メール通知を利用できるまでの流れ](https://manual.cybozu.co.jp/of10/admin/sys/s06/notify_flow.html)
- 6. システムメールアカウントを使用するメール送信の種類を、次の中から選択します。
	- ケータイのログインURL送信に使用する
	- KUNAIかんたん設定ファイルの送信に使用する

メール送信では、項目を選択するか否かで、メール送信時に利用するアカウントが異なります。

● 項目を選択する場合:

メールの送信元には、システムメールアカウントが使用されます。 システム管理者が、目的のユーザー全員に必要な情報やファイルを一括送信する場合は、必ず項目を選択する必 要があります。

● 項目を選択しない場合: メール通知の送信元には、各ユーザーのメールアカウントが表示されます。

- 7. 設定内容を確認し、変更する をクリックします。
- 8. 手順5でメール通知の設定をした場合は、どのメールアドレスでメール通知を受信するかの設定 をユーザーに依頼します。 □ 個人設定の変更: [通知対象と通知先を設定する](https://manual.cybozu.co.jp/of10/user/per/p03/n_mail.html#link04)

# システムメールアカウントの設定

システムメールアカウントと、システムメールの送信に利用するメールサーバーを設定します。

1. ヘッダーの右側の歯車アイコン > [システム設定]の順にクリックします。

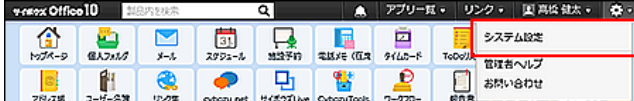

システム管理用パスワードを設定している場合は、パスワードを入力し、[OK]をクリックします。

- 2. 「詳細設定」タブをクリックします。
- 3. 「運用管理」セクションの あシステムメールアカウント をクリックします。
- 4. システムメールアカウントの登録 をクリックします。
- 5. 送信メールサーバー(SMTP)の情報を設定します。

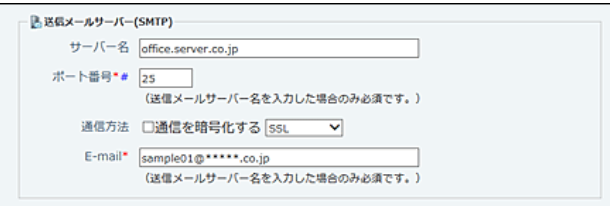

■ 送信メールサーバーの設定項目

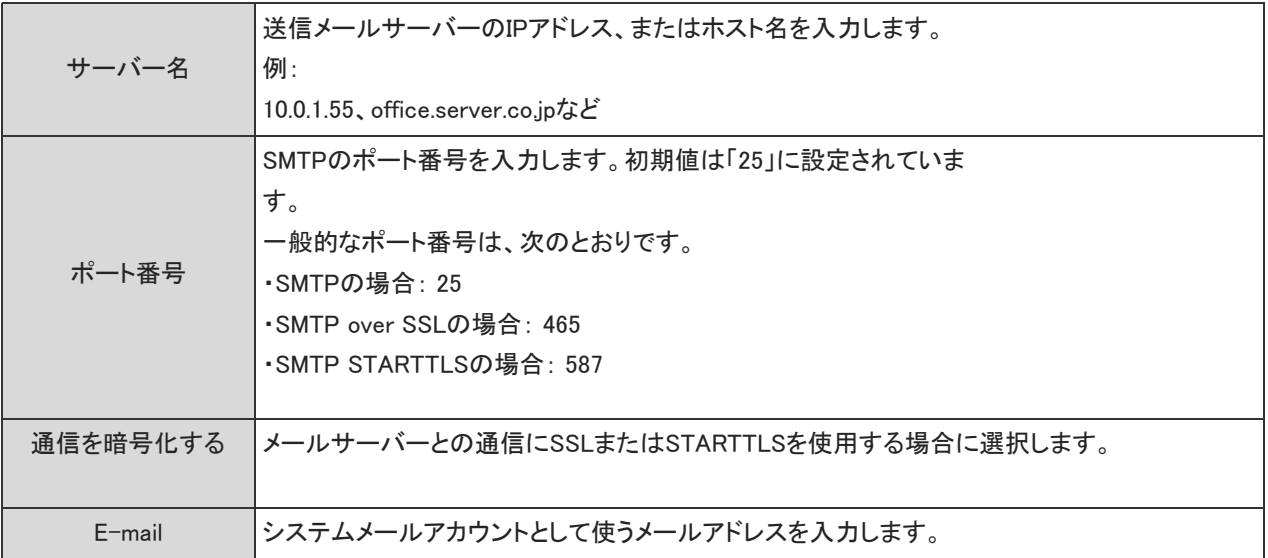

6. 必要に応じて、「SMTP認証」または「受信後に送信を行う(POP before SMTP)」設定をします。 どちらか片方の認証のみ設定できます。SMTP認証とPOP before SMTP認証は同時に行えません。

**■ SMTP認証の設定項目** 

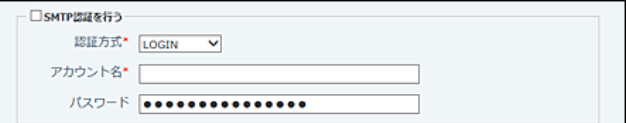

送信メールサーバー(SMTP)がSMTP認証(SMTP-AUTH認証)に対応している場合に、「SMTP認証を行う」を選択します。

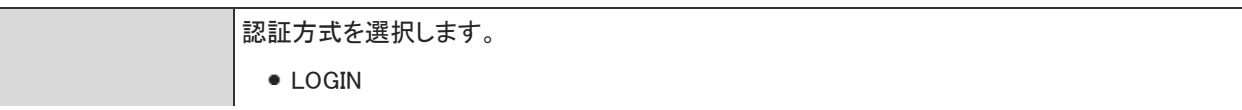

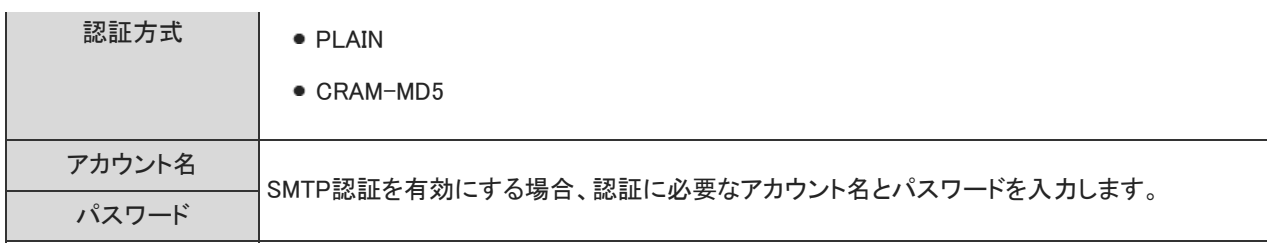

#### ■ 受信後に送信を行う(POP before SMTP)

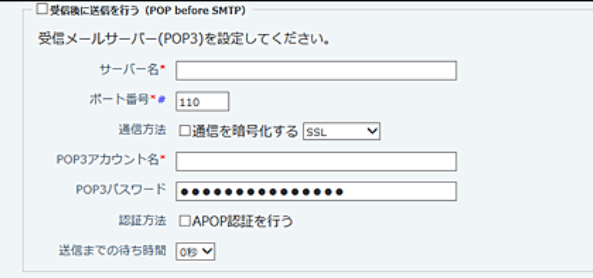

送信メールサーバー(SMTP)がPOP before SMTP認証に対応している場合に、「受信後に送信を行う(POP before SMTP)」を選択します。

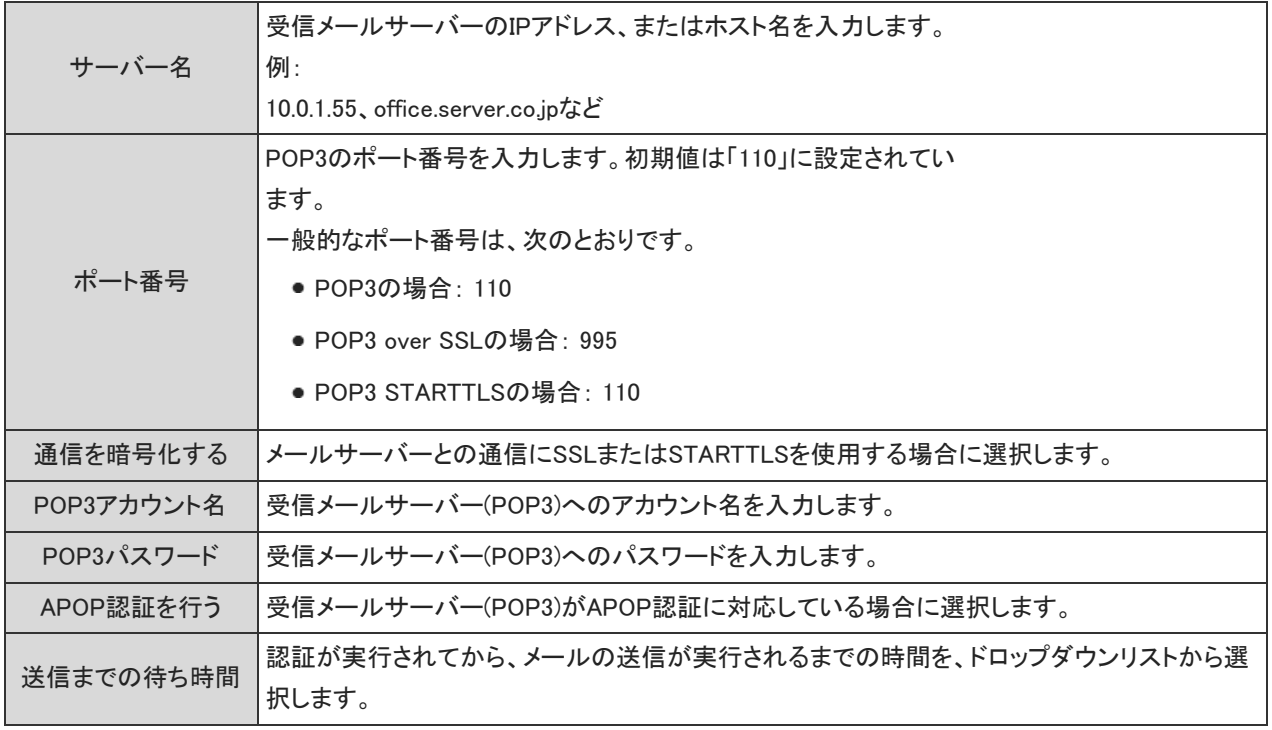

7. 設定内容を確認し、登録する をクリックします。

# システムメールアカウントの使用停止

システムメールアカウントの使用を停止します。

1. ヘッダーの右側の歯車アイコン > [システム設定]の順にクリックします。

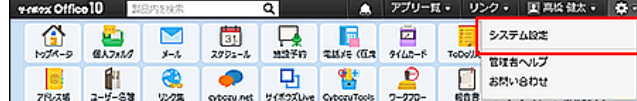

- 2. 「詳細設定」タブをクリックします。
- 3. 「運用管理」セクションの こシステムメールアカウント をクリックします。
- 4. あシステムメールアカウントの登録 をクリックします。
- 5. 送信メールサーバー(SMTP)のサーバー名を削除し、 登録する をクリックします。

# メール通知を利用できるまでの流れ

Office 10では、次の4つのアプリケーションでメール通知を利用できます。

- スケジュール
- 電話メモ
- ワークフロー
- カスタムアプリ

システム管理者 エ、運用管理者 エ、ユーザー おで、それぞれ操作する内容が異なります。 すべての操作が完了すると、メール通知を受信できるようになります。

### スケジュールのメール通知の場合

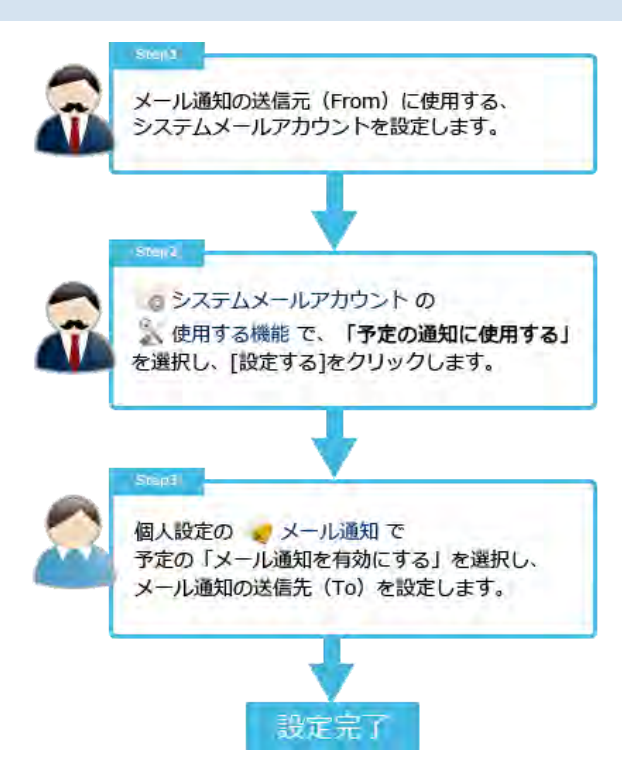

電話メモのメール通知の場合

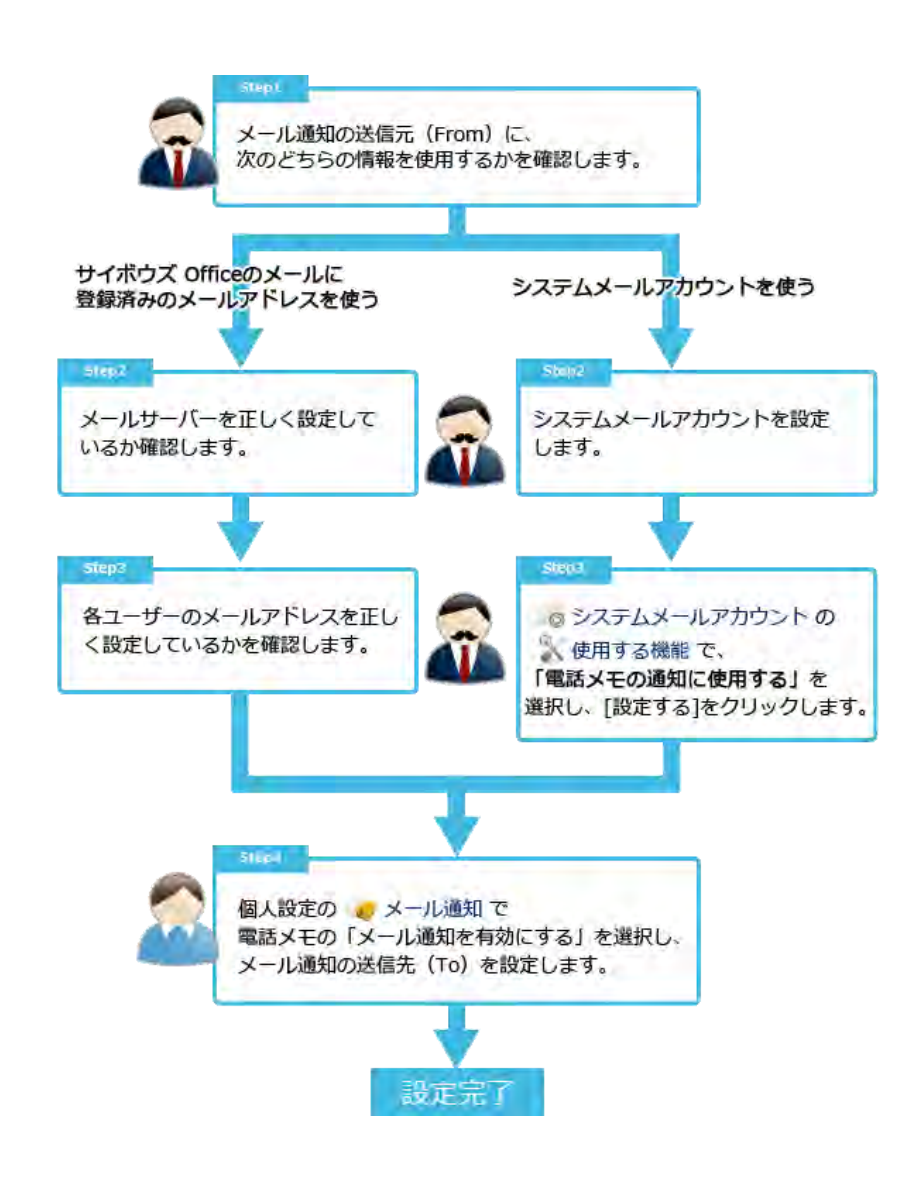

ワークフローのメール通知の場合

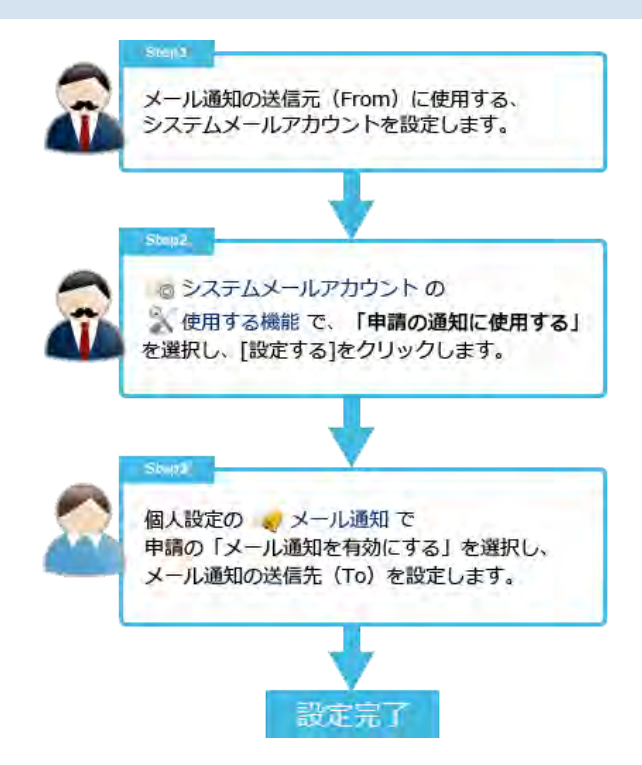

### カスタムアプリの通知の場合

アプリの更新通知は、次の方法で通知できます。

- ●トップページでの通知
- メール通知
- RSS

通知方法によって、設定手順は異なります。 このセクションでは、「アプリの更新通知を利用できるまでの流れ」を説明しています。 アプリの更新通知の設定の詳細は、次のページを参照してください。 ロカスタムアプリ[:アプリの更新通知の設定](https://manual.cybozu.co.jp/of10/user_app/ap_b/b11/index.html)

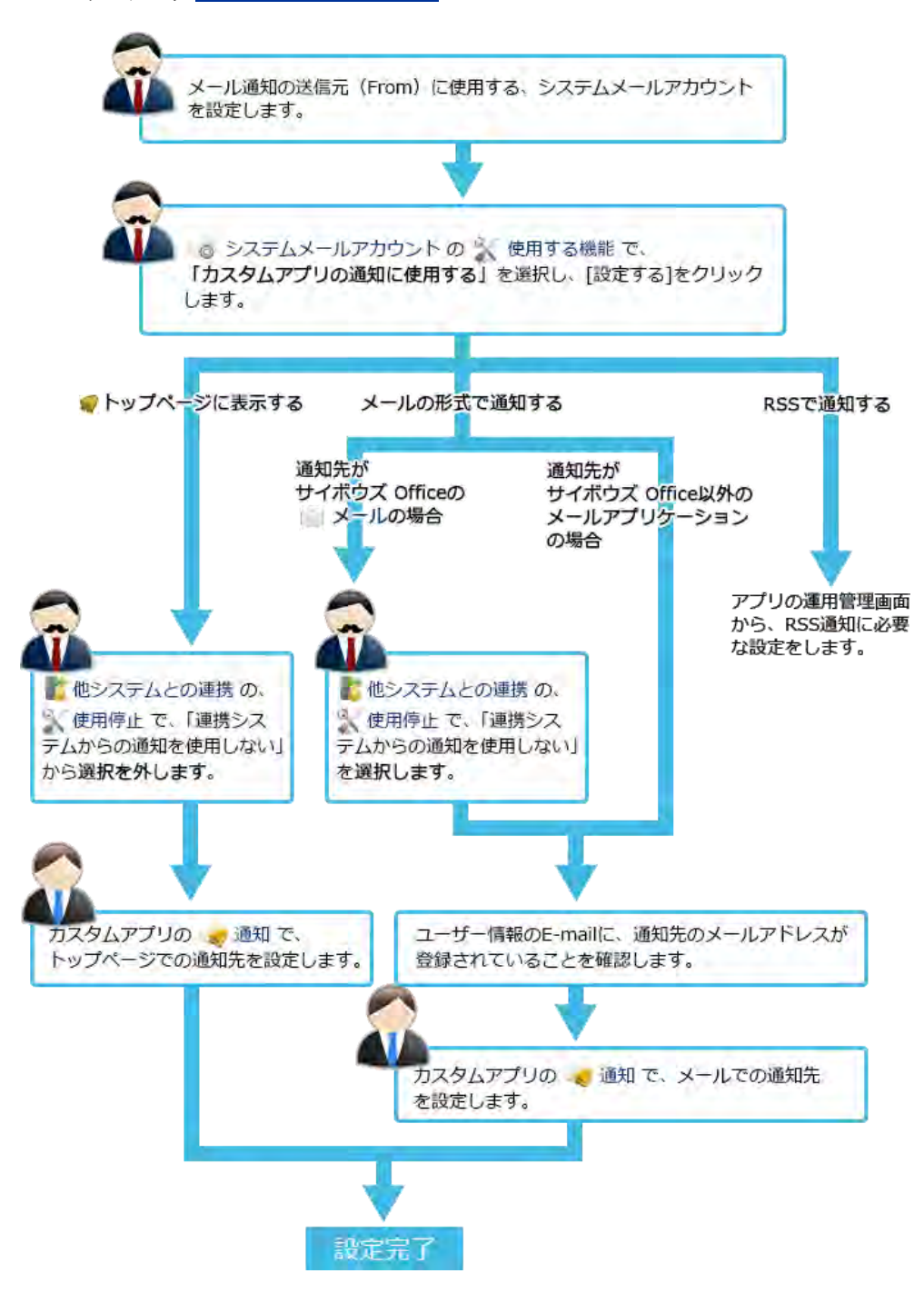

# メール通知URLの設定

メール通知URLは、メール通知の本文に表示されるURLです。

たとえば、メール通知URLにOffice 10のURLを登録しておくと、メール通知の本文から直接Office 10にアクセスし、通知の詳細を 確認できます。

初期設定では、現在利用しているOffice 10へのURLがメール通知URLに設定されています。 このメール通知URLは、必要に応じて変更できます。

1. ヘッダーの右側の歯車アイコン > [システム設定]の順にクリックします。

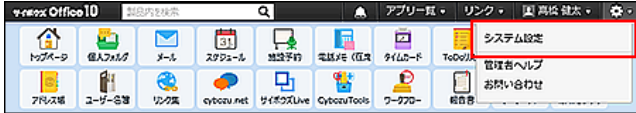

- 2. 「詳細設定」タブをクリックします。
- 3. 「運用管理」セクションの あシステムメールアカウント をクリックします。
- 4. いメール通知URL をクリックします。
- 5. 「アクセスURL」欄に、通常利用している、Office 10へのアクセスURLを入力します。 例: http://(サーバーのIPアドレスまたはホスト名)/scripts/cbag/ag.exe
- 6. 「アクセスURL(外部)」欄に、社外からOffice 10へアクセスするためのURLを入力します。
	- リモートサービスを利用している場合 次のURLを入力します。 https://remote2.cybozu.co.jp/scripts/cbag/ag.exe リモートサービスのURLを案内する場合は、あらかじめ、ユーザーがメール通知を受信する端末のWebブラウザー に、リモートサービスのクライアント証明書を登録しておく必要があります。 クライアント証明書の登録方法は、Webブラウザーの種類によって異なります。 [クライアント証明書の登録方法](https://manual.cybozu.co.jp/tech/webbrowser/certificate.html)

# 表示に関する設定

Office 10のトップページや画面の表示に関する設定など、次の赤枠の機能について説明します。

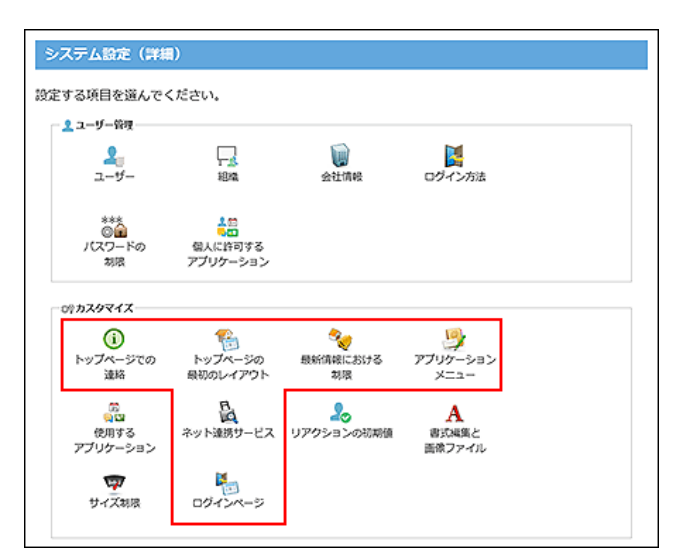

# トップページのレイアウトの設定

トップページのレイアウトの初期値を設定します。 初めてOffice 10を使うユーザーのために、よく使うアプリケーションのパーツをトップページに配置すると便利です。 このレイアウトの初期値は、新規ユーザーのみに適用されます。 レイアウトの初期値を変更しても、既存ユーザーのトップページには適用されません。

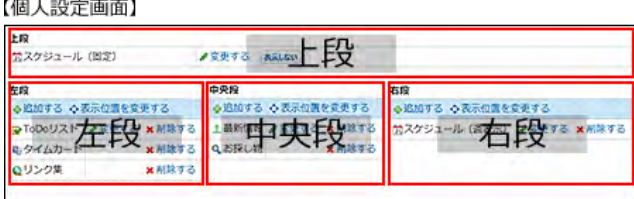

U.

 $I \cup I \cap \mathcal{A}$ 

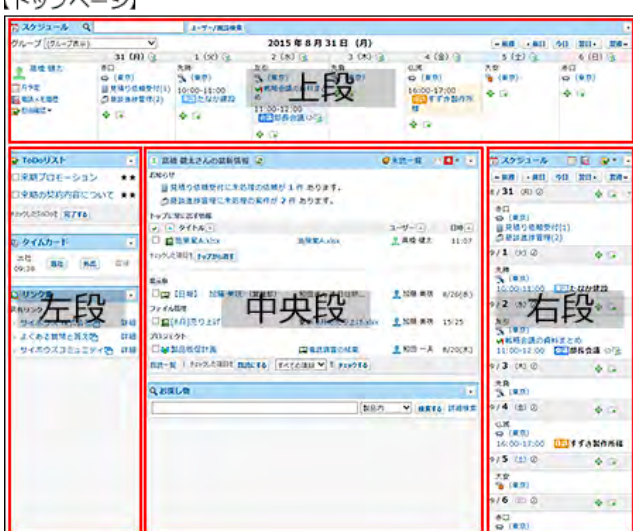

### パーツを追加する

 $\mathbf{I}$ 

トップページにパーツを追加します。

1. ヘッダーの右側の歯車アイコン > [システム設定]の順にクリックします。

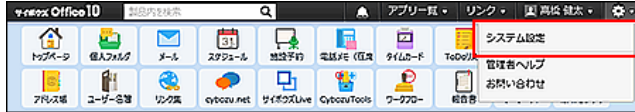

- 2. 「詳細設定」タブをクリックします。
- 3. 「カスタマイズ」セクションの キトップページの最初のレイアウト をクリックします。
- 4. 次の画面が表示される場合は、設定する をクリックします。

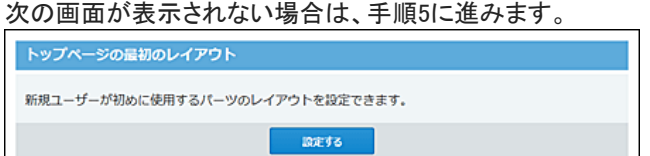

5. パーツを追加する位置で、 +追加するをクリックします。

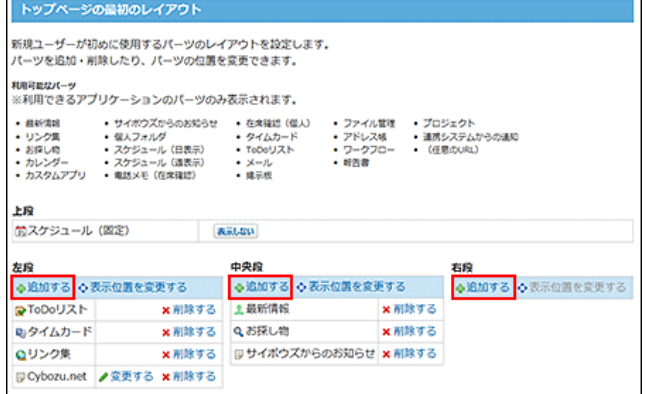

6. トップページに追加するパーツの種類をドロップダウンリストから選択し、 追加する をクリックし ます。

 $\circledcirc$ ● 上段の「スケジュール」パーツの移動や削除はできません。トップページの「スケジュール」パーツを非表示にする場合は、 手順5で 表示しない をクリックします。

### パーツの表示位置を変更する

パーツを表示する位置を変更します。 上段の「スケジュール」パーツの移動や削除はできません。

1. ヘッダーの右側の歯車アイコン > [システム設定]の順にクリックします。

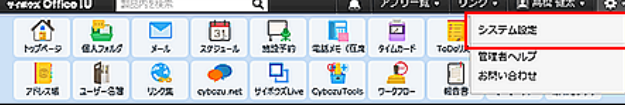

システム管理用パスワードを設定している場合は、パスワードを入力し、[OK]をクリックします。

- 2. 「詳細設定」タブをクリックします。
- 3. 「カスタマイズ」セクションの キトップページの最初のレイアウト をクリックします。

4. 次の画面が表示される場合は、設定する をクリックします。 次の画面が表示されない場合は、手順5に進みます。 トップページの最初のレイアウト

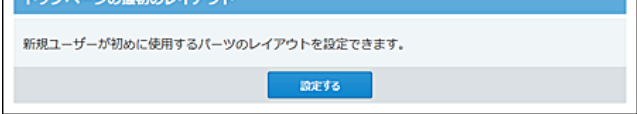

5. ◇表示位置を変更する をクリックします。

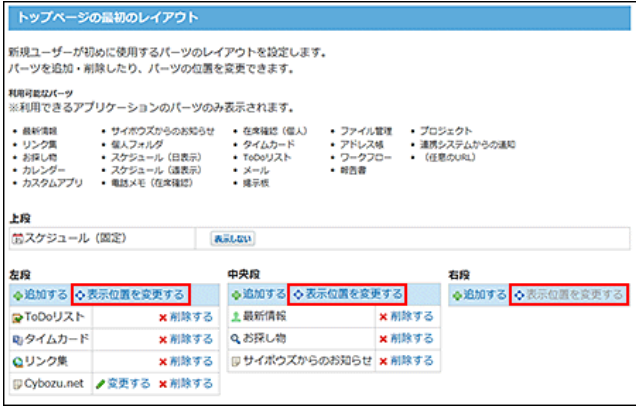

6. 表示位置を変更し、 変更する をクリックします。

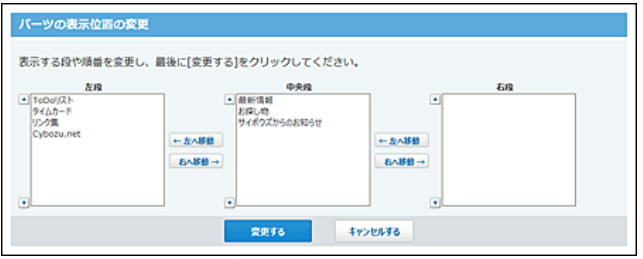

### パーツの設定を変更する

システム管理者が設定を変更できるパーツは「任意のURL」パーツだけです。 「任意のURL」パーツ以外のパーツは、各ユーザーがパーツの詳細を設定します。

#### 「任意のURL」パーツを変更する

「任意のURL」パーツは、会社のWebページのURLや利用システムのアクセスURLなど、よくアクセスするWebページをトップページ に表示できるパーツです。

1. ヘッダーの右側の歯車アイコン > [システム設定]の順にクリックします。

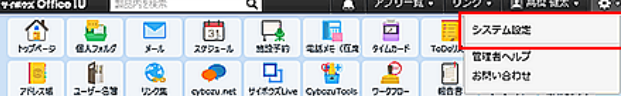

- 2. 「詳細設定」タブをクリックします。
- 3. 「カスタマイズ」セクションの キトップページの最初のレイアウト をクリックします。
- 4. 次の画面が表示される場合は、設定する をクリックします。 次の画面が表示されない場合は、手順5に進みます。 トップページの最初のレイアウト 新規ユーザーが初めに使用するパーツのレイアウトを設定できます。 **DOESS**
- 5. パーツを追加する位置で、 ⊕追加するをクリックします。
- 6. 「(任意のURL)」をドロップダウンリストから選択し、 追加する をクリックします。
- 7. 追加した「(任意のURL)」パーツの ノ変更するをクリックします。
- 8. タイトル、パーツの縦幅、URLを設定します。
- 9. |変更する をクリックします。

プレビューを見る をクリックすると、入力したURLがOffice 10のトップページでどのように表示されるかを確認できま す。

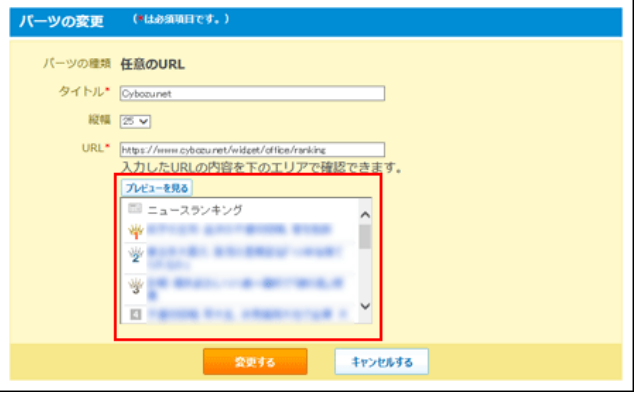

パーツを削除する

トップページからパーツを削除します。

削除したパーツは元に戻せません。削除する前に、運用に支障がないかどうか十分確認してください。

1. ヘッダーの右側の歯車アイコン > [システム設定]の順にクリックします。

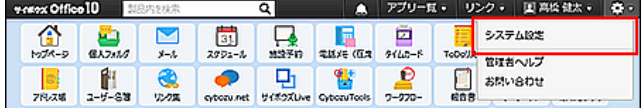

システム管理用パスワードを設定している場合は、パスワードを入力し、[OK]をクリックします。

- 2. 「詳細設定」タブをクリックします。
- 3. 「カスタマイズ」セクションの キトップページの最初のレイアウト をクリックします。
- 4. 次の画面が表示される場合は、設定する をクリックします。 次の画面が表示されない場合は、手順5に進みます。

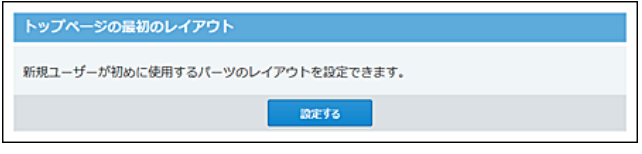

- 5. 削除するパーツの x削除する をクリックします。
- 6. 確認画面で、削除する をクリックします。

### パーツを初期化する

トップページのレイアウトを、Office 10を導入した直後の状態に戻します。

パーツの初期化が適用されるのは、初期化したあとに追加された新規ユーザーです。既存ユーザーの画面には適用されません。 パーツを初期化すると、初期化前の状態に戻せません。初期化する前に運用に支障がないかどうか十分確認してください。

1. ヘッダーの右側の歯車アイコン > [システム設定]の順にクリックします。

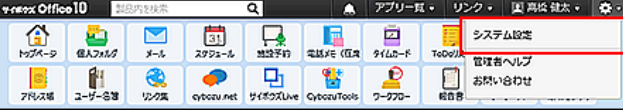

システム管理用パスワードを設定している場合は、パスワードを入力し、[OK]をクリックします。

- 2. 「詳細設定」タブをクリックします。
- 3. 「カスタマイズ」セクションの キトップページの最初のレイアウト をクリックします。
- 4. 表示パーツを初期化する をクリックします。

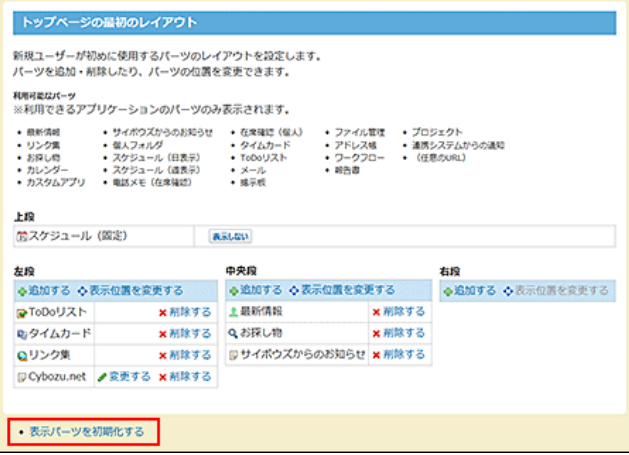

5. 確認画面で、初期化する をクリックします。

# トップページでの連絡内容の設定

トップページでは、アプリケーションメニューの下に連絡内容を表示できます。ユーザーへの連絡事項や情報などを掲載するのに 便利です。

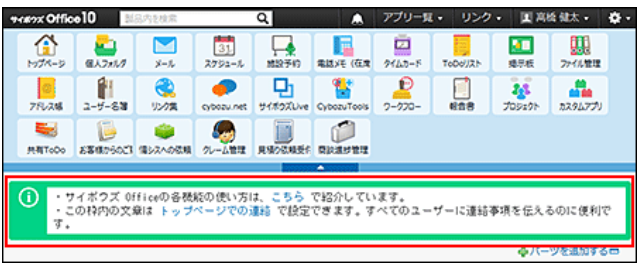

1. ヘッダーの右側の歯車アイコン > [システム設定]の順にクリックします。

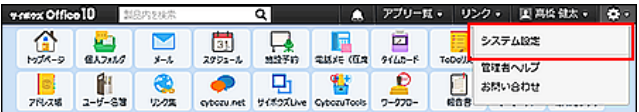

システム管理用パスワードを設定している場合は、パスワードを入力し、[OK]をクリックします。

- 2. 「詳細設定」タブをクリックします。
- 3. 「カスタマイズ」セクションの (i)トップページでの連絡 をクリックします。
- 4. トップページに表示する連絡内容を入力し、書き込む をクリックします。

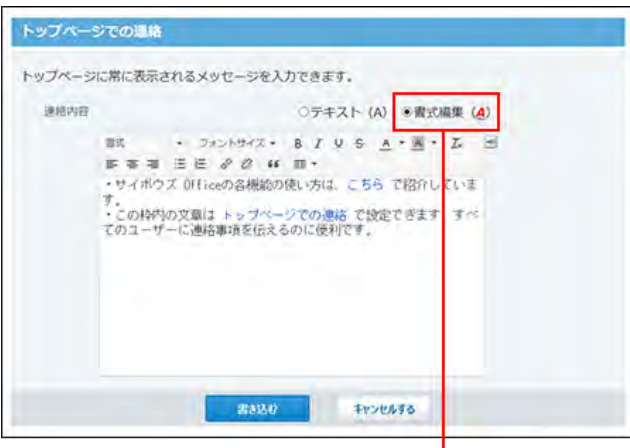

書式編集機能を利用できます。

## アプリケーションメニューの設定

画面上部に表示されている各アプリケーションへのリンクメニュー全体のことをアプリケーションメニューと呼びます。 リンクをクリックすると、各アプリケーションの画面に移動します。 システム管理者は、ユーザーの画面に表示するアプリケーションメニューの初期値を設定できます。 ユーザーは、システム管理者が設定した初期値のメニューを、使いやすいように自分だけで使用するアプリケーションメニューにカ スタマイズできます。カスタマイズした後は、ユーザーのアプリケーションメニューが優先して表示されます。

アプリケーションメニューの構成

アプリケーションメニューは、次のように構成されています。 システム管理者は、1のみ設定できます。

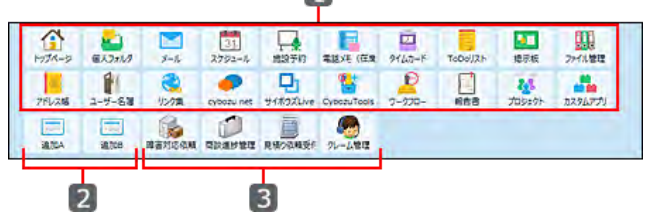

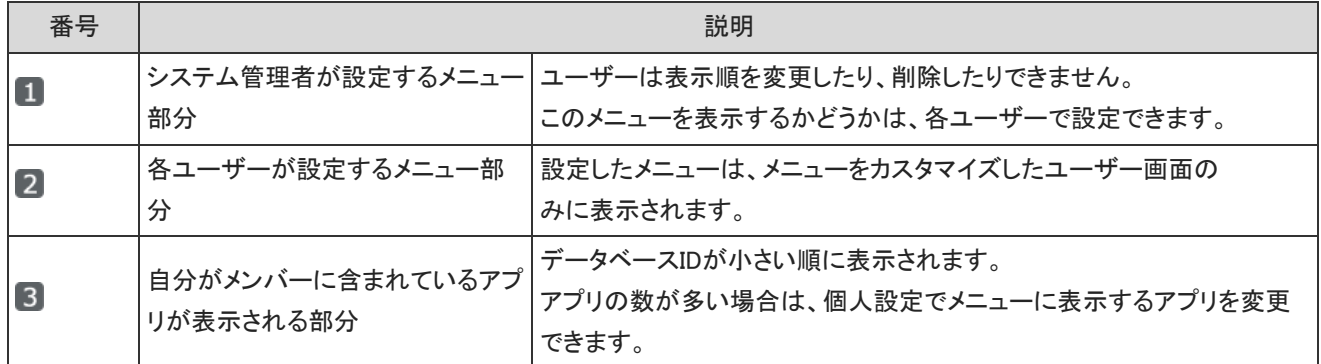

#### メニューを追加する

メニューを追加します。

1. ヘッダーの右側の歯車アイコン > [システム設定]の順にクリックします。

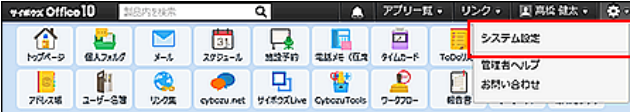

- 2. 「詳細設定」タブをクリックします。
- 3. 「カスタマイズ」セクションの アプリケーションメニュー をクリックします。 初期設定では、有効にしているアプリケーションが自動的に設定されています。

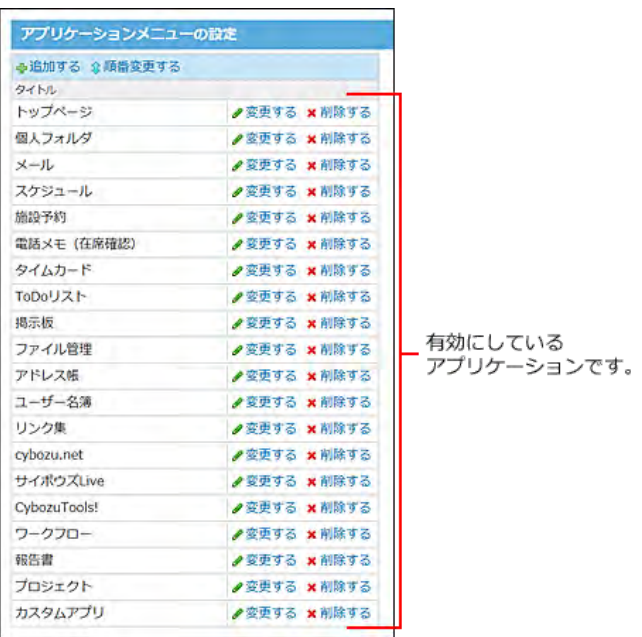

- 4. ●追加する をクリックします。
- 5. メニューの種類と必要な項目を設定し、追加する をクリックします。 【追加前】

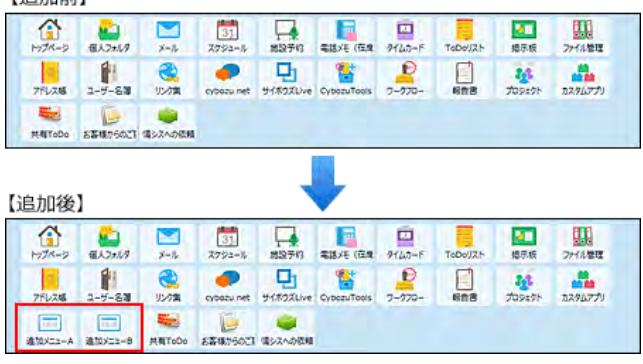

■ メニューの種類とは?

アプリケーションメニューに追加できるメニューは、次の3種類です。

● 各アプリケーションへのリンク

ファイル管理やアドレス帳など、Office 10のアプリケーションをメニューに追加する場合に選択します。

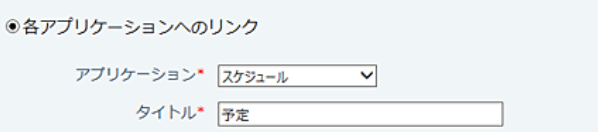

メニューに表示されるアプリケーション名を変更する場合は、タイトルを手動で変更してください。

- 例: スケジュール→予定
- カスタムアプリ

カスタムアプリで作成されているアプリをメニューに追加する場合に選択します。

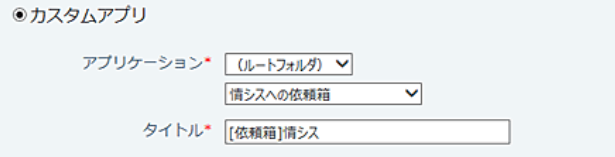

メニューに表示されるアプリケーション名を変更する場合は、タイトルを手動で変更してください。

例: 予算管理→営業部の予算

● 任意のホームページへのリンク

他社のWebサイトやニュースサイトなど、任意のWebページのリンクをメニューに追加する場合に選択します。

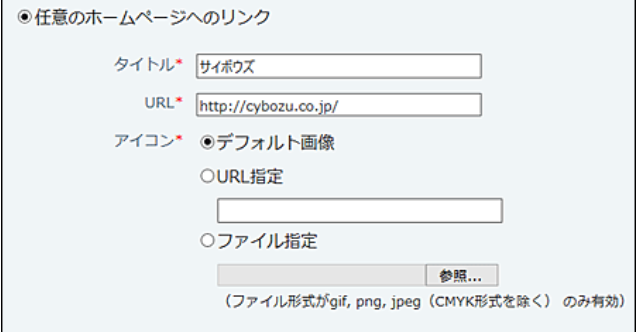

アイコンは次の中から設定します。

■ デフォルト画像

■ が表示されます。

URL指定

Web上にあるアイコンを使用する場合に選択します。入力欄にアイコンのURLを入力します。 「:」を含むURLを指定するときは、次のいずれかの文字列で始まるように指定してください。 http:、https:、ftp:、file:、mailto:

ファイル指定

ユーザーのクライアントパソコンに保存しているファイルを使用する場合に選択します。アイコンに使用できるファイルの形 式は、gif、png、またはjpeg(CMKY形式を除く)です。ファイル指定の場合、メニューを表示するたびにファイルを読み込むた め、製品の動作が重くなる場合があります。

### 表示順を変更する

システム管理者が設定するメニュー部分の表示メニューの並びを変更します。

1. ヘッダーの右側の歯車アイコン > [システム設定]の順にクリックします。

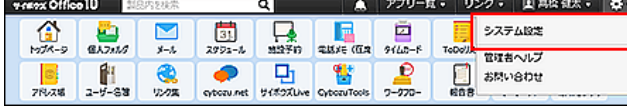

システム管理用パスワードを設定している場合は、パスワードを入力し、[OK]をクリックします。

- 2. 「詳細設定」タブをクリックします。
- 3. 「カスタマイズ」セクションの アプリケーションメニュー をクリックします。
- 4. アプリケーションメニューの設定画面で、 企順番変更する をクリックします。
- 5. メニューの並びを変更し、変更する をクリックします。

### メニューを変更する

システム管理者が追加したメニューを変更します。

1. ヘッダーの右側の歯車アイコン > [システム設定]の順にクリックします。

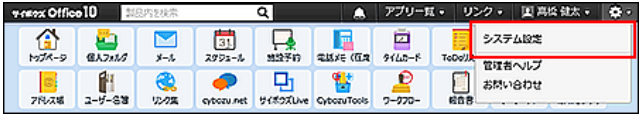

システム管理用パスワードを設定している場合は、パスワードを入力し、[OK]をクリックします。

- 2. 「詳細設定」タブをクリックします。
- 3. 「カスタマイズ」セクションの アプリケーションメニュー をクリックします。
- 4. 変更するメニューの ノ変更する をクリックします。
- 5. 必要な項目を設定し、変更する をクリックします。 [メニューを追加する](https://manual.cybozu.co.jp/of10/admin/sys/s07/appmenu.html#link02)

### メニューを削除する

システム管理者が設定するメニュー部分のメニューを1件ずつ削除します。

1. ヘッダーの右側の歯車アイコン > [システム設定]の順にクリックします。

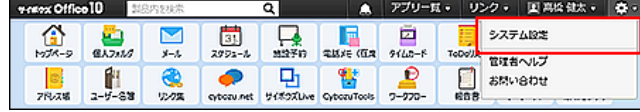

システム管理用パスワードを設定している場合は、パスワードを入力し、[OK]をクリックします。

- 2. 「詳細設定」タブをクリックします。
- 3. 「カスタマイズ」セクションの アプリケーションメニュー をクリックします。
- 4. 「アプリケーションメニューの設定」画面で、削除するメニューの x削除する をクリックします。
- 5. 確認画面で、削除する をクリックします。

### メニューを初期化する

システム管理者が設定するメニュー部分を、Office 10を導入した直後の状態へ戻します。 各ユーザーが設定しているメニュー部分は、システム管理者が初期化できません。

1. ヘッダーの右側の歯車アイコン > [システム設定]の順にクリックします。

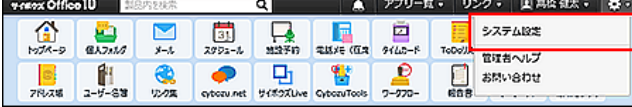

- 2. 「詳細設定」タブをクリックします。
- 3. 「カスタマイズ」セクションの アプリケーションメニュー をクリックします。
- 4. 「アプリケーションメニューの設定」画面で、 インストール時の状態へリセットする をクリックしま す。
- 5. 確認画面で、はい をクリックします。
## こんなときは?

アプリケーションメニューの設定で困ったときの解決のヒントを紹介します。

### ■ ファイル指定の情報を残したまま、一時的に他のアイコンに変更したい

メニューの種類が「任意のホームページへのリンク」である場合に操作できます。 メニューの変更画面で、表示されているアイコン下の「削除する」の選択を外して、URL指定のアイコンを設定すると、ファイル指定 のファイル情報を残したまま、アイコンを変更できます。

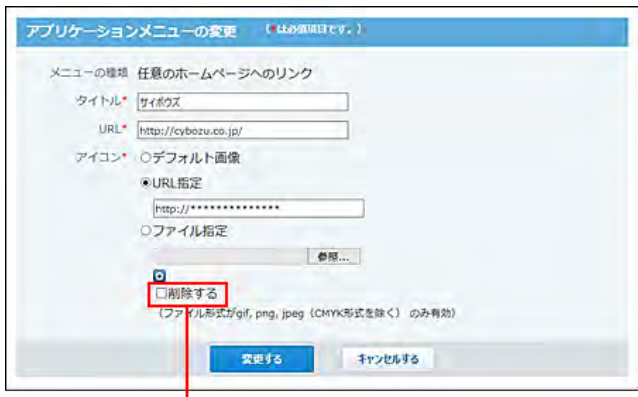

「削除する」の選択を外します。

■ 追加していたメニューが表示されない

アプリケーションをメニューに追加する場合は、アプリケーションが使用するアプリケーションとして設定されているかどうかを確認 してください。

[全ユーザーで使用するアプリケーションの設定](https://manual.cybozu.co.jp/of10/admin/sys/s04/for_all.html)

[各ユーザーに許可するアプリケーションの設定](https://manual.cybozu.co.jp/of10/admin/sys/s04/for_each.html)

# 六曜や天気予報の表示の有効化

トップページのパーツやスケジュールで、六曜や天気予報を表示できるように設定します。 実際にパーツや画面に表示するかどうかは、ユーザー側で設定します。

1. ヘッダーの右側の歯車アイコン > [システム設定]の順にクリックします。

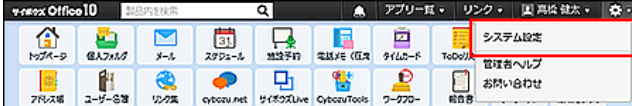

システム管理用パスワードを設定している場合は、パスワードを入力し、[OK]をクリックします。

- 2. 「詳細設定」タブをクリックします。
- 3. 「カスタマイズ」セクションの A ネット連携サービス をクリックします。
- 4. 「「サイボウズ ネット連携サービス」を利用する」のチェックボックスを確認します。 チェックボックスが選択されている場合は、このまま手順5に進みます。 チェックボックスが選択されていない場合は、チェックボックスを選択し、設定する をクリックします。
- 5. イベントサービスの設定 をクリックします。

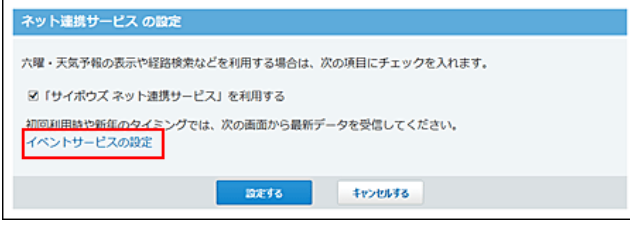

- 6. 利用するイベントサービスを設定します。
	- 六曜を利用する場合

最新データを受信する をクリックし、六曜の最新データを受信します。

● 天気予報を利用する場合

「使用する」を選択します。

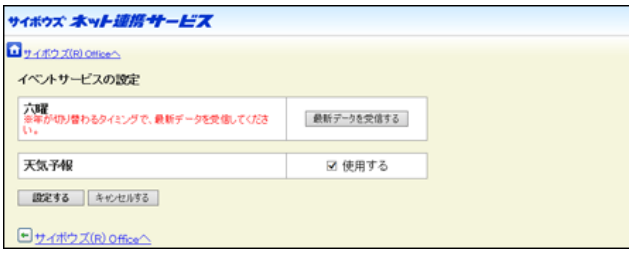

- $^{\circ}$ 
	- 六曜のデータは、年初にその年を含めて3年分のデータを取り込めます。 たとえば、2016年1月に六曜の最新データを受信すると、2018年末までのデータを取り込めます。 六曜の利用を継続する場合は、年の初めに最新データを受信することを推奨します。
	- 天気予報の利用を停止しても、天気予報の表示有効期間中は、受信済みの天気予報が表示されます。
- 7. 設定内容を確認し、設定する をクリックします。
- 8. サイボウズ Officeへ をクリックします。
- 9. 「ネット連携サービスの設定」画面で、 設定する をクリックします。
- 10 . ユーザーに個人設定で、表示する天気の地域や六曜の年を選択する旨を連絡します。 [六曜や天気予報の表示](https://manual.cybozu.co.jp/of10/user_app/sh/color/weather.html)

# 画像ファイルの表示方法の設定

掲示板のコメントやメッセージの本文などに画像ファイルを添付した場合に、画像ファイルの中身を本文と一緒に表示するかどう かを設定します。

本文と一緒に表示する場合の例:

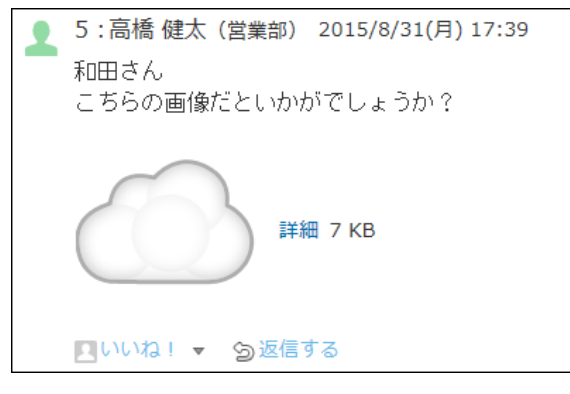

本文と一緒に表示しない場合の例:

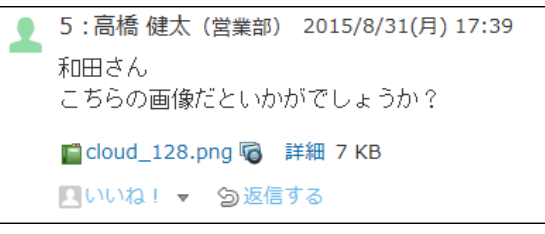

1. ヘッダーの右側の歯車アイコン > [システム設定]の順にクリックします。

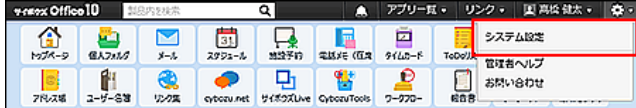

システム管理用パスワードを設定している場合は、パスワードを入力し、[OK]をクリックします。

- 2. 「詳細設定」タブをクリックします。
- 3. 「カスタマイズ」セクションの A 書式編集と添付ファイル をクリックします。
- 4. 「本文と一緒に表示することを許可する」を選択し、 設定する をクリックします。

⊙ 画像ファイルを本文と一緒に表示するかどうかは、ユーザーの個人設定の「画面表示の設定」画面で変更できます。 ただし、システム管理者側で機能を無効にしている場合は、「画面表示の設定」画面から設定項目が消え、画像ファイルを 本文と一緒に表示できなくなります。 操作の詳細は、次のページを参照してください。 □ 個人設定[:画像の表示方法の設定](https://manual.cybozu.co.jp/of10/user/per/p05/howto_image.html)

● カスタムアプリのインライン表示を利用する場合も、システム設定と個人設定の両方で、画像ファイルを本文と一緒に表示 する機能を有効にする必要があります。 詳細は、次のページを参照してください。 [アプリのインライン表示](https://manual.cybozu.co.jp/of10/user_app/ap_c/c02/inline.html)

# 「最新情報」パーツの既読機能の設定

「最新情報」パーツで通知を既読にする機能を使用するかどうかを設定します。

「最新情報」パーツの既読機能を有効にすると、トップページで未読通知のタイトルや更新者などを確認し、詳細の確認が不要な 通知を既読にできます。既読通知機能を設定できるのは、システム管理者のみです。

初期状態では、既読通知機能が有効です。既読通知機能を無効にすると、次の画面の赤枠部分が表示されません。

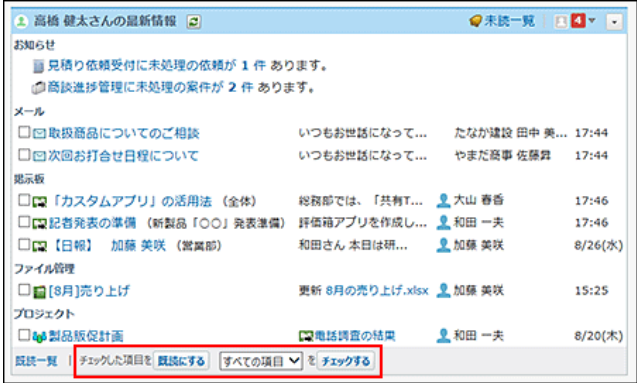

1. ヘッダーの右側の歯車アイコン > [システム設定]の順にクリックします。

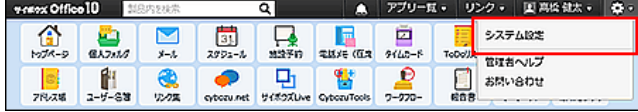

システム管理用パスワードを設定している場合は、パスワードを入力し、[OK]をクリックします。

- 2. 「詳細設定」タブをクリックします。
- 3. 「カスタマイズ」セクションの ※ 最新情報における制限 をクリックします。
- 4. 「チェックした項目を既読にする機能を使用する」を選択し、 設定する をクリックします。

# ネット連携サービスの有効化

「サイボウズネット連携サービス」は、サイボウズ株式会社がインターネット上で提供するサービスです。 ネット連携サービスを使用すると、ワークフローで経路を検索したり、スケジュールに六曜や天気予報を表示したりできます。

ネット連携サービスを使用するには、システム管理者がネット連携サービスを有効に設定する必要があります。

1. ヘッダーの右側の歯車アイコン > [システム設定]の順にクリックします。

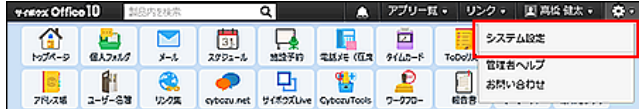

システム管理用パスワードを設定している場合は、パスワードを入力し、[OK]をクリックします。

- 2. 「詳細設定」タブをクリックします。
- 3. 「カスタマイズ」セクションの 品 ネット連携サービス をクリックします。
- 4. 「「サイボウズネット連携サービス」を利用する」を選択し、お設定する をクリックします。 ネット連携サービスの操作方法は、次のページを参照してください。 ロ[ネット連携サービスを使ってみよう](https://manual.cybozu.co.jp/net/net.html)

# ログイン画面をカスタマイズする

ログイン画面に、会社名や任意のリンクを表示できます。

1. ヘッダーの右側の歯車アイコン > [システム設定]の順にクリックします。

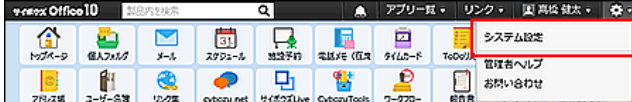

システム管理用パスワードを設定している場合は、パスワードを入力し、[OK]をクリックします。

- 2. 「詳細設定」タブをクリックします。
- 3. 「カスタマイズ」セクションの ココグインページ をクリックする
- 4. 必要な項目を設定し、変更する をクリックします。
	- 会社名表示

システム設定の会社情報に設定している、会社名とURLをログインページに表示するかどうかを選択します。

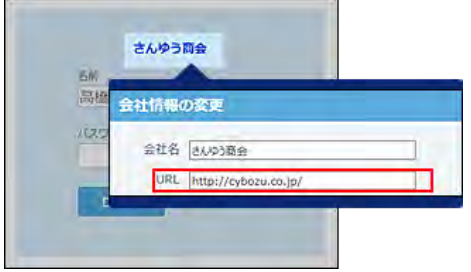

● 共有リンク集

共有リンク集をログインページに表示するかどうかを選択します。

表示する場合は、ドロップダウンリストから、表示例と表示幅を選択します。

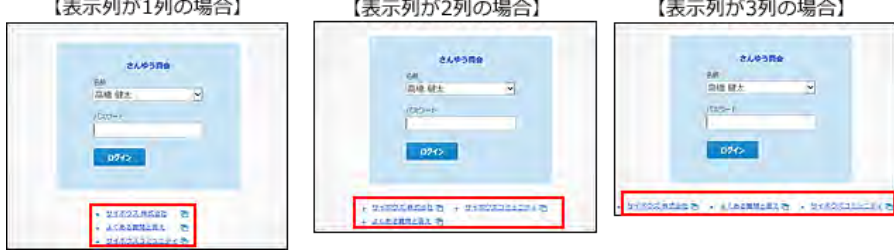

連絡

ログイン画面に表示するメッセージを入力します。 表示する場合は、表示位置を選択します。

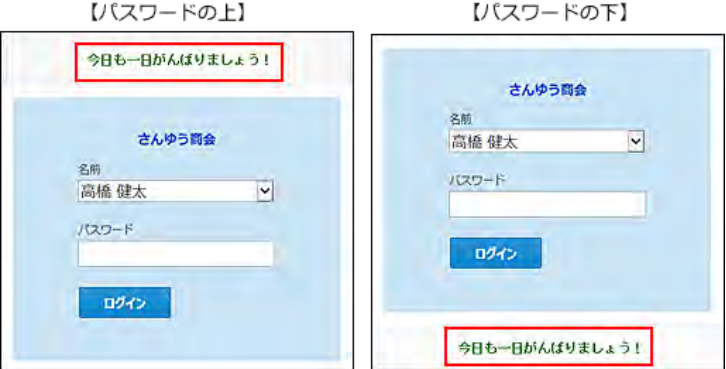

# htmlファイルを使ったカスタマイズ

Office 10のテンプレートにあるhtmlファイルを編集し、Office 10画面の表示をカスタマイズできます。 例: 画面に表示するリンク名を変更する 画像ファイルを置き換えて表示するアイコンを変更する

## カスタマイズ時の注意点

htmlファイルは、次の注意点をご理解の上、十分に確認してから編集してください。

- 弊社では、カスタマイズにより発生する、性能への影響やいかなる結果についても責任を負いません。 htmlファイルの編集によるカスタマイズは、お客様の判断と責任の下に実行してください。 また、カスタマイズされた機能に関しては、サポート対象外とさせていただくことをご了承ください。
- カスタマイズ前に、必ずhtmlファイルをバックアップしてください。
- 搭載の機能の追加や現機能の変更など、仕様部分の変更に関わるカスタマイズはできません。また、弊社では有償無償に関 わらず、カスタマイズサービスを承っておりません。あらかじめご了承ください。
- トップページ、およびフレームのテンプレートファイルは、スクリプトの構成が複雑なため、カスタマイズは推奨しません。
- テンプレートHTMLファイルをカスタマイズするときは、メモ帳などの「テキストエディタ」で編集してください。 Microsoft FrontPageなどの「HTML編集ソフト」で編集すると、自動的にソースが書き換えられ、テンプレートHTMLファイルが正 しく動作しなくなるおそれがあります。
- 著作権の保護のため、Copyrightの表示は削除できません。

## カスタマイズできる範囲

htmlファイルを使ってカスタマイズできる範囲は、次のとおりです。

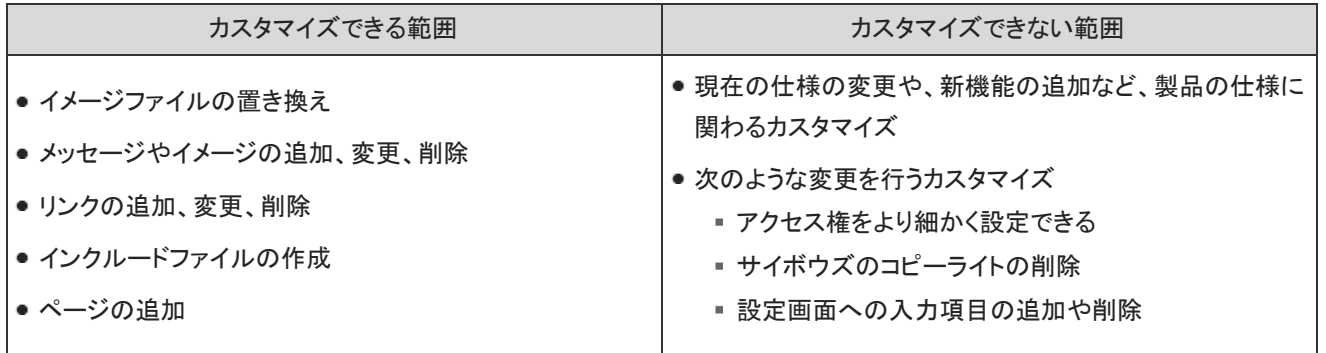

## 再インストール時やバージョンアップ時の注意点

Office 10を再インストールやバージョンアップをすると、カスタマイズされたテンプレートファイルは、標準のテンプレートファイルで 上書きされます。

次の注意点をご理解の上、十分に確認してから行ってください。

再インストールやバージョンアップ前にカスタマイズしたhtmlファイルをテンプレートのhtmlファイルをバックアップしてください。

製品をバージョンアップした場合、バージョンアップ前のhtmlファイルは使用することはできません。 バージョンアップ前にバックアップしたhtmlファイルを参考にして、バージョンアップ後のhtmlファイルを編集してください。

#### ■ Windows環境のOffice 10を再インストールする場合

Windows環境をお使いの場合、Office 10を再インストールする際に、テンプレートファイルを含む既存のファイルが次のフォルダー に自動的にバックアップされます。

- 既存テンプレートファイルのバックアップ先:
	- Office 9以前からOffice 10にバージョンアップした場合: (インストールディレクトリー)¥cb5¥page¥backup
	- Office 10を新規インストールした場合: (データディレクトリー)¥cb5¥page¥backup
- イメージ

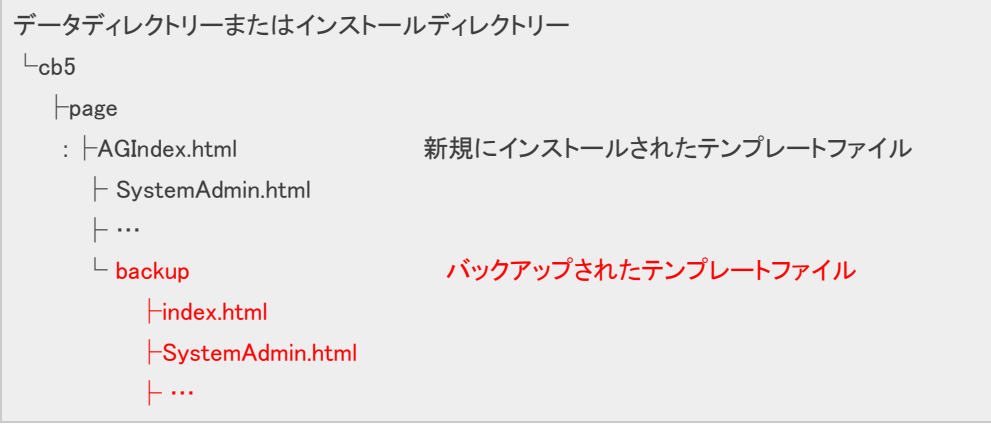

# 連携システムからの通知

連携システムからの通知を設定します。 Office 10と連携するシステムの種類によって、設定方法が異なります。

## 連携システムからの通知とは?

連携システムからの通知は、Office 10と連携するシステムからの通知メールを、Office 10上で通知として扱う機能です。

■ 処理のイメージ

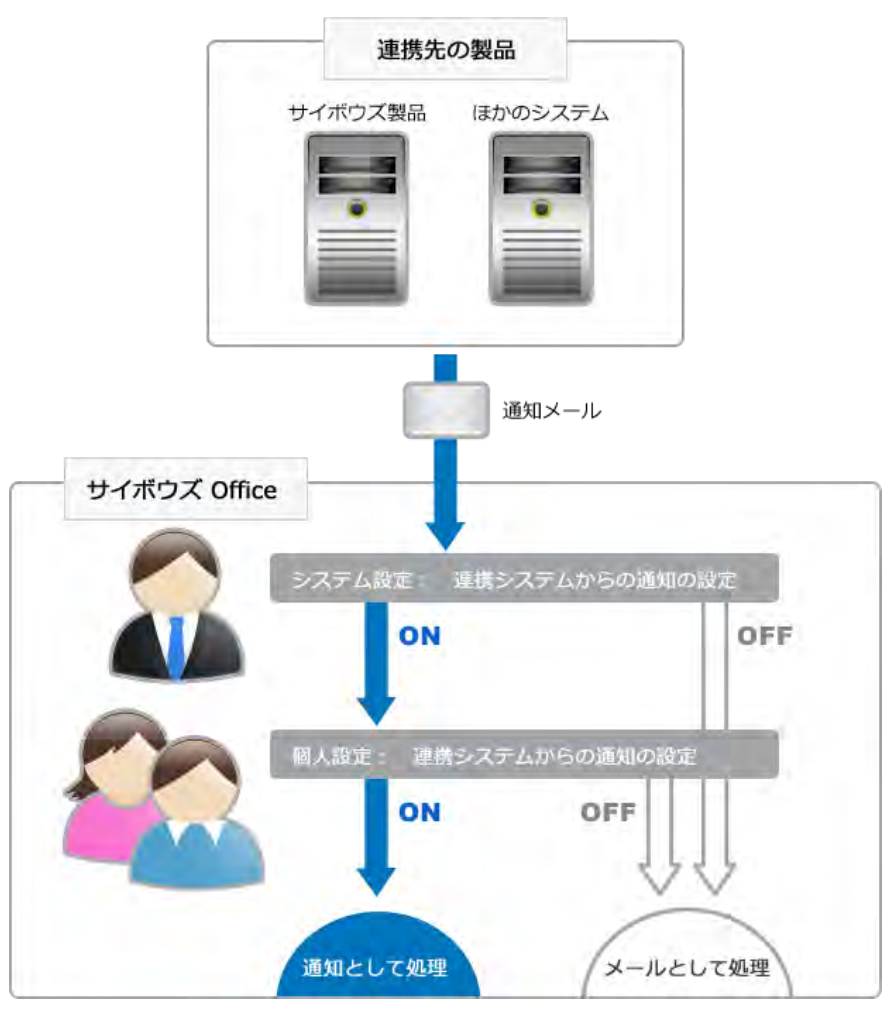

## $\circledcirc$

● カスタムアプリの更新通知をメールとして処理(メール形式で受信)する場合は、「連携システムからの通知を使用しない」 設定にします。

カスタムアプリの更新通知の通知方法や、各通知方法に必要な設定は、次のページを参照してください。 メール通知を利用できるまでの流れ[: カスタムアプリの通知の場合](https://manual.cybozu.co.jp/of10/admin/sys/s06/notify_flow.html#link04)

# 連携システムからの通知例

通知メールを、メールとして処理するかは、送信された通知メールのヘッダーに、特殊なヘッダーが含まれ るかどうかによって区別されます。

## 連携システムからの通知が有効の場合

連携システムからの通知が有効の場合、連携先からの通知メールは、連携システムからの通知として処理されます。 受信した通知は、ユーザーのトップページの「最新情報」パーツに表示されます。 各通知には、連携先のシステムの種類に合わせたアイコンが表示されるため、どのシステムからの通知であるかを判断しやすく なります。

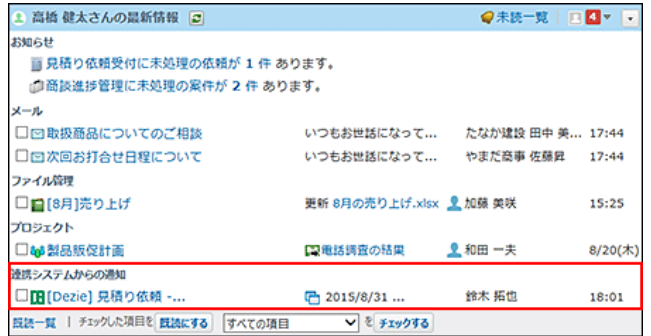

閲覧済みの通知は、 連携システムからの通知 で確認できます。

受信した通知は5日間保存されます。5日を超えると、1000件を超えた通知から古い順に削除されます。

## ● 連携システムからの通知は、メール機能を利用します。 連携システムからの通知を設定する前に、次の準備が完了していることを確認してください。

■ ▽ メール が使用できる状態である。

A

- 通知を受信するユーザーのメールアカウントが登録済である。
- 通知メールのサイズが、Office 10側またはメールサーバー側の、メールサイズの制限値を超えていると、通知メールを受 信できません。
- メールをメールサーバーに残す設定にしても、一度受信した通知メールは再度受信できません。
- 受信済の通知メールの総サイズは、ユーザーのメールの総サイズの制限を受けません。

## 連携システムからの通知が無効の場合

連携システムからの通知が無効の場合、連携先からの通知メールは、メールとして処理されます。 受信した通知は、ユーザーの メール で確認できます。

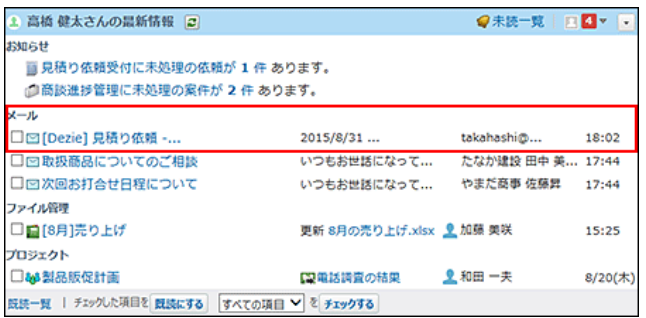

## メールとして処理する方法

システム管理者側とユーザー側で、連携システムからの通知を無効にします。

## システム管理者側の設定

連携システムからの通知をメールとして処理するために、システム管理者が行う設定を説明します。

- 1. 連携先の製品で、メール通知を設定します。 詳細は、お使いの製品のマニュアルを参照してください。 連携先がサイボウズ製品である場合は、次のページに参照するマニュアルを案内しています。 [対応製品](https://manual.cybozu.co.jp/of10/admin/sys/s08/as_cybozu.html#link01_1)
- 2. ヘッダーの右側の歯車アイコン > [システム設定]の順にクリックします。

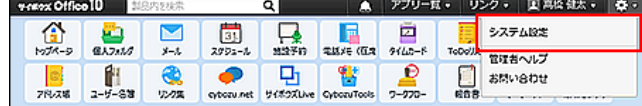

システム管理用パスワードを設定している場合は、パスワードを入力し、[OK]をクリックします。

- 3. 「詳細設定」タブをクリックします。
- 4. 「運用管理」セクションの 他システムとの連携 をクリックします。
- 5. 使用停止 をクリックします。
- 6. 「連携システムからの通知を使用しない」を選択し、 設定する をクリックします。

## ユーザー側の設定

連携システムからの通知をメールとして処理するために、ユーザーに次の設定を依頼してください。

1. ヘッダーの右側の[ユーザー名] > [個人設定]の順にクリックします。

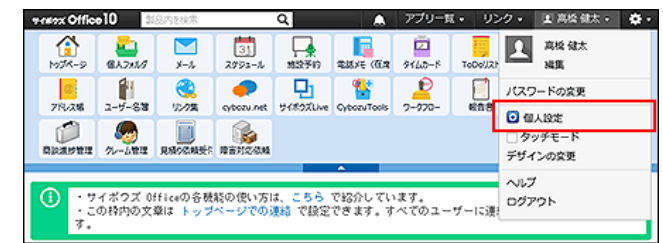

- 2. 「詳細設定」タブを選択します。
- 3. 「各アプリケーション」セクションの 連携システムからの通知 をクリックします。
- 4. 「連携システムからの通知を使用しない」を選択し、 | 設定する |をクリックします。

# 通知として処理する方法(連携先がサイボウズ製品の場合)

連携先が、デヂエやメールワイズといったサイボウズ製品である場合の設定を説明します。 連携先がパッケージ版かクラウド版かで、設定方法が異なります。

## 連携先がパッケージ版の場合

連携先がデヂエやメールワイズパッケージ版などの、サイボウズ製品のパッケージ版である場合の設定を説明します。

#### ■ 対応製品

次のサイボウズ製品に対応しています。 連携先のメール通知の設定は、リンク先のページを参照してください。

- デヂエ 4.0(0.1)~デヂエ 8: □ デヂエ 8[:メール通知を設定する](https://manual.cybozu.co.jp/dezie8/library/mail.html)
- メールワイズ 1.0(0.5)~メールワイズ 5: □ メールワイズ 5: メールワイズの通知をサイボウズ製品で受信する
- サイボウズ コラボレックス: ロシステム設定マニュアル[:メール通知サービスについて設定する](https://manual.cybozu.co.jp/collaborex/user/setting/user_setting0402.html)

#### システム管理者側の設定

通知として処理するために、システム管理者が行う設定を説明します。

- 1. 連携先の製品で、メール通知を設定します。 詳細は、お使いの製品のマニュアルを参照してください。 [対応製品](https://manual.cybozu.co.jp/of10/admin/sys/s08/as_cybozu.html#link01_1)
- 2. ヘッダーの右側の歯車アイコン > [システム設定]の順にクリックします。

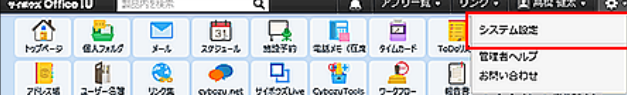

システム管理用パスワードを設定している場合は、パスワードを入力し、[OK]をクリックします。

- 3. 「詳細設定」タブをクリックします。
- 4. 「運用管理」セクションの 他システムとの連携 をクリックします。
- 5. 使用停止 をクリックします。
- 6. 「連携システムからの通知を使用しない」の選択を外し、 設定する をクリックします。

ユーザー側の設定

通知として処理するために、ユーザーに次の設定を依頼してください。

1. ヘッダーの右側の[ユーザー名] > [個人設定]の順にクリックします。

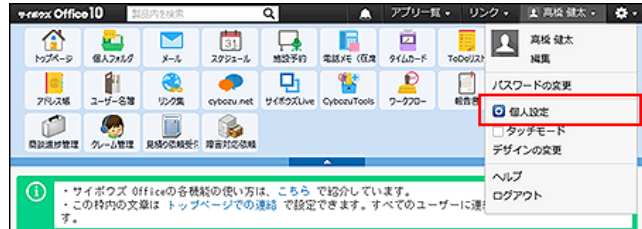

- 2. 「詳細設定」タブを選択します。
- 3. 「各アプリケーション」セクションの ま 連携システムからの通知 をクリックします。
- 4. 「連携システムからの通知を使用しない」の選択を外し、 設定する をクリックします。

## 連携先がメールワイズ 5の場合

連携先がメールワイズ 5の場合は、 ま 連携システムからの通知 を利用する必要はありません。 次の条件をすべて満たしていれば、メールワイズ側の通知が、Office 10上に自動的に表示されます。

### ■ 必要な条件

- バージョン 5以降のメールワイズを使用している。
- ●利用ユーザーが、Office 10とメールワイズの両製品で利用可能な状態である。

### ■ 表示例

Office 10のトップページの「お知らせ」欄に担当メールと確認メールの件数が表示されます。 通知を非表示にする場合は、オープン統合認証2を解除してください。

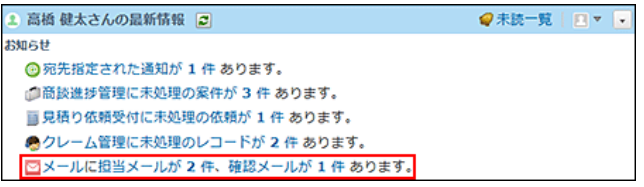

- 1. メールワイズ側で、オープン統合認証ver.2を設定します。 メールワイズ[:連携認証を設定する](https://manual.cybozu.co.jp/mailwise5/admin/linkage.html#anchor01)
- 2. Office 10側で、オープン統合認証ver.2を設定します。 [連携認証](https://manual.cybozu.co.jp/of10/admin/sys/s10/index.html)
- 3. ヘッダーの右側の歯車アイコン > [システム設定]の順にクリックします。

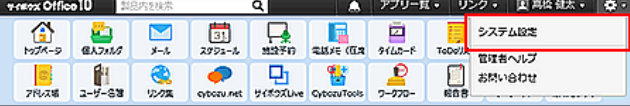

システム管理用パスワードを設定している場合は、パスワードを入力し、[OK]をクリックします。

- 4. 「詳細設定」タブをクリックします。
- 5. 「運用管理」セクションの お他システムとの連携 をクリックします。
- 6. ◯ メールワイズ連携 をクリックします。
- 7. メールワイズのアクセスURLを入力し、 設定する をクリックします。

### 連携先がクラウド版の場合

連携先がメールワイズクラウド版である場合の設定を説明します。 システム管理者側とユーザー側で、連携システムからの通知を有効にします。

### システム管理者側の設定

通知として処理するために、システム管理者が行う設定を説明します。

- 1. 連携先の製品で、メール通知を設定します。 詳細は、お使いの製品のマニュアルを参照してください。 ロメールワイズ·メールワイズの通知をサイボウズ製品で受信する
- 2. ヘッダーの右側の歯車アイコン > [システム設定]の順にクリックします。

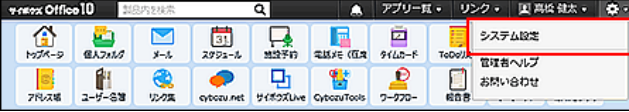

システム管理用パスワードを設定している場合は、パスワードを入力し、[OK]をクリックします。

- 3. 「詳細設定」タブをクリックします。
- 4. 「運用管理」セクションの 他システムとの連携 をクリックします。
- 5. 使用停止 をクリックします。
- 6. 「連携システムからの通知を使用しない」の選択を外し、 設定する をクリックします。

### ユーザー側の設定

通知として処理するために、ユーザーに次の設定を依頼してください。

1. ヘッダーの右側の[ユーザー名] > [個人設定]の順にクリックします。

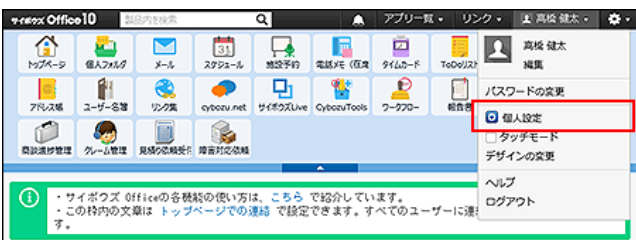

- 2. 「詳細設定」タブを選択します。
- 3. 「各アプリケーション」セクションの 連携システムからの通知 をクリックします。

4. 「連携システムからの通知を使用しない」の選択を外し、 設定する をクリックします。

# 通知として処理する方法(連携先がサイボウズ製品以外の場合)

連携先が、サイボウズ製品以外のシステムである場合の設定を説明します。 連携先側、Office 10側、それぞれで準備が必要です。

## 連携システム側の設定

通知メールを、通知として処理するには、システムから送信される通知メールのヘッダーに、Office 10側の処理に必要な特殊なヘ ッダーを設定する必要があります。 下記で説明するヘッダーやメール形式の仕様と、サンプルプログラムのソースコードを参照し、必要なプログラムをお客様自身で 準備する必要があります。

処理に必要なヘッダー

■<mark>教</mark>連携システムからの通知 では、通知の表示に、通知内の情報を表示する仕様です。

●「連携システムからの通知」画面の例:

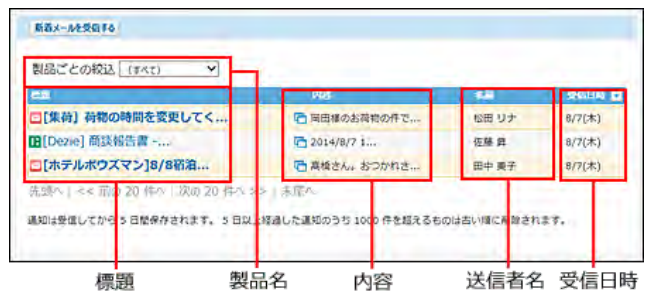

システムからの通知メールのヘッダーに、次の情報を設定します。「X-Cybozu-Notify-App-Name」と「X-Cybozu-Notify-App-URL」は必須項目です。必ず設定してください。

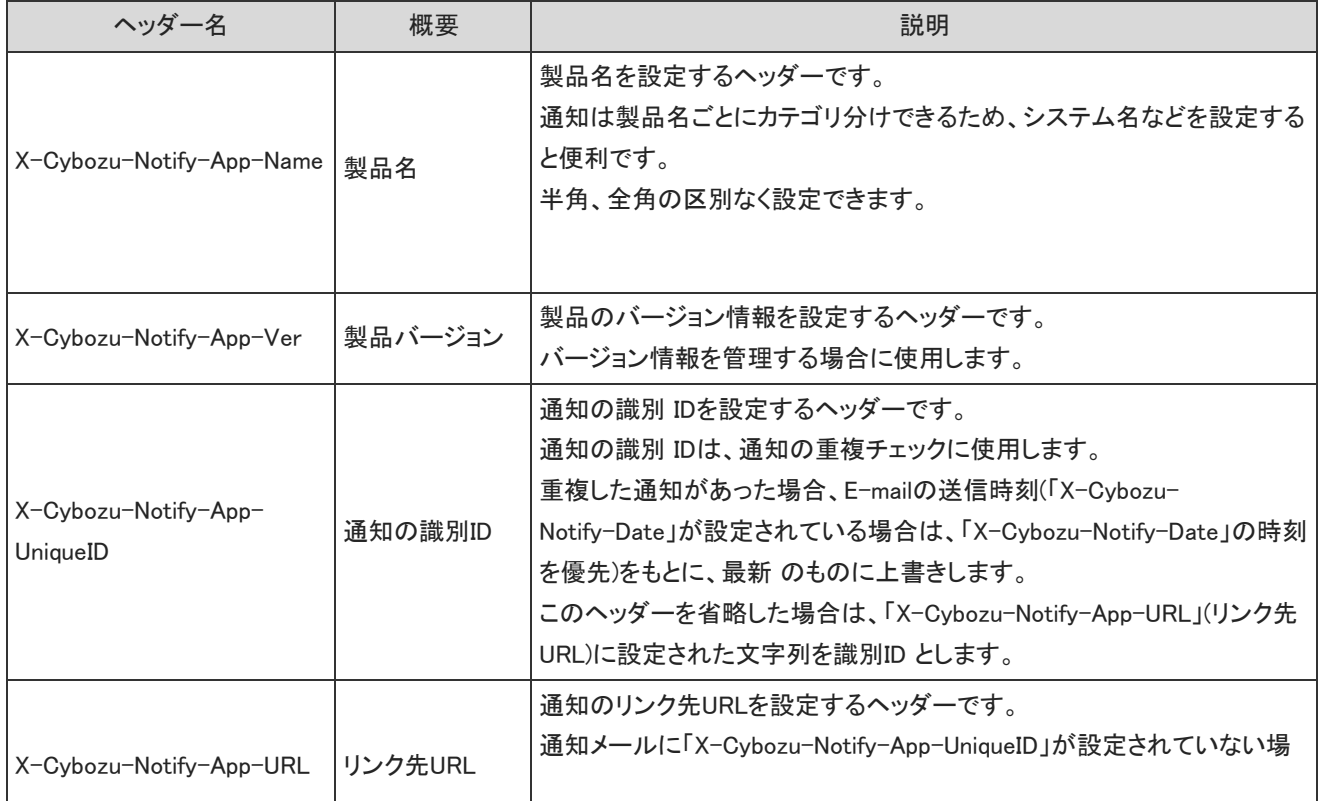

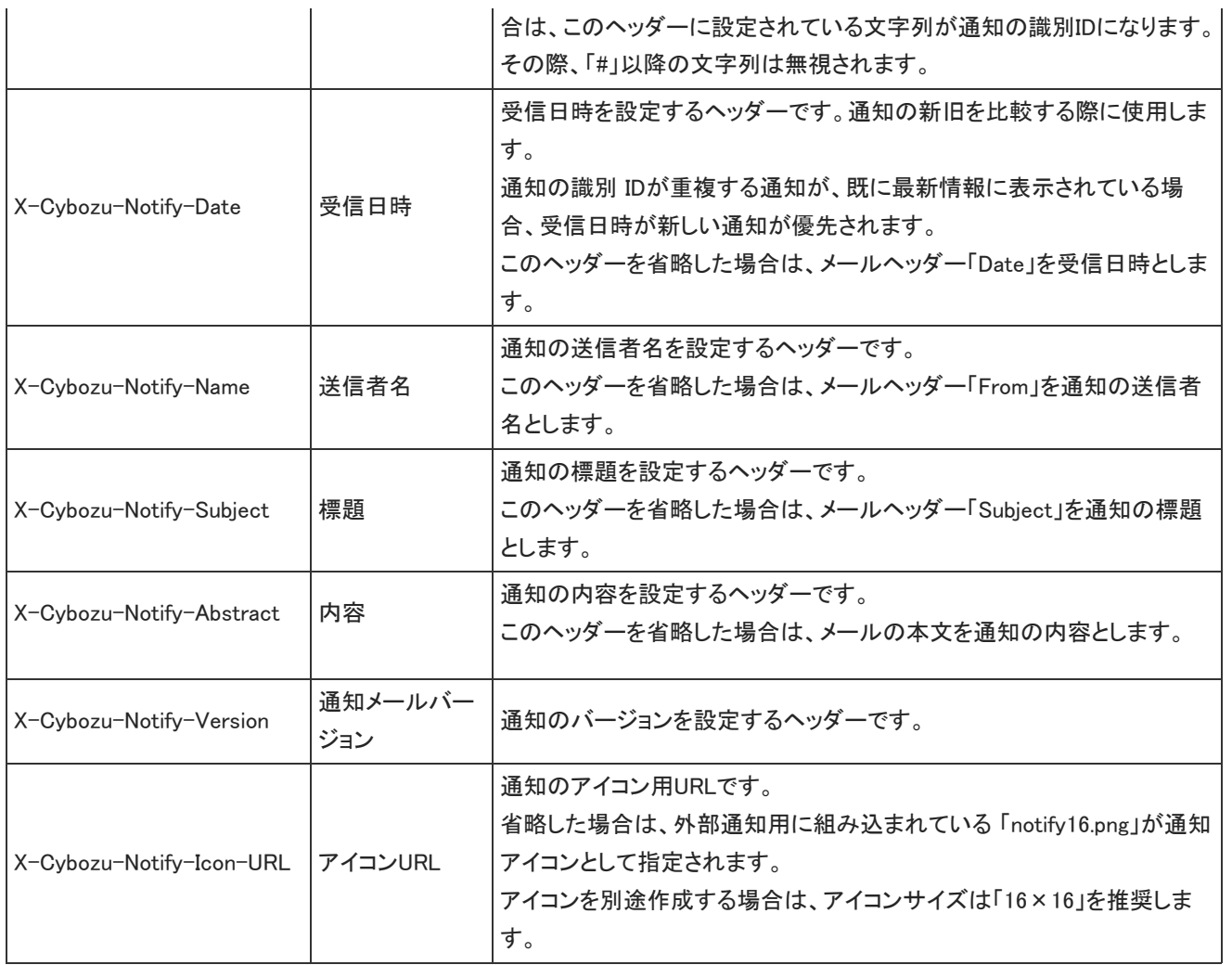

### 通知メールの形式

連携先のシステムからの通知メールは、次の形式で設定してください。

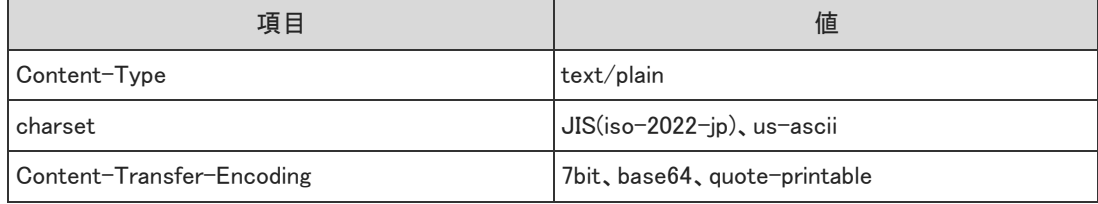

## サンプルプログラムのソースコード(Perl)

特殊ヘッダーを含む通知メールを送信するためのサンプルプログラムのソースコード(Perl)を紹介します。 このソースコードをもとに、サンプルプログラムを作成します。

# ------------------------------------------------------- # # 【Program name 】smtp\_sample.pl # ------------------------------------------------------- # use Socket; require './jcode.pl'; # SMTP サーバー名(IP アドレス)  $$server = 'X X.co.jp';$ # 宛先、送信元、題名、送信データ

```
t_0 = ' \times \times @ \times \times.co.jp';
$from = ' \times \times @ \times \times.co.jp';
$subject = '連携システムからの通知サンプル' ;
$data = '連携システムからの通知のサンプルです' ;
# ------------------------------------------------------- #
# ヘッダー、データ部の作成
# ------------------------------------------------------- #
$send_data = 'X-Mailer: SMTP Samle' . "¥r¥n";
$send_data .= 'MIME-Version: 1.0' . "¥r¥n";
$send_data .= 'Content-Type: text/plain; charset=iso-2022-jp' . "¥r¥n";
\mathcal{S}send_data .= 'From: '. \mathcal{S}from . '\langle'. \mathcal{S}from .'\rangle' . "\mathcal{S}'r\mathcal{S}'n";
\$send data = 'To:'.$to . "YrYn";$send_data .= 'Subject: ' . $subject . "¥r¥n";
#Cybozu 拡張ヘッダー
$send_data .= 'X-Cybozu-Notify-App-Name:Sample' . "¥r¥n";
$send_data .= 'X-Cybozu-Notify-App-UniqueID:Sample-notify-1' . "¥r¥n";
$send_data .= 'X-Cybozu-Notify-App-URL:http://www.cybozu.co.jp' . "¥r¥n";
$send_data .= 'X-Cybozu-Notify-App-Name:Sample' . "¥r¥n";
\mathcal{S}send_data .= "\\\tapp\r\";
$send_data .= $data;
# ------------------------------------------------------- #
# SOCKET の作成
# ------------------------------------------------------- #
# 接続のための準備
$port = getservbyname('smtp','tcp');
$struct = sockaddr in($port.inet atom($server));
socket(SH, PF_INET, SOCK_STREAM, 0) || die("ソケットエラー$!") ;
# 接続
connect(SH, $struct ) || die("接続失敗$!") ;
select(SH); \parallel = 1; select(STDOUT);
$respons = <SH>;
unless($respons = \sim /^220/)
{
close(SH); die("接続失敗$!") ;
}
# ------------------------------------------------------- #
# コマンドの送信
# ------------------------------------------------------- #
# HELO コマンドの作成、送信
$command = "HELO $server¥r¥n";
print SH $command ;
Srespons = \langle SH \rangle :
&decode(¥$respons) ;
unless($respons = \sim /^250/)
{
close(SH); die("Command:HELO ・・・FAIL $!") ;
}
# MAIL コマンドの作成、送信
$command = "MAIL FROM:$from¥r¥n";
print SH $command ;
\frac{2}{3}respons = \langle SH \rangle;
&decode(¥$respons) ;
unless($respons = \sim /^250/)
{
print SH "RSET¥r¥n"; close(SH);
die("Command:MAIL · · · FAIL $!") ;
}
# RCPT コマンドの作成、送信
$command = "RCPT TO:$to¥r¥n";
print SH $command ;
\frac{2}{3}respons = \langle SH \rangle ;
&decode(¥$respons) ;
unless($respons = \sim /^25[0|1]/)
{
print SH "RSET¥r¥n"; close(SH);
```

```
die("Command:RCPT · · · FAIL $!");
}
# DATA コマンドの作成、送信
%command = "DATA\*r\";
print SH $command ;
{\text{Stespons}} = \langle SH \rangle ;
&decode(¥$respons) ;
unless($respons = \sim \frac{254}{8}print SH "RSET¥r¥n"; close(SH);
die("Command:DATA ··· FAIL $!") ;
}
# ------------------------------------------------------- #
# ヘッダー、本文の送信
# ------------------------------------------------------- #
# 文字コードの変換
&jcode'convert(*send_data,'jis');
# コマンドの作成、送信
%command = "%send_data\xtr\xtr\xtr\magne{math}$
print SH $command ;
\frac{2}{3}respons = \langle SH \rangle;
&decode(¥$respons) ;
unless($respons = \degree /^250/){
print SH "RSET¥n"; close(SH);
die("本文、ヘッダーの送信失敗$!") ;
}
# QUIT コマンドの作成、送信
%command = "QUIT\n";
print SH $command ;
#切断
close(SH); select(STDOUT);
print "MAIL は正常に送信されました。¥n";
# ------------------------------------------------------- #
# 改行コード変換
# ------------------------------------------------------- #
sub decode{
my $inf = $[0];$~if = ^*s/4x0D4x0A|4x0D|4x0A/4n/g;
```

```
}
```
## サンプルプログラムを実行する

Office 10側の準備が完了したあと、サンプルプログラムを実行します。 サンプルプログラムを実行するのに必要な環境とモジュールは、次のとおりです。

- Perlがインストールされている環境
- 文字コード変換ライブラリ(jcode.pl)

ActivePerlがインストールされたWindows環境の場合を例に説明します。

- 1. Office 10側の準備をします。 □ [Office 10側の設定](https://manual.cybozu.co.jp/of10/admin/sys/s08/as_other.html#link02)
- 2. 連携先のシステムをインストールしているサーバーにアクセスします。
- 3. 作成したサンプルプログラムを、「smtp\_sample.pl」の名前で任意のフォルダに保存します。 例:

C:¥tmp¥smtp\_sample.pl

4. 「jcode.pl」を、手順3と同じフォルダに保存します。 例:

C:¥tmp¥jcode.pl

5. サンプルプログラムを実行環境に合わせて、編集します。

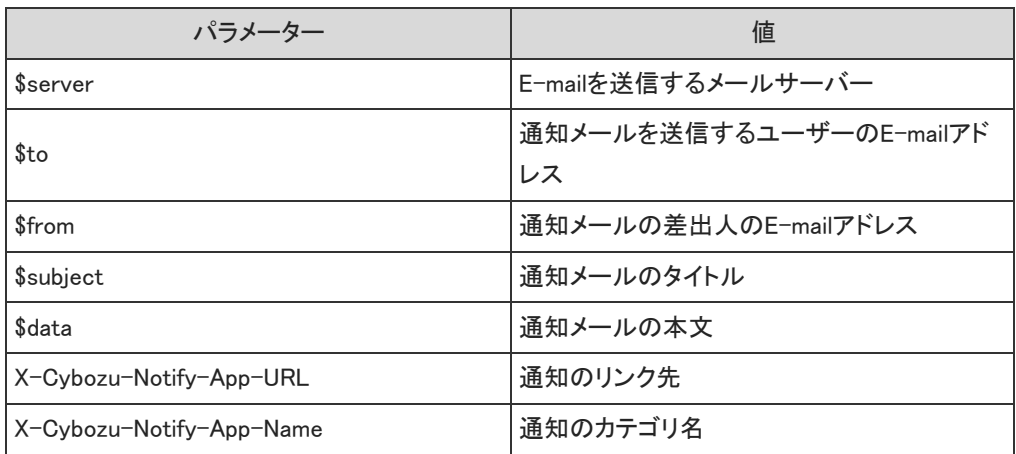

6. サンプルプログラムを実行します。 例:

C:¥tmp > perl smtp\_sample.pl

## Office 10側の設定

連携先のシステムでの準備が完了したあと、次の手順でOffice 10側の準備をします。

- 1. システム設定で許可するドメインを設定します。 [連携システムの登録](https://manual.cybozu.co.jp/of10/admin/sys/s08/domain.html)
- 2. システム設定で、連携システムからの通知を有効にします。
	- 1. システム設定画面で、 お 他システムとの連携 をクリックします。
	- 2. ※使用停止 をクリックします。
	- 3. 「連携システムからの通知を使用しない」の選択を外し、 設定する をクリックします。
- 3. 個人設定で、連携システムからの通知を有効にします。

ユーザーに次の設定を依頼してください。

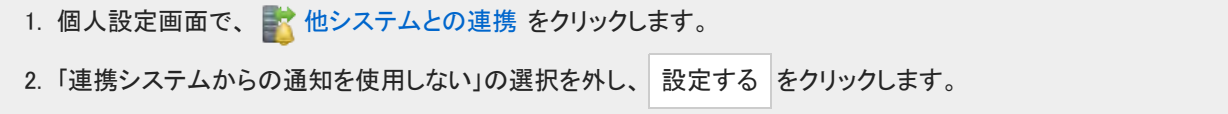

# 連携システムの登録

この設定は、連携先のシステムがサイボウズ製品以外、かつ、システムからの通知メールを通知として処理する場合に必要で す。

システムの通知メールが、安全なシステムからのメールであることを、Office 10に認識させるために設定します。 登録したドメインと、通知されたURLが一致する場合に、そのシステムを連携システムとして扱い、連携システムからの通知として 処理します。

ドメインと通知されたURLが一致しない通知メールは、メールとして処理されます。

## 許可するドメインを追加する

連携システムとして扱う製品のドメインを追加します。 登録済みの値と重複するドメインは追加できません。

1. ヘッダーの右側の歯車アイコン > [システム設定]の順にクリックします。

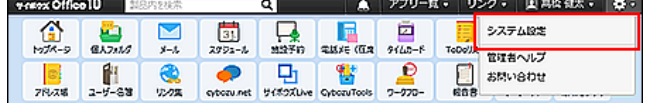

システム管理用パスワードを設定している場合は、パスワードを入力し、[OK]をクリックします。

- 2. 「詳細設定」タブをクリックします。
- 3. 「運用管理」セクションの ま 他システムとの連携 をクリックします。
- 4. 許可するドメイン をクリックします。
- 5. ●追加する をクリックします。
- 6. プロトコルの種類をドロップダウンリストから選択し、ドメイン名またはIPアドレスを入力し、 追加する をクリッ クします。

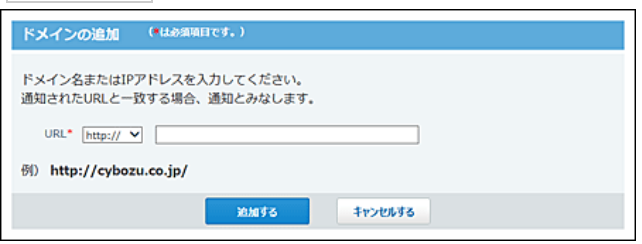

登録したドメインの表示順を変更する場合は、企順番変更するをクリックします。

## 許可するドメインを変更する

連携システムとして扱う製品のドメインを変更します。

1. ヘッダーの右側の歯車アイコン > [システム設定]の順にクリックします。

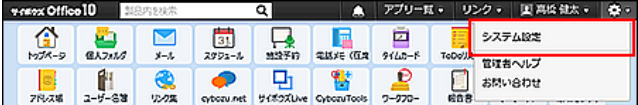

システム管理用パスワードを設定している場合は、パスワードを入力し、[OK]をクリックします。

- 2. 「詳細設定」タブをクリックします。
- 3. 「運用管理」セクションの ま 他システムとの連携 をクリックします。
- 4. 許可するドメイン をクリックします。
- 5. 変更するドメインの ノ変更する をクリックします。
- 6. URLを編集し、 変更する をクリックします。

## 許可するドメインを削除する

登録したドメインを削除します。削除したドメインは元に戻せません。 削除する前に、運用に支障がないかどうか十分確認してください。

1. ヘッダーの右側の歯車アイコン > [システム設定]の順にクリックします。

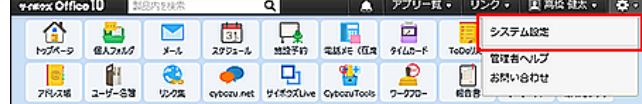

システム管理用パスワードを設定している場合は、パスワードを入力し、[OK]をクリックします。

- 2. 「詳細設定」タブをクリックします。
- 3. 「運用管理」セクションの お他システムとの連携 をクリックします。
- 4. 許可するドメイン をクリックします。
- 5. 削除するドメインの x 削除する をクリックします。
- 6. 確認画面で、削除する をクリックします。

# 連携認証

連携認証は、Office 10でログインすれば、連携するすべてのサイボウズ製品でログイン状態になる機能です(シングルサインオ ン)。

連携認証の設定には、ネットワークやサーバー構築に関する知識が必要です。

Office 10はサイボウズ共通認証、またはオープン統合認証ver.2 に対応したサイボウズ製品と連携できます。 連携認証を使用するには、Office 10と連携先の製品の両方で設定が必要です。

# 操作の前に確認すること

連携認証を設定する前に、設定に必要な条件や設定の流れを確認してください。

## 連携認証の種類

Office 10は、下記の2つのセッション認証に対応しています。

- オープン統合認証ver.2
- サイボウズ共通認証

オープン統合認証ver.2

バージョン 8.0.0以降のサイボウズ Officeに対応しています。

オープン統合認証ver.2を設定すると、認証結果がCookieに保存されます。認証情報は、デヂエ、メールワイズなど、連携認証を設 定したサイボウズ製品と共有されます。 次の項目は、Office 10と連携先の製品で同じ値を設定する必要があります。

- モード(システム設定画面で選択する認証方法)
- Cookie名
- ●認証パスワード
- ●認証パスワード(確認用)
- 発行ドメイン

Office 10にログインすると、連携先のサイボウズ製品にもログインした状態になります。 また、連携した製品のうち、どれかひとつの製品でログアウトすると、他のすべての製品からも自動的にログアウトされます。

- $^{\circ}$
- ●認証情報を共有する製品がオープン統合認証ver.2に対応している場合は、Office 10でもオープン統合認証ver.2を使用す ることを推奨します。

オープン統合認証ver.2は、サイボウズ共通認証よりもセキュリティが強化されています。

### サイボウズ共通認証

バージョン 6.1(1.0)以降のサイボウズ Officeに対応しています。

サイボウズ共通認証を設定すると、認証結果がCookieに保存されます。認証情報は、デヂエ、メールワイズなどのサイボウズ製 品間で共有されます。 次の項目は、Office 10と連携先の製品で同じ値を設定する必要があります。

- モード(システム設定画面で選択する認証方法)
- 認証パスワード

●認証パスワード(確認用)

Office 10にログインすると、連携先のサイボウズ製品にもログインした状態になります。 ログアウトは各製品で行う必要があります。

## 設定に必要な条件

連携認証を利用するためには、次の条件を満たしている必要があります。

- Office 10と連携先の製品の両方が、サイボウズ共通認証またはオープン統合認証ver.2のどちらかに対応している。 [連携認証対応製品](https://manual.cybozu.co.jp/tech/cbauth/)
- Office 10と連携先の製品の両方で、連携認証の設定が有効である。
- Office 10と連携先の製品の両方のユーザー設定で、各ユーザーのログイン名が一致している。 連携認証を利用する製品間でログイン名が同一でない場合は、連携先のユーザーを識別できなかったり、異なるユーザーで認 証されるおそれがあります。

また、ログイン名を設定していないユーザーは連携認証を利用できません。

- 連携先の製品で、設定されているCookie発行範囲(ドメイン)に、Office 10をインストールしたサーバーが設置されている。
- 次のどちらかの条件を満たしている。
	- Office 10をインストールしているサーバーと、連携先の製品をインストールしているサーバーが、 FQDN(完全修飾ドメイン 名)で名前解決できる。

または

連携先の製品と同一のサーバーにOffice 10をインストールしている。

### 0

FQDN(完全修飾ドメイン)とは

ドメイン名、サブドメイン名、ホスト名などを省略しないで、完全な形式でドメイン名を記述することです。 連携認証は、Web ブラウザーのCookieに認証情報を書き込みます。このため、製品をインストールしているサーバーと連携先の製品をインス トールしているサーバーが、FQDNで名前解決できる環境である必要があります。 サーバーの環境については、ネットワーク管理者、またはネットワーク構築業者にご相談ください。

DNSネームサーバー、またはドメインネームサーバーとは インターネット上でのコンピュータの名前にあたるドメイン名と、住所にあたるIPアドレスを紐づけるサーバーです。 個々の DNSサーバーは自分が管理するネットワークに接続されたコンピュータのドメイン名とIPアドレスの対応表を持って おり、ドメイン名を元にドメインのIPアドレスを返答します。

## 設定の流れ

Office 10と連携先の製品の両方を設定します。

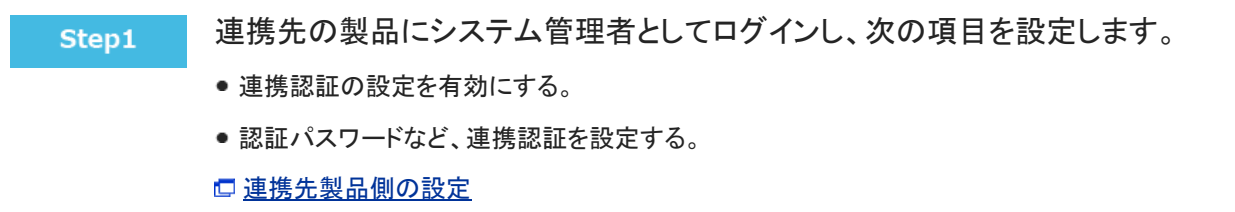

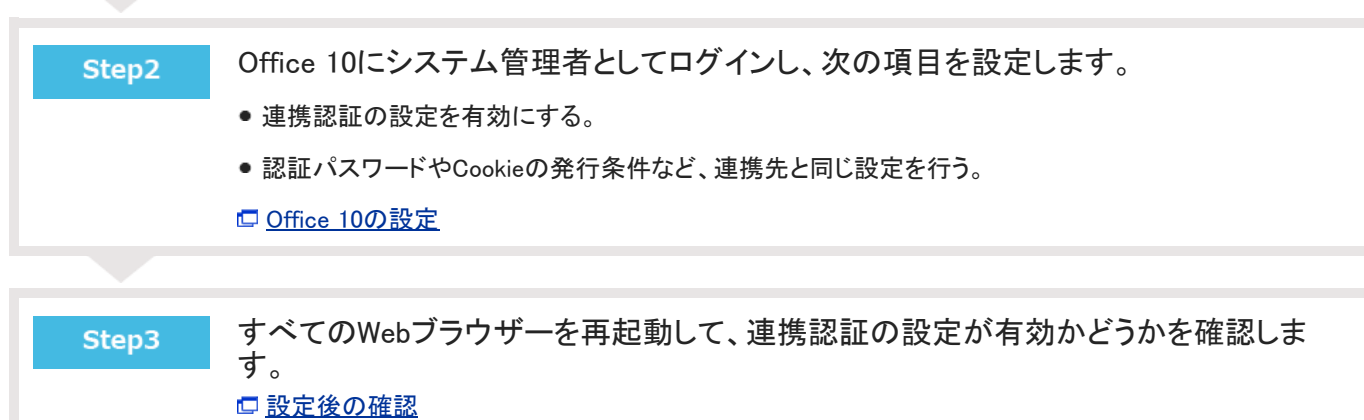

 $\sim$  10  $\mu$ 

## 連携認証の設定手順

連携認証の設定手順を説明します。

## 連携先製品の設定

連携先製品で行う設定を説明します。

### ■ 必要な設定

連携先の製品(デヂエ、メールワイズ パッケージ版、ガルーン パッケージ版)で次の設定をします。

- 連携認証の設定を有効にする。
- ●認証パスワードを設定する。

認証パスワードは、サイボウズ共通認証またはオープン統合認証ver.2を利用するために必要なパスワードです。 ここで設定したパスワードと同じパスワードをOffice 10にも設定します。

Cookieの発行条件を設定する。

連携認証に使用するCookieの有効時間や発行ドメインを指定します。設定した有効時間内はCookieが有効になるため、Office 10にログインすると、連携先(デヂエやメールワイズ パッケージ版など)のログイン操作が不要になります。 Office 10にログインした後、有効時間が経過すると、Cookieが無効になるため、シングルサインオンが行われず、製品ごとにロ グインする必要があります。

連携先の製品とOffice 10を同一のサーバーにインストールしている場合は、発行ドメインの設定は必要ありません。

#### ■ 設定方法の詳細

設定方法の詳細は、各製品のマニュアルを参照してください。

- デヂエ □システム設定マニュアル: [連携認証を設定する](https://manual.cybozu.co.jp/dezie8/admin/usercommonauth.html)
- メールワイズ □ システム設定マニュアル: [連携認証を設定する](https://manual.cybozu.co.jp/mailwise5/admin/linkage.html#anchor01)
- ガルーン 4.2 管理者ガイド: [セッション認証を管理する](https://help.cybozu.com/ja/g42/admin/system/authenticate/session.html)
- ガルーン 4.0 □管理者ガイド: [セッション認証を管理する](https://help.cybozu.com/ja/g40/admin/system/authenticate/session.html)
- ガルーン 3.7 管理者マニュアル(PDF): [3.4.2 認証を管理する](https://help.cybozu.com/ja/g/guide/#gr3_admin)

### Office 10の設定

Office 10で行う設定を説明します。 連携認証の設定が適用されるのは、次のログイン時からです。 ここでは、認証形式に「オープン統合認証ver.2」を利用する場合を例に説明します。

1. ヘッダーの右側の歯車アイコン > [システム設定]の順にクリックします。

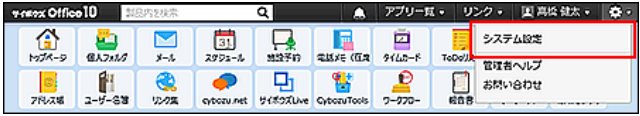

システム管理用パスワードを設定している場合は、パスワードを入力し、[OK]をクリックします。

- 2. 「詳細設定」タブをクリックします。
- 3. 「運用管理」セクションの タ連携認証 をクリックします。
- 4. 「連携認証を有効にする」を選択します。
- 5. 「サイボウズ共通認証」または「オープン統合認証ver.2」を選択します。
- 6. 連携認証で使用するCookieの名称を入力します。 手順5で、「オープン統合認証ver.2」を選択した場合のみ設定します。 連携先の製品側で設定したパスワードと同じCookie名を設定します。
- 7. 確認用とあわせ2回パスワードを入力します。 連携先の製品で設定したパスワードと同じパスワードを設定します。
- 8. Cookieの有効時間をドロップダウンリストから選択します。 手順5で、「オープン統合認証ver.2」を選択した場合のみ設定します。
	- Cookieの有効時間について 認証情報がCookieに保持される時間です。連携認証は、製品にアクセスするたびにWebブラウザーのCookieに認 証情報を書き込みます。Cookieの有効時間に設定した時間内であれば、シングルサインオンが行われます。
	- Cookieの有効時間が経過すると、Cookie内の認証情報が破棄されるため、シングルサインオンが行われず、アクセ スしたそれぞれの製品でログイン操作が必要です。
- 9. 発行ドメインを入力します。 手順5で、「オープン統合認証ver.2」を選択した場合のみ設定します。 手順6で指定したCookieの発行対象になるドメインを指定します。
- 10 . 設定内容を確認し、設定する をクリックします。

### 発行ドメインの設定について

連携認証を有効にするには、メールワイズやデヂエなどの連携先製品とOffice 10の両方で、Cookieを発行できるように設定する 必要があります。

それぞれのアクセスURL内の「ドメインの共通部分」を設定して、Cookieを発行します。

● アクセスURLの例:

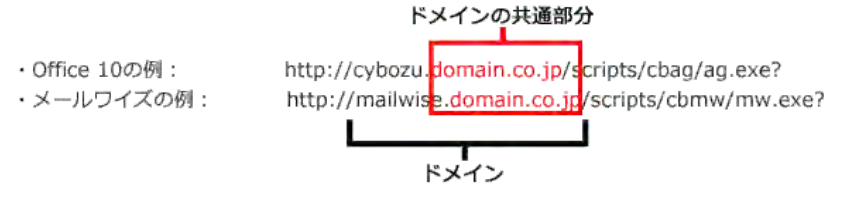

ドメインはアクセスURLの一部で、サーバーを指定する部分です。Office 10の設定画面で、ドメインの共通部分をCookieの発行 範囲として設定します。

- Office 10の設定画面での入力例:
	- 発行ドメイン: domain.co.jp

発行ドメインに設定するドメインの範囲は、可能な限り限定してください。ログイン情報を持つCookieの発行範囲を狭めること で、ログイン情報を容易に取得できないようにします。

ドメインに含まれるピリオドの数が多い場合、使用するWebブラウザーによっては、連携認証を利用できない場合があります。

### 旧製品からバージョンアップしている場合の注意

ここで説明する旧製品とは、「オープン統合認証ver.2」搭載前のサイボウズ製品を指します。 旧製品では、「サイボウズ共通認証」のみ設定できます。 [連携認証対応製品](https://manual.cybozu.co.jp/tech/cbauth/)

「サイボウズ共通認証にのみ対応した製品からバージョンアップした場合、認証パスワードを入力して連携認証を設定しようとする と、次の警告メッセージが表示されます。

新しい認証パスワードを設定してください。 バージョンアップ後に認証パスワードが再設定されていません。

「オープン統合認証ver.2」搭載後の製品からバージョンアップした場合は、上記の警告メッセージは表示されません。

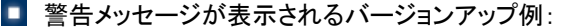

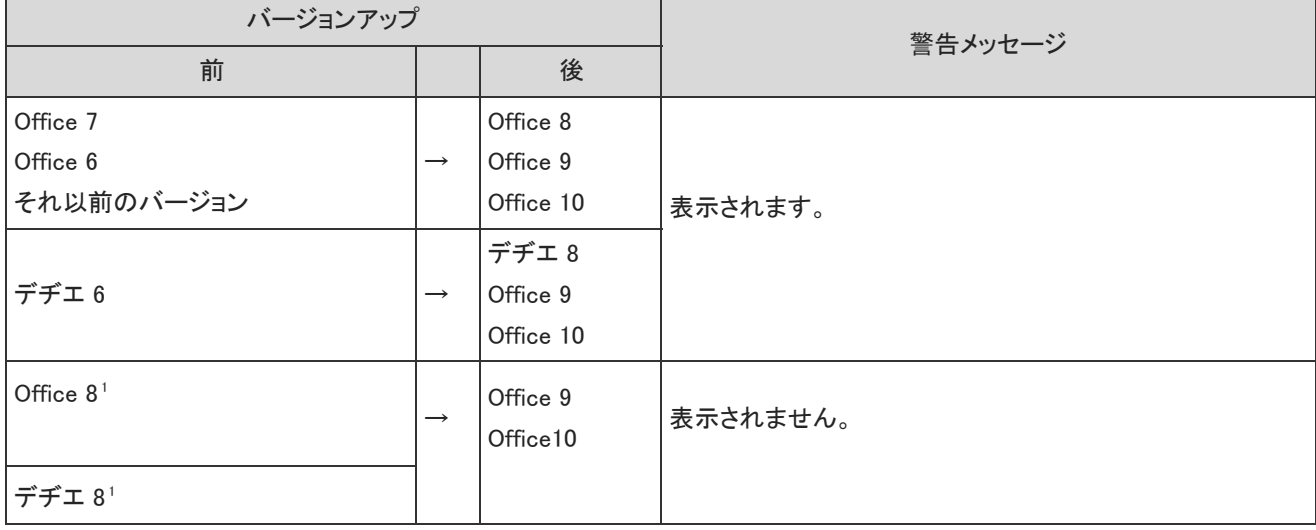

<sup>1</sup> :ただし、「サイボウズ共通認証」しか設定できない製品からOffice 8やデヂエ 8にバージョンアップした時点で、認証パスワードを 再設定していない場合は、Office 9以降にバージョンアップしても警告メッセージが表示されます。

#### ■ 対処

最新版にバージョンアップした後に、認証パスワードを再設定してください。

- 1. Office 10で、認証パスワードを再設定します。 「連携認証」を無効にしても、認証パスワードを再設定するまで、警告メッセージは消えません。
- 2. 連携先製品に、Office 10で設定したパスワードを再設定します。

## 設定後の確認

連携認証の設定が完了していることを確認します。

- 1. Office 10と連携先の製品からログアウトします。
- 2. すべてのWebブラウザーを閉じます。
- 3. Webブラウザーを再起動し、Office 10にログインします。
- 4. 連携先の製品にアクセスし、ログイン状態であることを確認します。

### ■ 連携認証が正常に実行されない場合

Office 10にログインしても、連携先製品にログインした状態にならない場合、次の要因が考えられます。

- Office 10と連携先の製品でユーザーのログイン名が一致していない。
- Webブラウザーからサイボウズ製品にアクセスする時のURLがFQDNでない。
- 連携認証に対応していない製品である。
- Office 10と連携先の製品で認証パスワードが一致していない。
- アクセスURLにIPアドレスを使用している。

詳しい対処方法については、次のページを参照してください。 [よくあるご質問](http://faq.cybozu.info/alphascope/cybozu/web/office10/Detail.aspx?id=861)

# ライセンスの管理

購入したライセンスの管理方法を説明します。

## 各場面で必要なライセンス

Office 10のライセンスインストールやバージョンアップ時に必要なライセンスについて説明します。 詳細は、次のページを参照してください。 □ 製品サイト[:価格/見積/購入](http://products.cybozu.co.jp/office/ver10/price/on-premise/)

### ■ 試用する場合

ライセンスは不要です。 Office 10をインストールすると、無償で60日間試用できます。試用期間中は、すべての機能を利用できます。 ただし、試用期間が終了した時点で有効なライセンスを登録していない場合、Office 10を使用できなくなります。 有効なライセンスを登録せず、Office 10にアクセスできなくなった場合も、試用中に登録したデータは削除されません。ライセンス を登録すると、再度、Office 10にアクセスできるようになります。

### ■ 新規インストールする場合

基本ライセンスが必要です。 ライセンス購入時に、次のどちらかのコースを選択します。

● プレミアムコース

カスタムアプリを使用できます。

スタンダードコース カスタムアプリを使用できません。

■ 旧バージョンをOffice 10にバージョンアップする場合

バージョンアップライセンスが必要です。 バージョンアップライセンスを登録すると、Office 10にバージョンアップ後も引き続き製品を使用できます。 ただし、Office 10を利用できる期間は、バージョンアップ前に登録していた継続サービスライセンスの有効期間によって異なりま す。バージョンアップする際は、継続サービスライセンスの有効期間を確認しておくことを推奨します。

■ 基本ライセンス、または、継続サービスライセンスの期限が切れた場合

継続サービスライセンスが必要です。 ライセンスの有効期限が切れると、次のサービスなどを利用できなくなります。

- カスタムアプリ、ワークフロー、報告書、プロジェクト機能
- テクニカルサポートへの問い合わせ
- 天気予報や六曜の表示

ライセンス有効期間内に提供されるサービスの詳細は、次のページを参照してください。 □ 製品サイト: サービスライセンス提供内容

■ 利用ユーザーを追加する場合

ユーザー数追加ライセンスが必要です。

# ライセンスの登録

購入したライセンスを登録します。

次の場合にライセンスを登録します。

- 試用期間が終了した後も、Office 10を継続して使用する。
- ライセンスの有効期間が終了した後も、Office 10を継続して使用する。
- ライセンスのプランを変更する。

## 新規ライセンスを登録する

次の場合に新規ライセンスを登録します。

- はじめてOffice 10を使用し、ライセンスを購入した。
- Office 10のバージョンアップ後に、ライセンスを登録しなおす。

## A

- 「ライセンスキー」や「お客様番号」は、次の文書またはメールに記載されています。
	- サイボウズから送付される「ライセンスキー証明書」
	- 発注処理後に送信される「ライセンスキーのお知らせメール」 ライセンスキーの登録後も、これらの文書やメールは大切に保管してください。
- 一度登録したライセンスキーの修正や解除はできません。入力内容に間違いがないかを確認してから登録してください。 また、ライセンスキーの登録時に、お客様番号もあわせて登録してください。
- 1. 「ライセンスキー証明書」または「ライセンスキーのお知らせメール」を手元に準備します。
- 2. ヘッダーの右側の歯車アイコン > [システム設定]の順にクリックします。

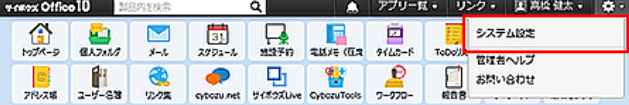

システム管理用パスワードを設定している場合は、パスワードを入力し、[OK]をクリックします。

- 3. 「詳細設定」タブをクリックします。
- 4. 「運用管理」セクションの 温ライセンスキーの登録 をクリックします。
- 5. 手順1の「ライセンスキー証明書」または「ライセンスキーのお知らせメール」に記載されている、 お客様番号とライセンスキーを入力します。 大文字、小文字を区別して半角の英数字で入力してください。

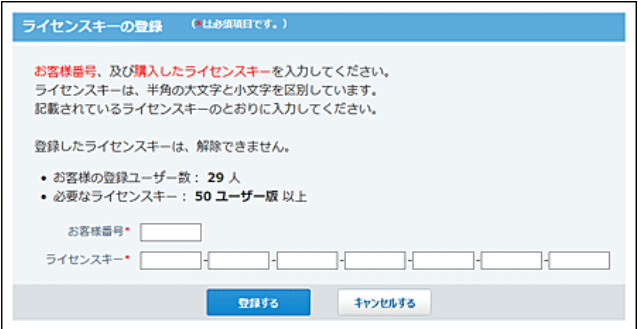

6. 入力内容を確認し、 登録する をクリックします。

一度設定したライセンスキーは修正や解除ができません。「ライセンスキー証明書」または「ライセンスキーのお知らせメ ール」に記載されているとおりに入力していることを十分確認してください。

## 登録済のライセンスを更新する

次の場合にライセンスを更新します。

- ユーザー数を変更する
- サービスライセンスを更新する
	- 1. ヘッダーの右側の歯車アイコン > [システム設定]の順にクリックします。

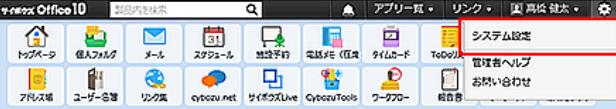

システム管理用パスワードを設定している場合は、パスワードを入力し、[OK]をクリックします。

- 2. 「詳細設定」タブをクリックします。
- 3. 「運用管理」セクションの 過ライセンスキーの登録 をクリックします。
- 4. 「ライセンスキーの更新」セクションで、新しいライセンスキーを入力します。

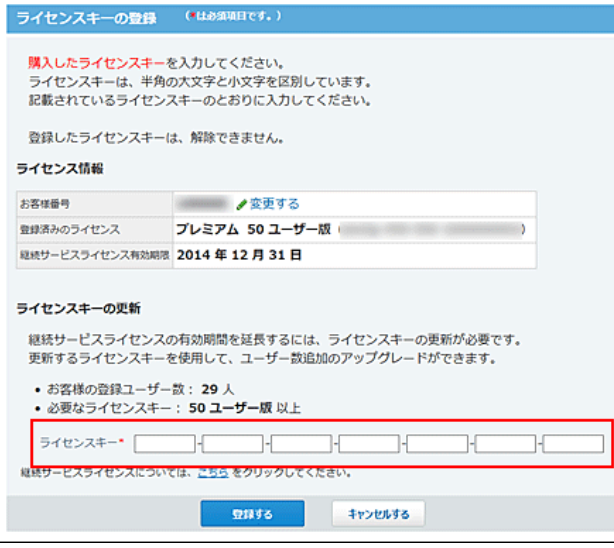

5. 入力内容を確認し、登録する をクリックします。

一度設定したライセンスキーは修正や解除ができません。「ライセンスキー証明書」または「ライセンスキーのお知らせメ ール」に記載されているとおりに入力していることを十分確認してください。

## お客様番号を変更する

お客様番号を変更します。

1. ヘッダーの右側の歯車アイコン > [システム設定]の順にクリックします。

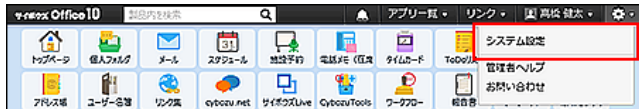

システム管理用パスワードを設定している場合は、パスワードを入力し、[OK]をクリックします。

- 2. 「詳細設定」タブをクリックします。
- 3. 「運用管理」セクションの 温ライセンスキーの登録 をクリックします。
- 4. 「ライセンス情報」セクションで、 ノ変更する をクリックします。

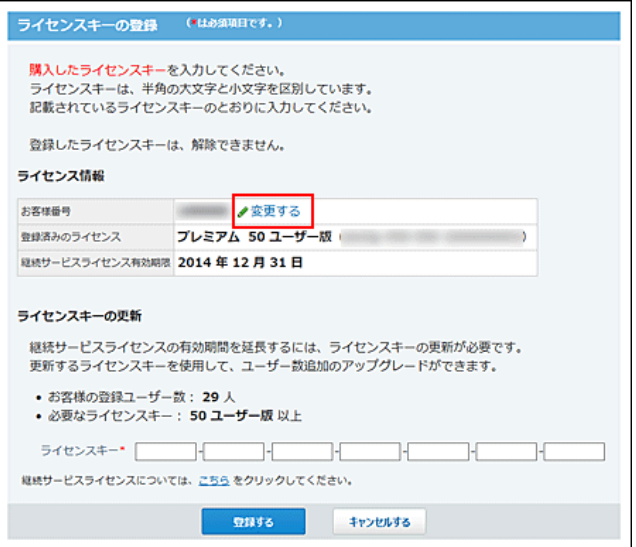

5. お客様番号を変更し、変更する をクリックします。

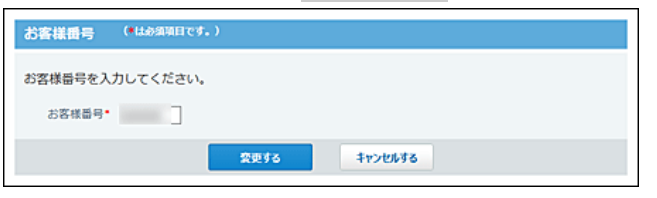

## 試用期間の終了日が近づくと

試用期間の終了日が近づくと、ヘッダーに試用期間の終了が近づいている旨のメッセージが表示されます。 メッセージは、試用期限の45日前からすべてのユーザーに表示されます。 表示されるのは、すべての操作画面です。 ただし、個人設定画面とシステム設定画面には表示されません。

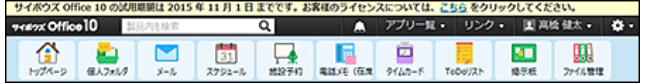

メッセージ部分の こちら をクリックすると、試用期間の終了画面が表示されます。 ライセンスの発注、およびライセンスキーを設定してください。
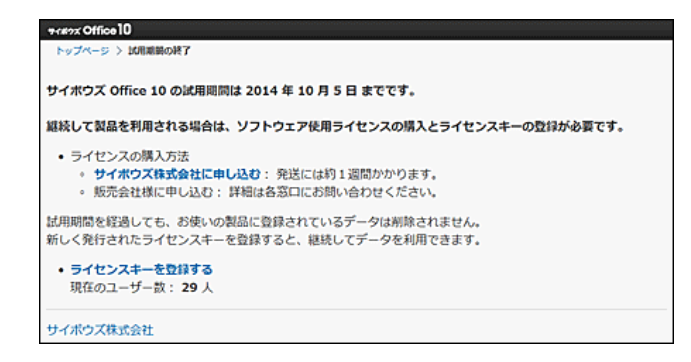

#### ■ 試用期間が終了した場合

Office 10にアクセスすると、試用期間の終了画面が表示されます。 ライセンスの発注、およびライセンスキーを設定してください。

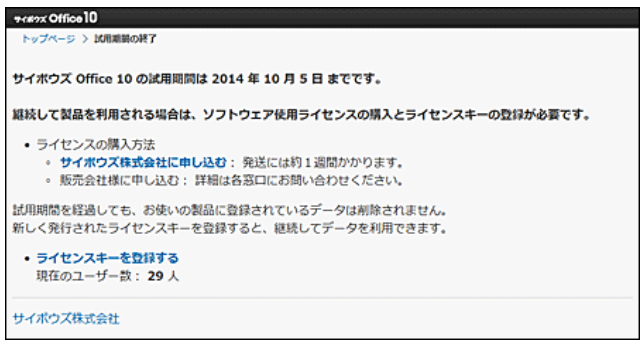

### ライセンスの有効期限が近づくと

継続サービスライセンス終了日の60日前から、ヘッダーに継続サービスライセンスの有効期限が近づいた旨のメッセージが表示 されます。

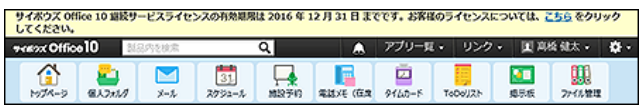

継続サービスライセンス終了日から30日後まで、ヘッダーに継続サービスライセンスの猶予期間が近づいた旨のメッセージが表 示されます。

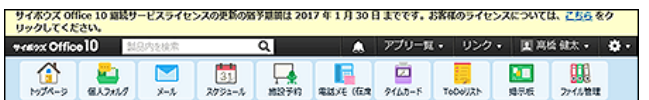

メッセージはシステム管理者にだけ表示されます。 表示される画面は、システム管理者の設定方法によって異なります。

● システム管理者をユーザーで制限している場合:

システム管理者でログインしたユーザーのすべての操作画面に表示されます。

● システム管理者をパスワードで制限している場合:

システム設定画面にだけ表示されます。

メッセージ部分の こちら をクリックすると、「継続サービスライセンスの期間終了」画面が表示されます。 継続して利用する場合は、ライセンスを発注してください。

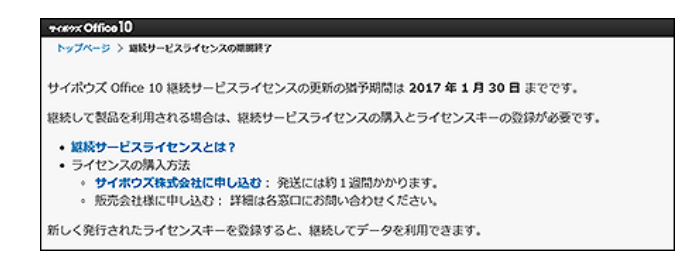

#### ■ 継続サービスライセンスの有効期間が終了した場合

継続サービスライセンスの有効期間の終了後、有効なライセンスが必要な機能やアプリケーションを使おうとすると、継続サービ スライセンスの期間終了画面が表示されます。 この画面は、すべてのユーザーに表示されます。

**CROX Office 10 ページ > 編続サービスライセンスの期間終了** 継続サービスライセンス有効期間が終了しています。 継続して製品を利用される場合は、継続サービスライセンスの購入とライセンスキーの登録が必要です。 • 継続サービスライセンスとは? ● ライセンスの購入方法 ライセンスの購入方法<br>→ <mark>サイボウズ株式会社に申し込む</mark>: 発送には約1週間かかります。<br>→ 販売会社様に申し込む: 詳細は各窓口にお問い合わせください。 新しく発行されたライセンスキーを登録すると、継続してデータを利用できます。 • 有効期間を延長する ライセンスの有効期間を終了しても、継続サービスライセンスに含まれるアプリケーションやサービスの有効期 ■ 間を30日間延長できます。

システム管理者が、メッセージ部分の 有効期間を延長する をクリックすると、有効期間の延長画面が表示されます。

延長する をクリックすると、継続サービスライセンスを1度だけ無償で延長できます。この延長期間に、必要なライセンスを準備 してください。

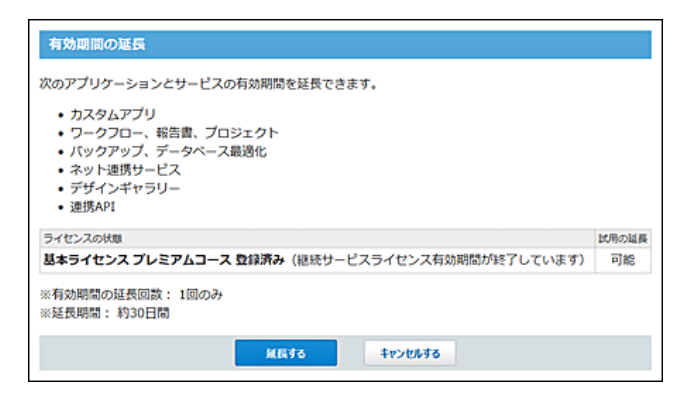

一度、有効期間を延長すると、 有効期間を延長する は表示されません。 継続して利用する場合は、ライセンスを発注してください。

## ライセンスの確認

ライセンスの登録状況を確認します。

1. ヘッダーの右側の歯車アイコン > [システム設定]の順にクリックします。

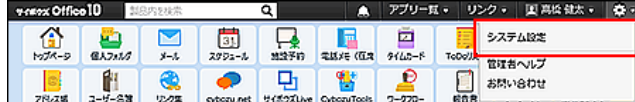

システム管理用パスワードを設定している場合は、パスワードを入力し、[OK]をクリックします。

- 2. 「詳細設定」タブをクリックします。
- 3. 「運用管理」セクションの 過ライセンスキーの登録 をクリックします。
- 4. 画面下の ライセンスキーの登録履歴 をクリックします。

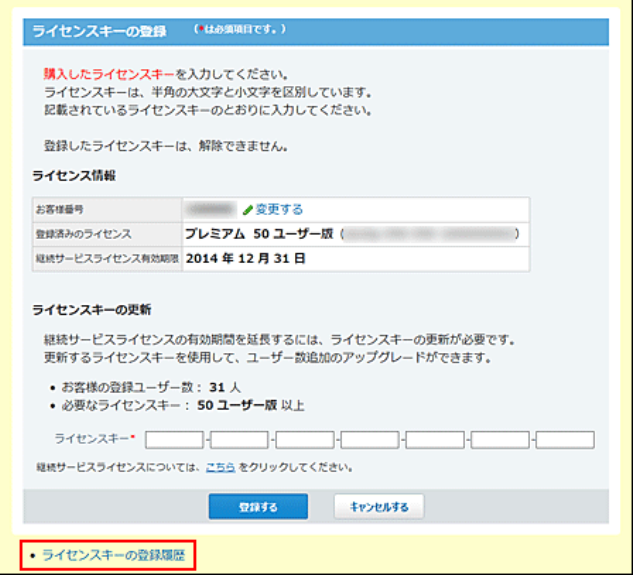

- 5. ライセンスの登録状況を確認します。 確認できる項目は、次のとおりです。
	- ●ライセンスキーを登録した日付
	- ご利用コース
	- 基本ユーザー数
	- 継続サービスユーザー数
	- 証明書番号
	- 継続サービスライセンス有効期限

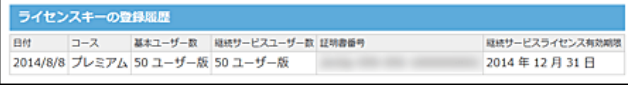

- $\bigcirc$
- 旧バージョンアップした場合

画面下のリンクから旧バージョンのライセンスを確認できます。

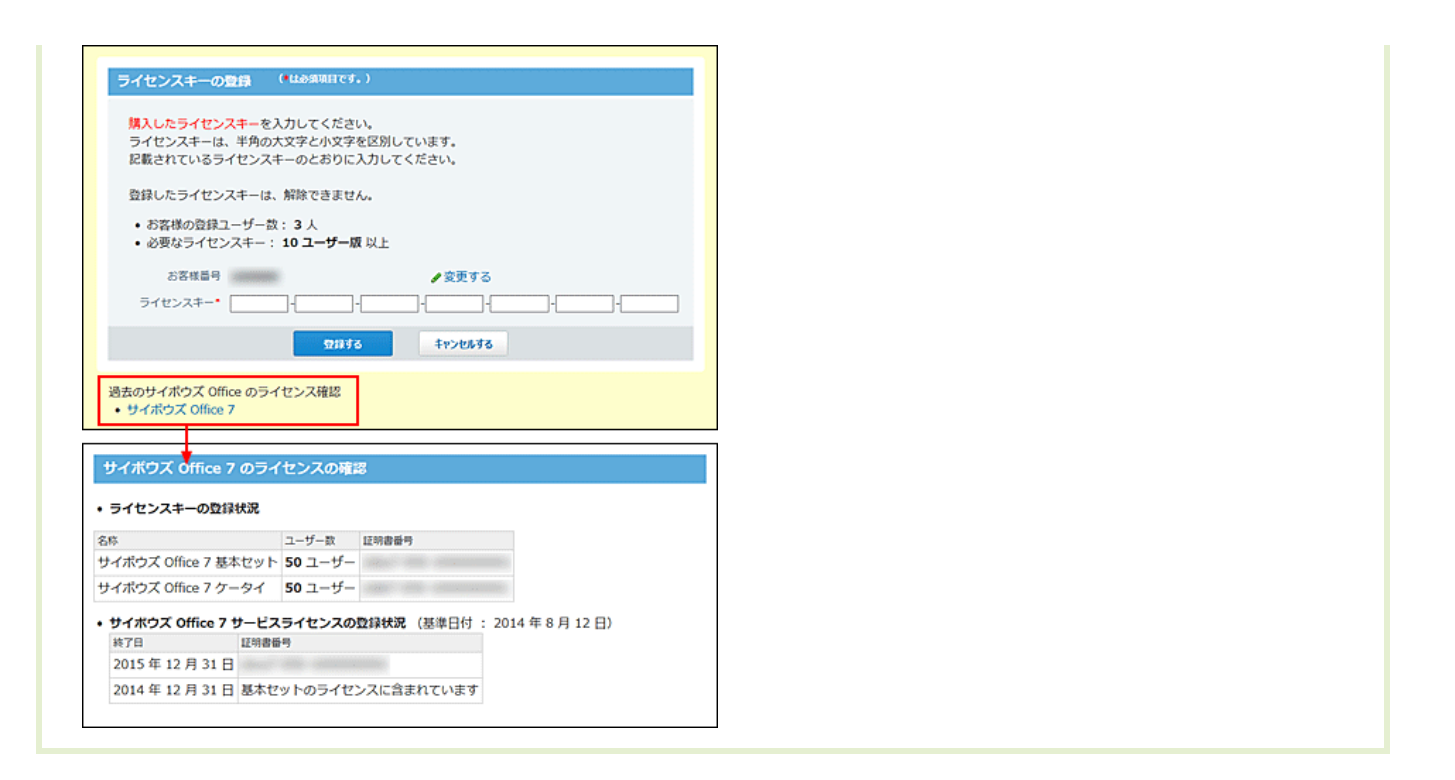

V-CUBE ミーティング連携

スケジュールでV-CUBE ミーティングを使用するために、システム管理者が行う設定について説明します。

# V-CUBE ミーティング連携とは?

V-CUBE ミーティング on cybozu.com(以下V-CUBE ミーティング)は、インターネット上の仮想会議室(Web会議室)を使用して、会 議やミーティングを開くためのオプションサービスです。 会議の参加者に、離れた拠点にいるユーザーや、Office 10にアクセスできない方がいても、Web会議室へのアクセスURLが分か れば、インターネット上で会議ができます。 また、クライアントコンピューターにWebカメラとヘッドセットを設定すれば、参加者同士で顔を見ながら、映像と音声によるWebテレ ビ会議を実施できます。 V-CUBE ミーティング連携とは、お使いのOffice 10と、V-CUBE ミーティングとの連携を指します。 連携が完了すると、Office 10からWeb会議室を予約できます。

- ⚠
- KUNAIやケータイでの動作について KUNAIやケータイからはWeb会議システムは利用できません。 予約されたWeb会議室の予定を閲覧しても、Web会議のセクションは表示されません。 また、Web会議室の予定の変更や削除もできません。
- スマートフォンやタブレット端末からの利用について スマートフォンやタブレット端末からWeb会議室を利用する場合は、無料の専用アプリケーション「V-CUBE ミーティング 4」 が必要です。 「V-CUBE ミーティング 4」をスマートフォンやタブレット端末にインストールするように、ユーザーに連絡してください。 「V-CUBE ミーティング 4」のインストール方法は、次のページを参照してください。 □株式会社ブイキューブ[:アプリ入手方法](http://www.nice2meet.us/ja/service/meeting/mobile/features.html#func05)
- $\bigcirc$

V-CUBE ミーティングは、株式会社ブイキューブのV-CUBEを使用しています。 V-CUBE ミーティング自体の概要については、次のページを参照してください。 V-CUBE ミーティング on cybozu.com[:製品サイト](https://www.cybozu.com/jp/service/vcube/)

# V-CUBE ミーティングを使用するための流れ

Web会議室を予約できようになるために、システム管理者が行う作業の流れを説明します。

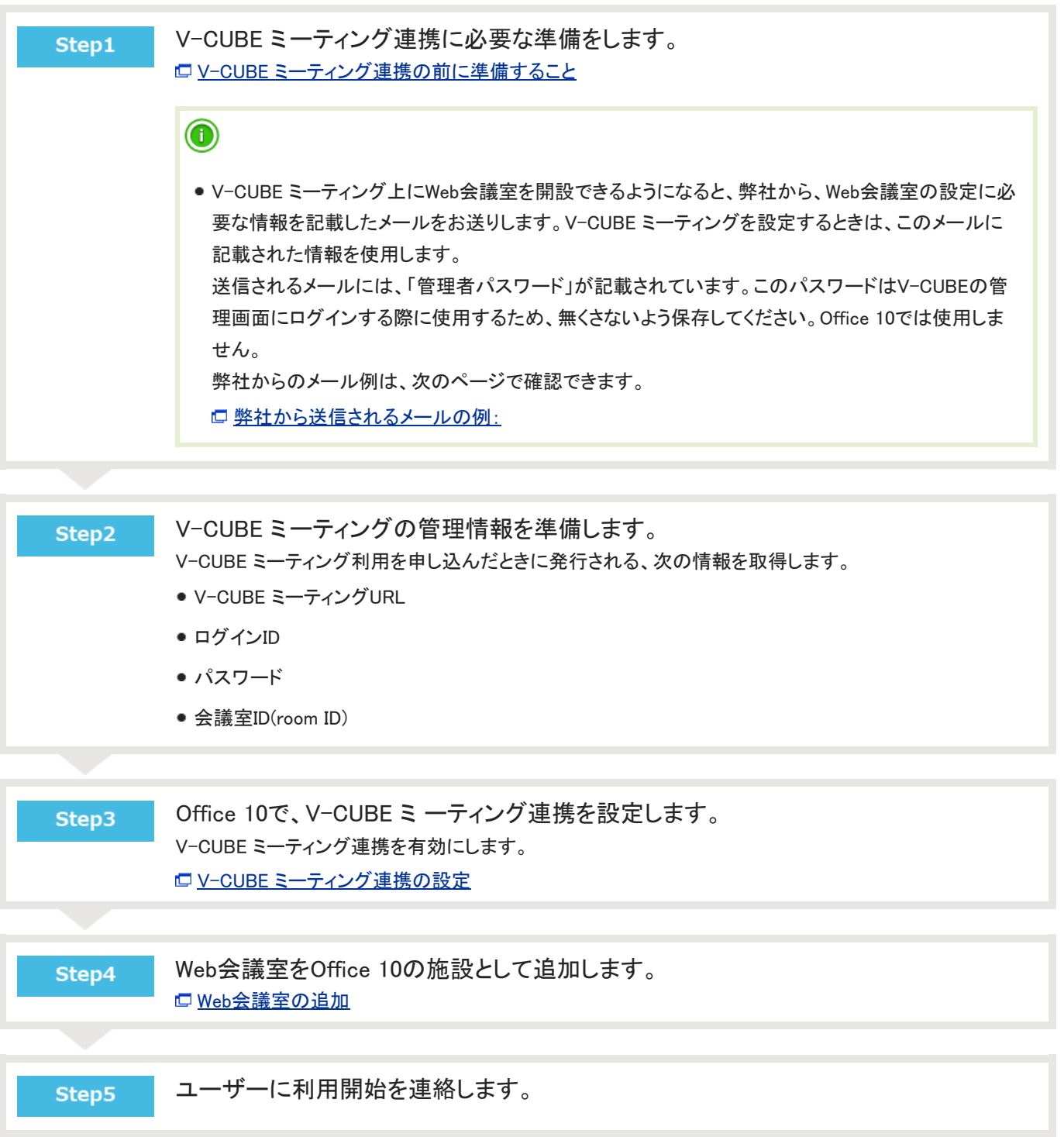

## V-CUBE ミーティング連携の前に準備すること

Office 10とV-CUBE ミーティングを連携する前に次の準備が必要です。

- 1. V-CUBE ミーティングを購入します。 Office 10と連携させて使用するには、V-CUBE ミーティングを購入する必要があります。 サイボウズドットコムストアで購入可能です。 V-CUBE ミーティングを申し込んでからサービスを利用できるようになるまで、数日かかる場合があります。 ■V-CUBE ミーティング on cybozu.com: 製品サイト
- 2. ユーザー情報にメールアドレスを設定します。

Web会議の参加者には、Web会議室へのログインに必要な情報がメールで送信されます。 システム管理者は、Web会議室を使用するすべてのユーザーのメールアドレスを、Office 10側で設定しておく必要があり ます。

メールアドレスを設定する手順は、次のとおりです。

1. ヘッダーの右側の歯車アイコン > [システム設定]の順にクリックします。

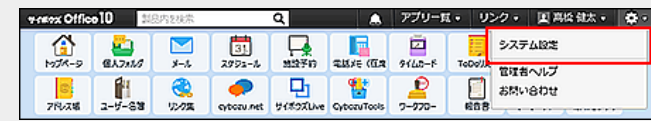

システム管理用パスワードを設定している場合は、パスワードを入力し、[OK]をクリックします。

- 2. 「詳細設定」タブをクリックします。
- 3. 「ユーザー管理」セクションの ショユーザー をクリックします。
- 4. Web会議室を利用するユーザーの ノ変更する をクリックします。
- 5. E-mailを入力し、 変更する をクリックします。

## V-CUBE ミーティング連携の設定

V-CUBE側とOffice 10側を結び付けるための設定をします。

1. ヘッダーの右側の歯車アイコン > [システム設定]の順にクリックします。

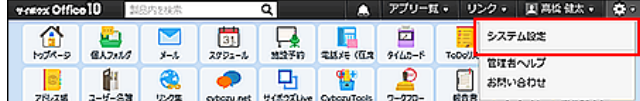

システム管理用パスワードを設定している場合は、パスワードを入力し、[OK]をクリックします。

- 2. 「詳細設定」タブをクリックします。
- 3. 「運用管理」セクションの ま 他システムとの連携 をクリックします。
- 4. 「その他の製品との連携」セクションの HillV-CUBE ミーティング連携 をクリックします。
- 5. 「連携」セクションの「利用する」を選択します。 V-CUBE ミーティング連携を利用しない場合は、「利用する」の選択を外し、手順8に進みます。
- 6. 招待URLの表示とE-mail通知を設定します。
	- 招待URLの表示 「予定の詳細」画面に、Web会議室のアクセスURLを表示する場合は、「詳細画面に表示する」を選択します。
	- 招待URLのE-mail通知 予定の参加者に、Web会議室のアクセスURLや、開催時間などをメールで通知する場合は、「E-mail通知する」を選 択します。
- 7. V-CUBE側にログインするための情報を入力します。 次の項目に、V-CUBE ミーティングの利用を申し込んだ時に指定された値を入力します。
	- V-CUBE ミーティングURL V-CUBE ミーティングを利用したWeb会議室にアクセスするためのURLです。
	- ログインID

Web会議室に入室するためのログインパスワードです。管理者パスワードとは異なります。

パスワード Web会議室に入室するためのパスワードです。

「ログイン設定」の各項目には、弊社から送信されるメールに記載されている情報を入力します。

■ 弊社から送信されるメールの例:

```
この度はご注文を頂きまして誠にありがとうございます。
ご注文の環境を作成いたしました。
以下の案内にしたがって環境の設定をしてください。
▼設定方法
http://manual.cybozu.co.jp/office/admin_app/vcube.html
ログインID:**1234567
部屋 KEY :**1234567-1-1234
初期ログインパスワード:45hq4KbCV3
初期管理者パスワード:ammFRNUjT2
入力用 URL :https://cybozu.nice2meet.us/
```
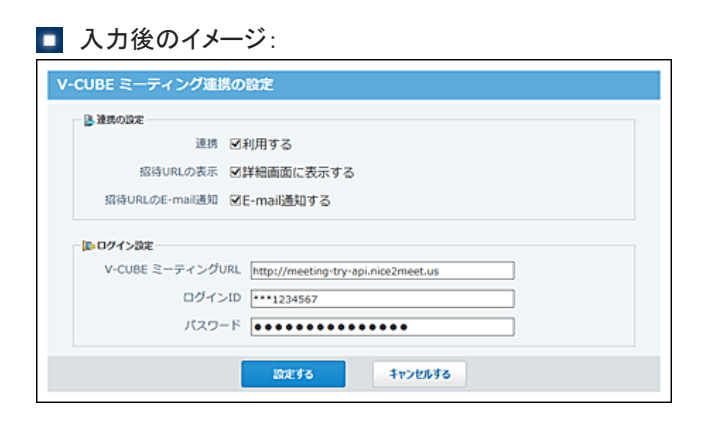

8. 設定内容を確認し、 設定する をクリックします。

### $\bigcirc$

- 招待URLのE-mail通知について
	- メール通知は、Office 10からではなく、V-CUBEから送信されます。
	- メールの差出人は、vsupport@vcube.co.jpです。
	- メール通知が送信されるタイミングは、次のとおりです。
		- Web会議システムを使用した予定の予約が完了したとき
		- Web会議システムを使用した予定の内容が変更(中止含む)されたとき
		- Web会議システムを使用した予定の開催中にユーザーを招待したとき

## Web会議室の追加

V-CUBE ミーティング連携を利用したWeb会議室をOffice 10の施設として追加します。

1. ヘッダーの右側の歯車アイコン > [システム設定]の順にクリックします。

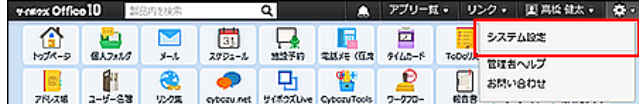

システム管理用パスワードを設定している場合は、パスワードを入力し、[OK]をクリックします。

- 2. 「詳細設定」タブをクリックします。
- 3. 「各アプリケーション」セクションの |31 スケジュールと施設予約 をクリックします。
- 4. 施設 をクリックします。
- 5. ●追加するをクリックします。
- 6. 施設名、施設グループ、メモを設定します。
- 7. 「V-CUBE ミ ーティング連携」セクションで「利用する」をクリックします。
- 8. V-CUBE 会議室コードを入力します。 V-CUBE ミーティングの利用が可能になったことを通知するメールに、会議室ID(room ID)が記載されています。 この会議室IDを施設コードとして設定します。 [弊社から送信されるメールの例:](https://manual.cybozu.co.jp/of10/admin/sys/s09/enable.html#link_1)
- 9. 設定内容を確認し、追加する をクリックします。

設定例:

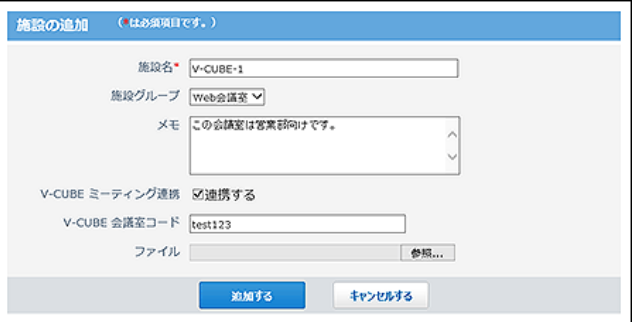